Dell Latitude 12 Rugged Tablet – 7202 Getting Started Guide Guide de mise en route Handleiding Aan de slag Handbuch zum Einstieg Guida introduttiva

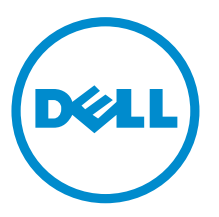

Regulatory Model: T03H Regulatory Type: T03H001

# Notes, cautions, and warnings

NOTE: A NOTE indicates important information that helps you make better use of your computer.

CAUTION: A CAUTION indicates either potential damage to hardware or loss of data and tells you how to avoid the problem.

WARNING: A WARNING indicates a potential for property damage, personal injury, or death.

Copyright **©** 2015 Dell Inc. All rights reserved. This product is protected by U.S. and international copyright and intellectual property laws. Dell™ and the Dell logo are trademarks of Dell Inc. in the United States and/or other jurisdictions. All other marks and names mentioned herein may be trademarks of their respective companies.

2015 - 06

∕∿

Rev. A00

# **Contents**

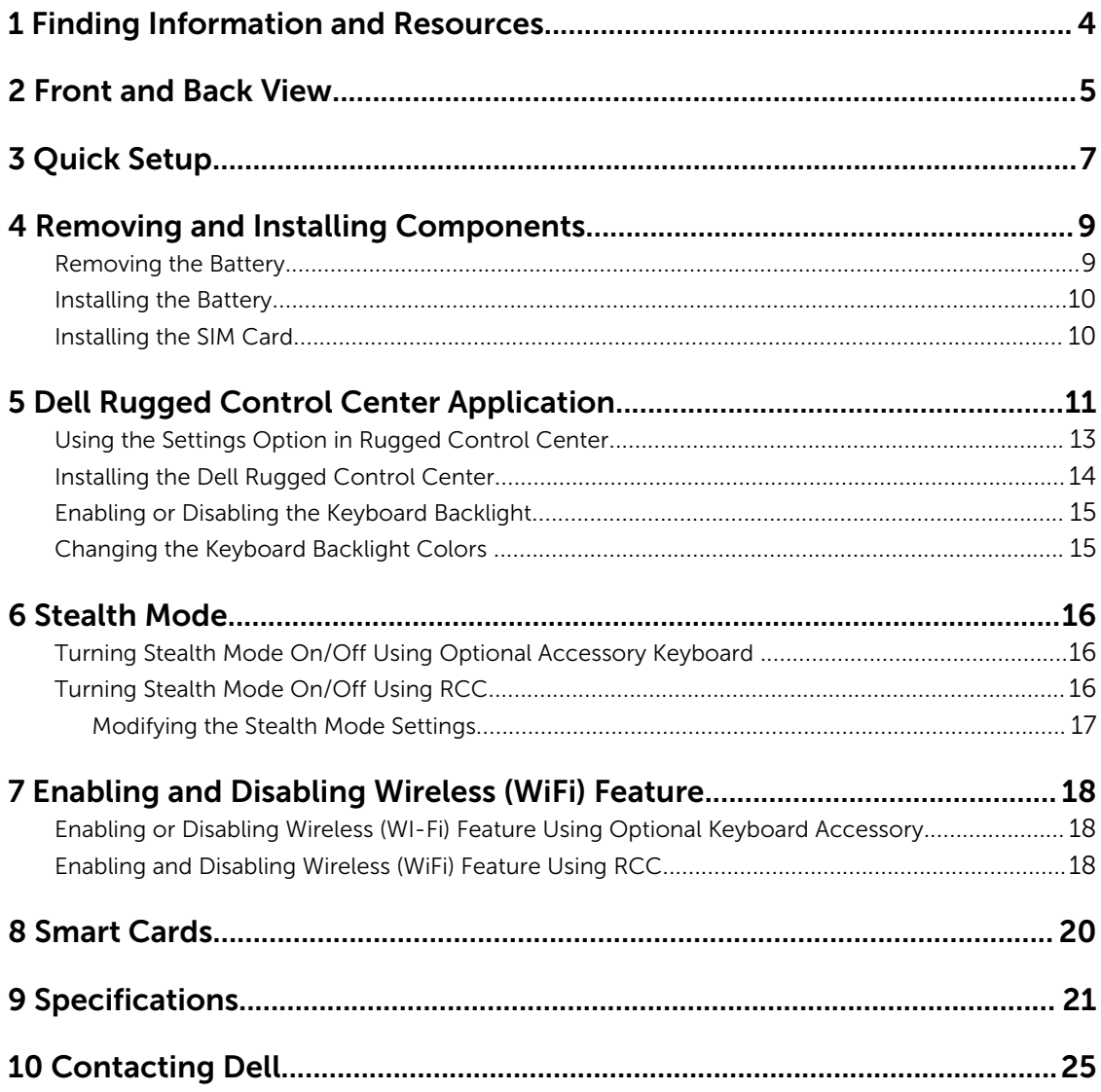

# <span id="page-3-0"></span>Finding Information and Resources

See the safety and regulatory documents that shipped with your computer and the regulatory compliance website at www.dell.com/regulatory\_compliance for more information on:

1

- Safety best practices
- Regulatory certification
- Ergonomics

See www.dell.com for additional information on:

- Warranty
- Terms and Conditions (U.S. only)
- End User License Agreement

Additional information on your product is available at www.dell.com/support/manuals

### <span id="page-4-0"></span>Front and Back View

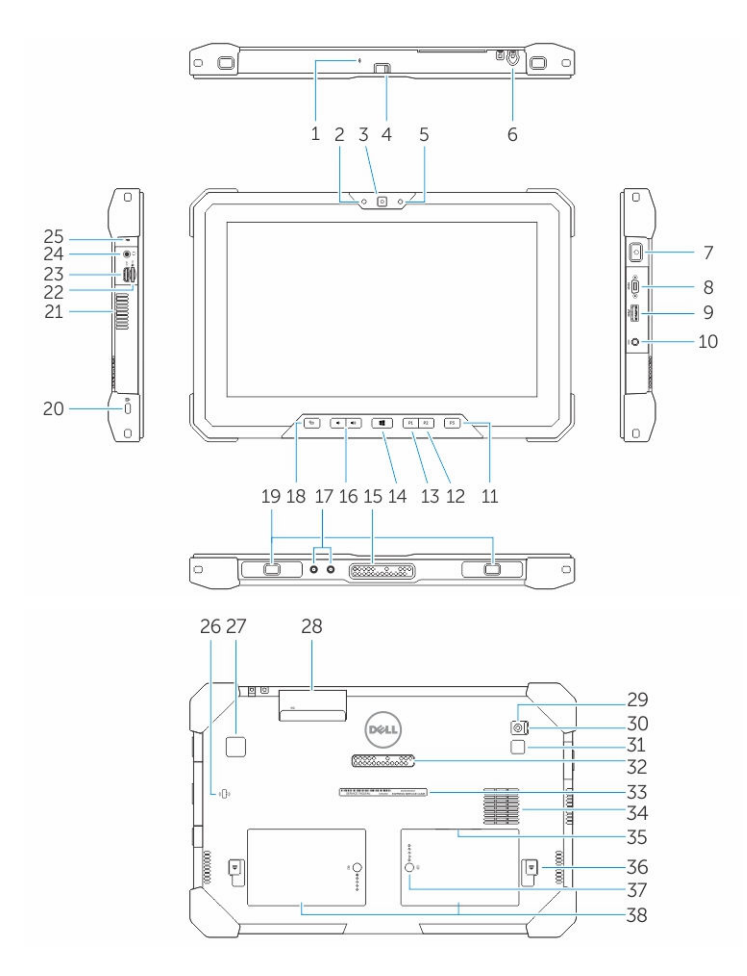

- 1. Microphone
- 2. Camera status light
- 3. Camera
- 4. Camera shutter switch
- 5. Ambient light sensor
- 6. Stylus
- 7. Power button
- 8. Micro serial port
- 9. USB 3.0 connector with PowerShare
- 10. Power connector
- 11. User programmable button 3
- 12. User programmable button 2
- 13. User programmable button 1
- 14. Windows button
- 15. Docking-pogo pins
- 16. Volume buttons
- 17. Radio frequency pass-through connector
- 18. Screen-rotate lock button
- 19. Dock-guide slots
- 20. Security-cable slot
- 21. QuadCool vent-output
- 22. Memory-card reader
- 23. HDMI Port
- 24. Headset connector
- 25. Microphone
- 26. Contactless smart card reader
- 27. Fingerprint reader
- 28. Smart card reader
- 29. Rear camera
- 30. Camera shutter switch
- 31. Camera flash light
- 32. Expansion module pogo pins
- 33. Service tag label
- 34. QuadCool vent-intake
- 35. SIM slot (remove battery to access)
- 36. Battery release latch
- 37. Battery life meters
- 38. Battery

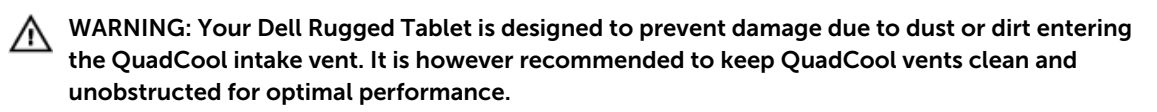

# <span id="page-6-0"></span>Quick Setup

WARNING: Before you begin any of the procedures in this section, read the safety information that shipped with your computer. For additional best practices information, see www.dell.com/ regulatory\_compliance

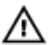

WARNING: The AC adapter works with electrical outlets worldwide. However, power connectors and power strips vary among countries. Using an incompatible cable or improperly connecting the cable to the power strip or electrical outlet may cause fire or equipment damage.

CAUTION: When you disconnect the AC adapter cable from the computer, grasp the connector, not the cable itself, and pull firmly but gently to avoid damaging the cable. When you wrap the AC adapter cable, ensure that you follow the angle of the connector on the AC adapter to avoid damaging the cable.

NOTE: Some devices may not be included if you did not order them.

1. Connect the AC adapter to the AC adapter connector on the computer and to the electrical outlet.

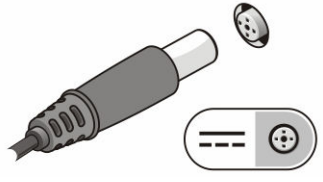

Figure 1. AC Adapter

2. Connect USB devices, such as a mouse or keyboard (optional).

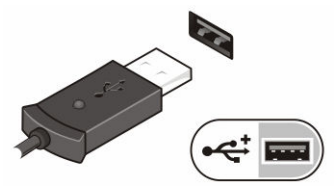

Figure 2. USB Connector

**3.** Press the power button to turn on the computer.

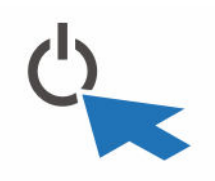

Figure 3. Power Button

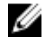

NOTE: It is recommended that you turn on and shut down your computer at least once before you install any cards or connect the computer to a docking device or other external device, such as a printer.

# <span id="page-8-0"></span>Removing and Installing Components

This section provides detailed information on how to remove or install the components from your computer.

#### Removing the Battery

⚠

∧

WARNING: Using an incompatible battery may increase the risk of fire or explosion. Replace the battery only with a compatible battery purchased from Dell. The battery is designed to work with your Dell tablet. Do not use a battery from any other tablet with your tablet.

WARNING: Before removing or replacing the battery, turn off the tablet, disconnect the AC  $\sqrt{N}$ adapter from the electrical outlet and the tablet, disconnect the modem from the wall connector and tablet, and remove any other external cables from the tablet.

WARNING: Not for use in hazardous locations. See installation instructions.

- **1.** To remove the battery:
	- a. Unlock the battery release latch by sliding towards the battery.
	- b. Push the button in a downward direction to unlatch the battery bay.

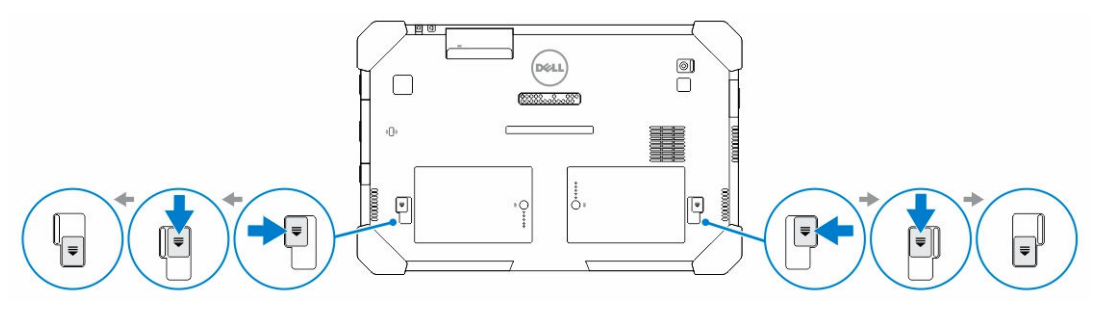

NOTE: There are two battery release buttons for removing Battery 1 and Battery 2 on the Ø tablet .

2. Lift the batteries away from the tablet.

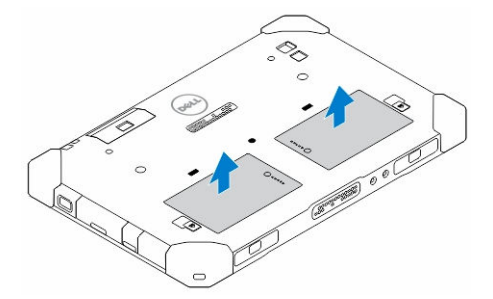

#### <span id="page-9-0"></span>Installing the Battery

- 1. Slide the battery into its slot until it clicks into place.
- 2. Lock the battery by sliding the latch away from it.

#### Installing the SIM Card

U

NOTE: The SIM card slot is located underneath the battery 2 slot.

- 1. Remove the **battery**.
- 2. To install the SIM card:
	- a. Press the SIM latch and pull it in an outward direction.
	- b. Insert the SIM card into the slot.
	- c. Push the SIM release latch inwards to lock it.

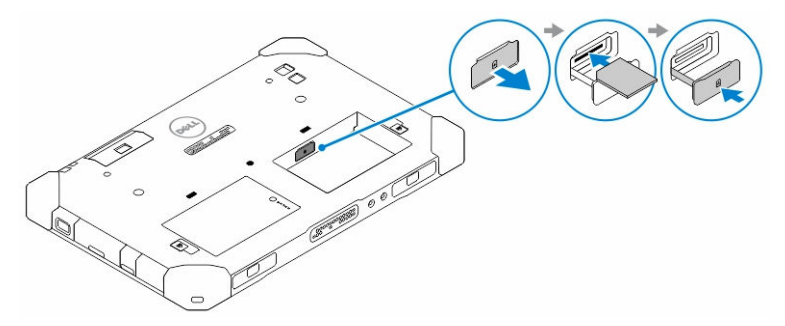

**3.** Install the battery into the battery bay.

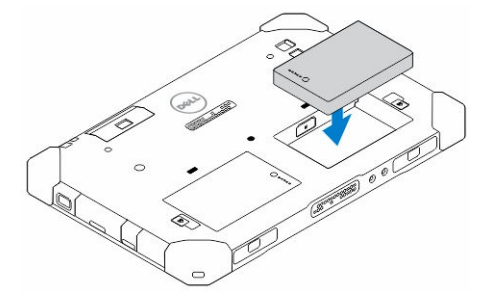

4. Slide the battery release latch in an upwards direction, and then to the right to lock it.

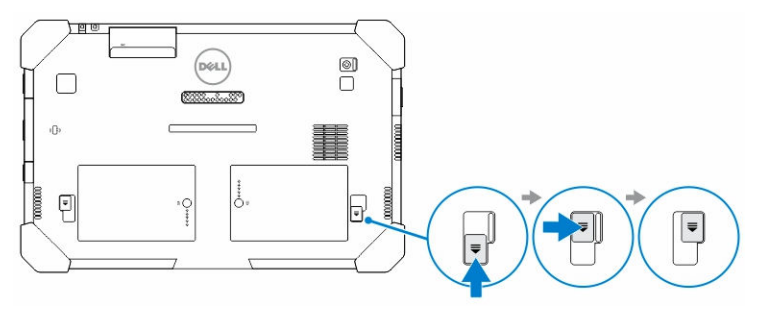

# <span id="page-10-0"></span>Dell Rugged Control Center Application

The Dell Rugged Control Center (RCC) is an application designed for your *Dell Latitude 12 Rugged Tablet*, which enables you to perform several important tasks on the tablet. After you install the Dell Rugged Control Center application on your tablet, you can view all the basic features, such as Wi-Fi, Bluetooth, camera, volume, brightness, and so on.

In addition, this application also enables you to add a shortcut of any feature onto it. By using this application, you can directly control or adjust all the important features on your tablet.

You can launch the application by clicking the *Rugged Control Center* icon, available on the desktop. You can also start the RCC application from the bottom-right corner of the taskbar.

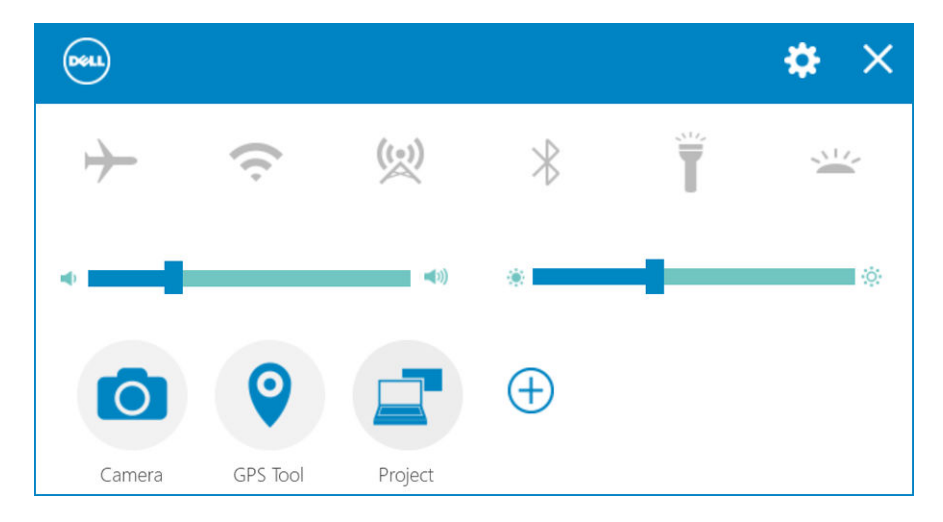

 $\Rightarrow$ 

The following table shows the feature description of the Rugged Control Center Application:

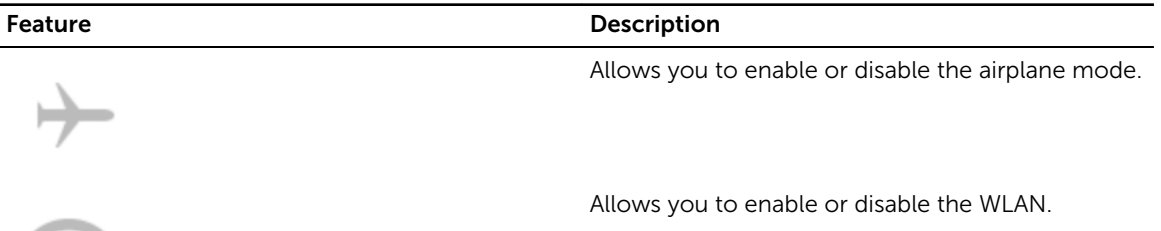

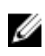

**NOTE:** To connect to the WLAN, make sure you have your network configured.

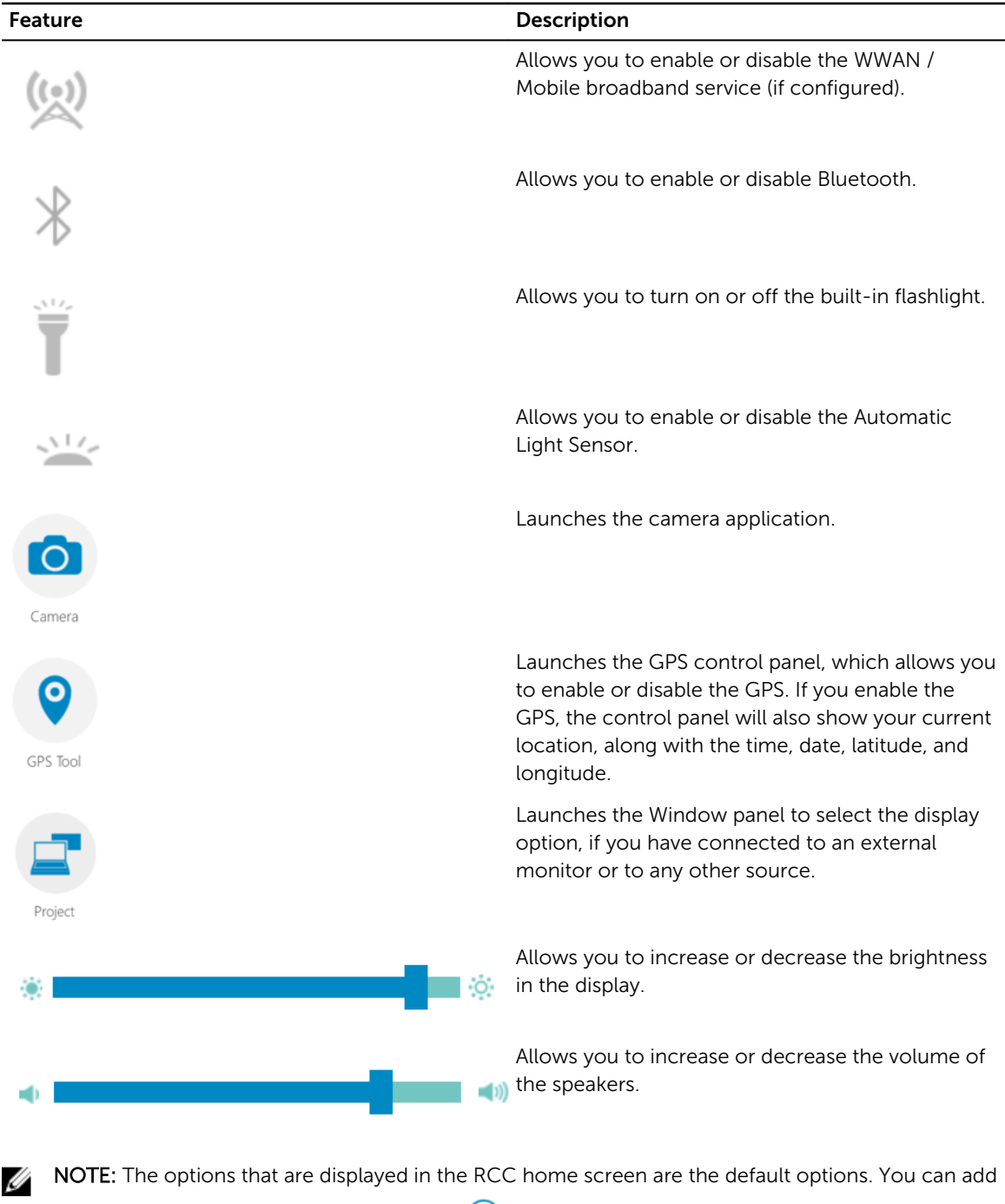

a feature to the application, by clicking the  $\bigoplus$  icon.

#### <span id="page-12-0"></span>Using the Settings Option in Rugged Control Center

You can also touch the **OU** option from the top-right corner of the RCC application to explore more options.

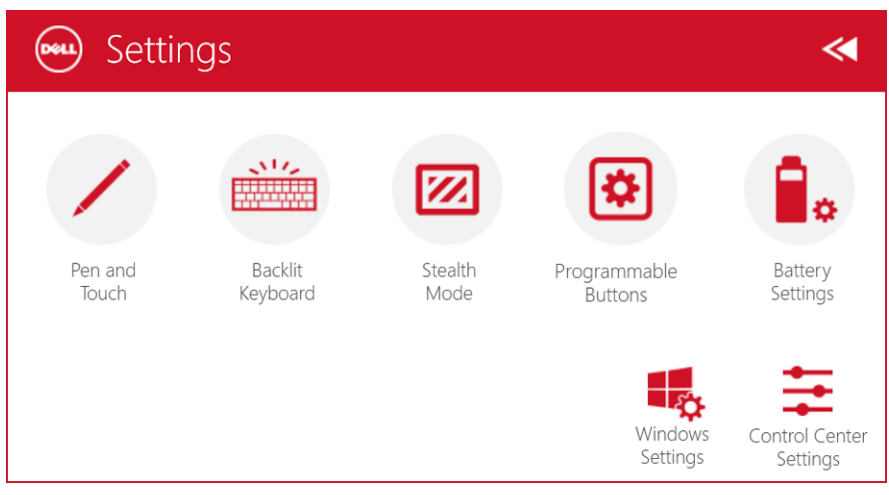

The following table shows the feature description available in the **Settings** option of the RCC Application:

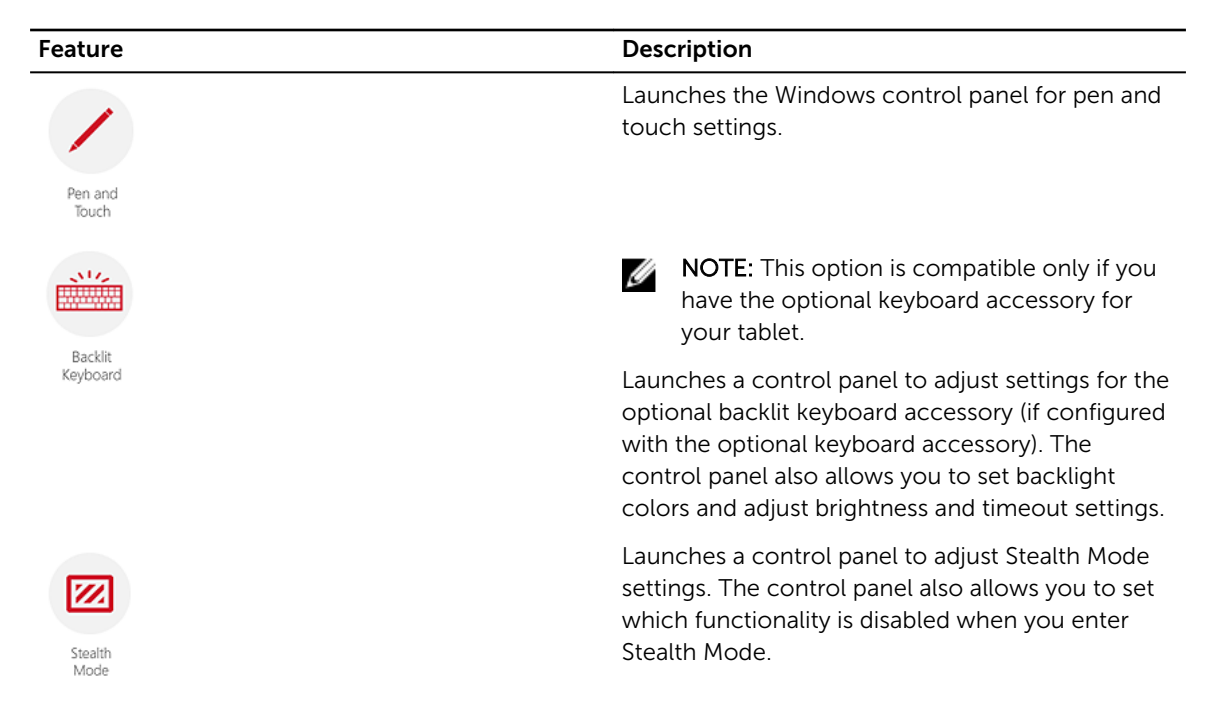

<span id="page-13-0"></span>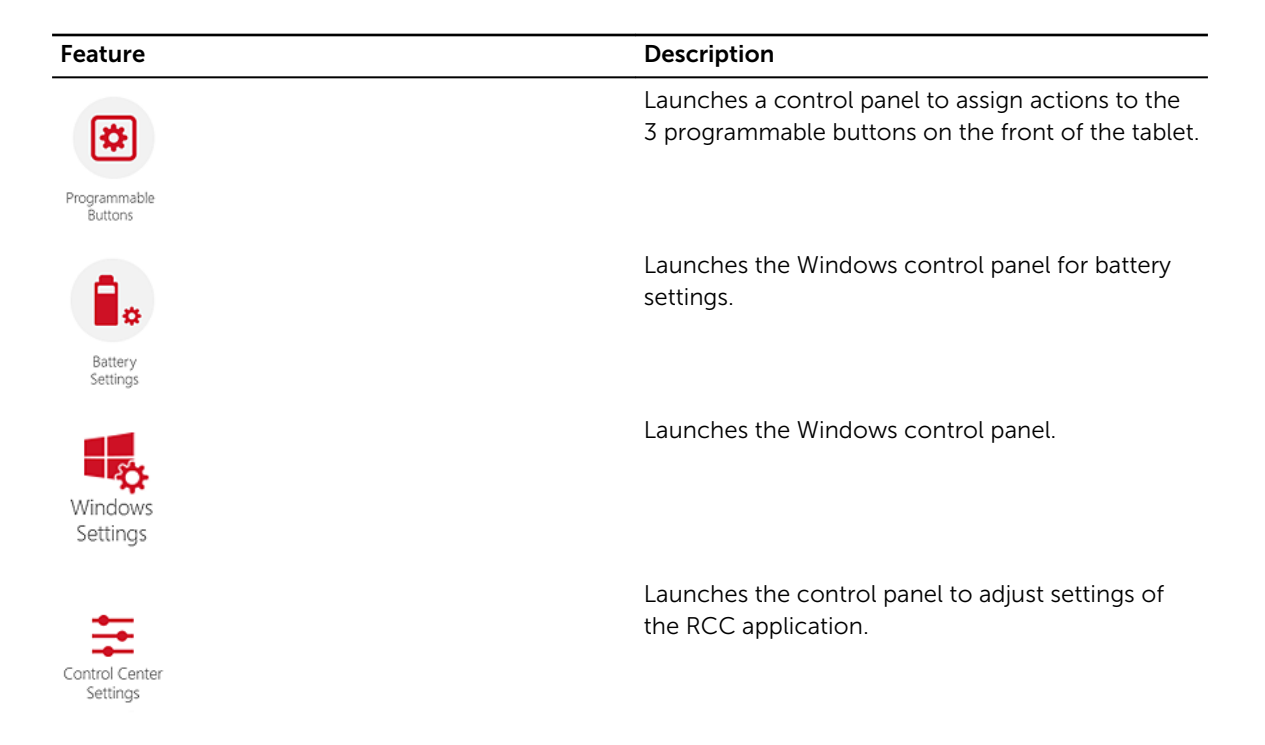

#### Installing the Dell Rugged Control Center

#### NOTE: Ø

- Dell Rugged Control Center is compatible only with Windows 8 or higher versions of operating systems.
- Before you install this application, make sure you that have the latest version of the setup file from the [Dell.com/support](http://www.dell.com/support) page for *Dell Latitude 12 Rugged Tablet 7202*.
- After you install or uninstall the Dell Rugged Control Center application on your tablet, a reboot is recommended.
- 1. Double-click the executable file.

The Setup Wizard page appears.

2. Click Next.

The Language Selection page appears.

3. Select the language from the drop-down menu and click Next.

**NOTE:** The default language is English.

- 4. Click Install.
- 5. Click Yes to provide the administrator rights to begin the installation process. The installation process will now begin.
- 6. After the installation is successful, click Finish.

You can now see the Rugged Control Center icon on your desktop.

#### <span id="page-14-0"></span>Enabling or Disabling the Keyboard Backlight

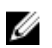

NOTE: This feature can be used only if the tablet is connected to an external keyboard accessory (sold separately).

- 1. Launch the Rugged Control Center application.
- 2. Press the **Settings CO** button on the top-right corner.

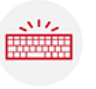

- Backlit Secklit Secklit Secklit Keyboard button **Keyboard** to access the Backlit Keyboard control panel.
- 4. Adjust the required parameters for Backlight settings and Backlight colors.

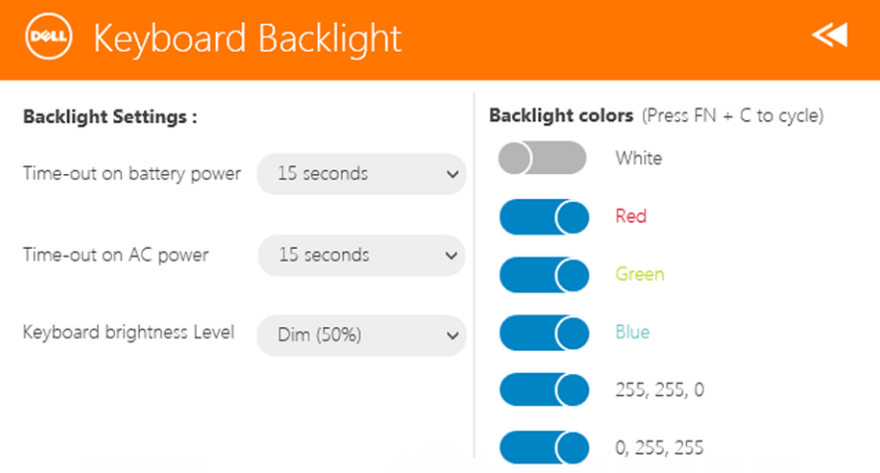

#### Changing the Keyboard Backlight Colors

1. Press  $\leq$ Fn>  $+$   $\leq$ C> keys to cycle through the available backlight colors.

**NOTE:** Press <Fn>  $+$  < C> keys to cycle through the available backlight colors.

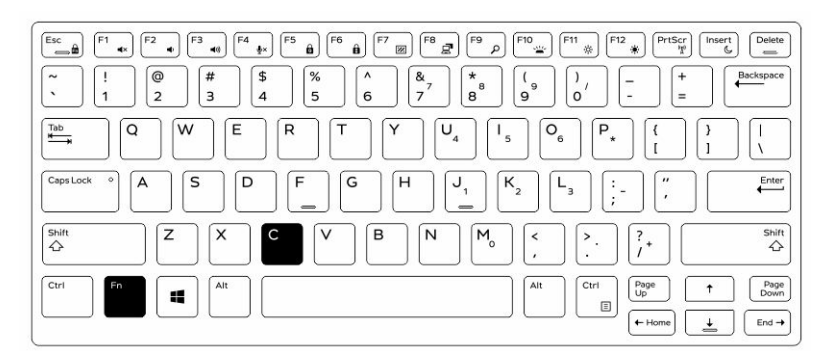

2. Press <Fn>  $+$  < F10> keys to adjust the brightness.

# <span id="page-15-0"></span>Stealth Mode

Latitude fully rugged products come equipped with a Stealth mode. Stealth mode allows you to turn off the Display, all the LED lights, internal speakers, the fan and all wireless radios with a single key combination.

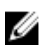

NOTE: This mode is aimed at using the tablet in covert operations. When the stealth mode is activated, the tablet remains functional but will not emit any light or sound.

You can activate the Stealth Mode, using the Rugged Control Center application and using the optional keyboard accessory.

#### Turning Stealth Mode On/Off Using Optional Accessory Keyboard

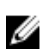

NOTE: The following steps are applicable only if you have attached the optional accessory keyboard to your tablet. Stealth mode can be setup within the tablet by using the Rugged Control Center (RCC) application pre-loaded on the device.

1. Press the  $\langle$ Fn> +  $\langle$ F7> key combination ( $\langle$ Fn> key not needed if Fn lock is activated) to turn on stealth mode.

**NOTE:** Stealth mode is a secondary function of the <F7> key. The key can be used to perform other functions on the computer when not used with the <Fn> key to activate stealth mode.

- 2. All the lights and sounds are turned off.
- 3. Press the <Fn> + <F7> key combination again to turn off the stealth mode.

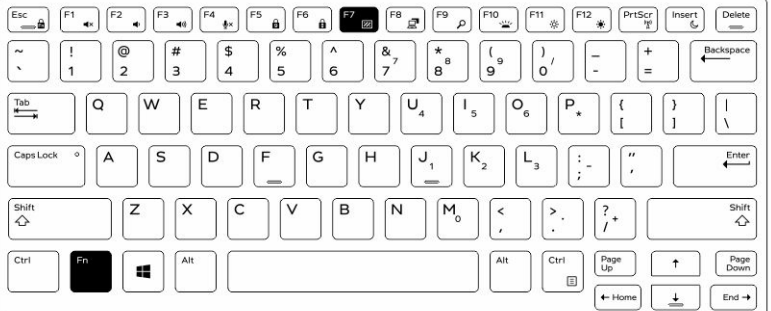

#### Turning Stealth Mode On/Off Using RCC

- 1. Launch the Rugged Control Center application on your tablet.
- 2. From the main screen, press the **Settings** button  $\mathbf{X}$  > **Programmable Buttons**.
- <span id="page-16-0"></span>**3.** Set any 3 programmable buttons to enable or disable the Stealth Mode.
- 4. Use the selected programmable buttons to enable or disable the Stealth Mode.

#### Modifying the Stealth Mode Settings

You can also modify your desired features to disable in the stealth mode settings. To modify the stealth mode settings:

- 1. Launch the Rugged Control Center application on your tablet.
- 2. From the main screen, press the Settings button  $\frac{1}{100}$  > Stealth Mode.
- **3.** Select the features that you want to disable in the stealth mode. For example: Volume, Wireless, Display, and so on.

### <span id="page-17-0"></span>Enabling and Disabling Wireless (WiFi) Feature

You can enable or disable the wireless (Wi-Fi) feature, using the optional keyboard accessory and using the programmable buttons in RCC application.

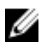

NOTE: WiFi can also be enabled/disabled by using the user defined programmable buttons on the tablet.

#### Enabling or Disabling Wireless (WI-Fi) Feature Using Optional Keyboard Accessory

- 1. Press the <Fn> + <PrtScr> keys to enable wireless feature.
- 2. Press the<Fn> + < PrtScr> keys again to disable wireless feature.

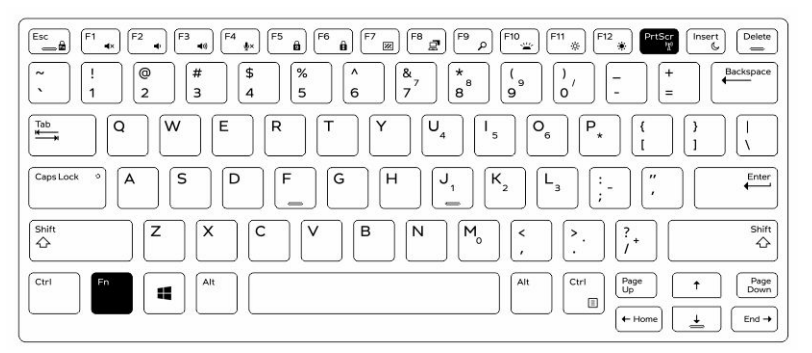

#### Enabling and Disabling Wireless (WiFi) Feature Using RCC

- 1. Launch the Rugged Control Center application on your tablet.
- 2. Press the **Settings** button  $\mathbf{R}$  on the top-right corner .

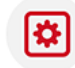

- **3.** Press **Programmable buttons Buttons**
- 4. Set any of the 3 programmable buttons to Wireless on/off.

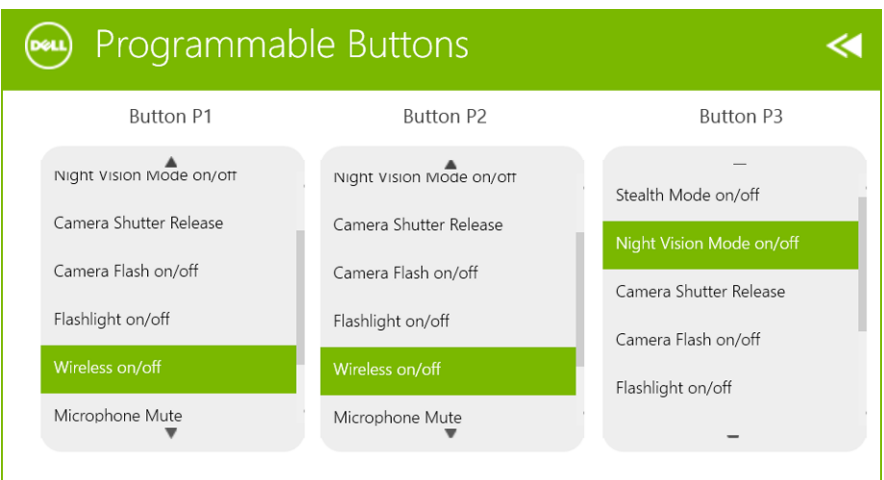

5. Use the programmed button to Enable/Disable Wireless networks on the tablet.

### <span id="page-19-0"></span>Smart Cards

There are two main types of Smart or Common Access Cards (CAC):

1. Enclosed Smart Cards — These cards have a contact area with many gold plated connection pads. When inserted into a card reader, the information from the chip can be read and written

Insert the card into the smart card slot with the gold contact pad facing upward and pointing toward the smart card slot. Slide the card into the slot until it is fully seated in its connector.

2. Contactless Smart Cards — These cards do not require any physical contact with the reader. The chip communicates with the card reader through RFID induction technology.

These cards require only close proximity to an antenna of a card reader to complete transactions.

# <span id="page-20-0"></span>Specifications

NOTE: Offerings may vary by region. The following specifications are only those required by law to ship with your computer. For more information about the configuration of your computer, go to Help and Support in your Windows operating system and select the option to view information about your computer.

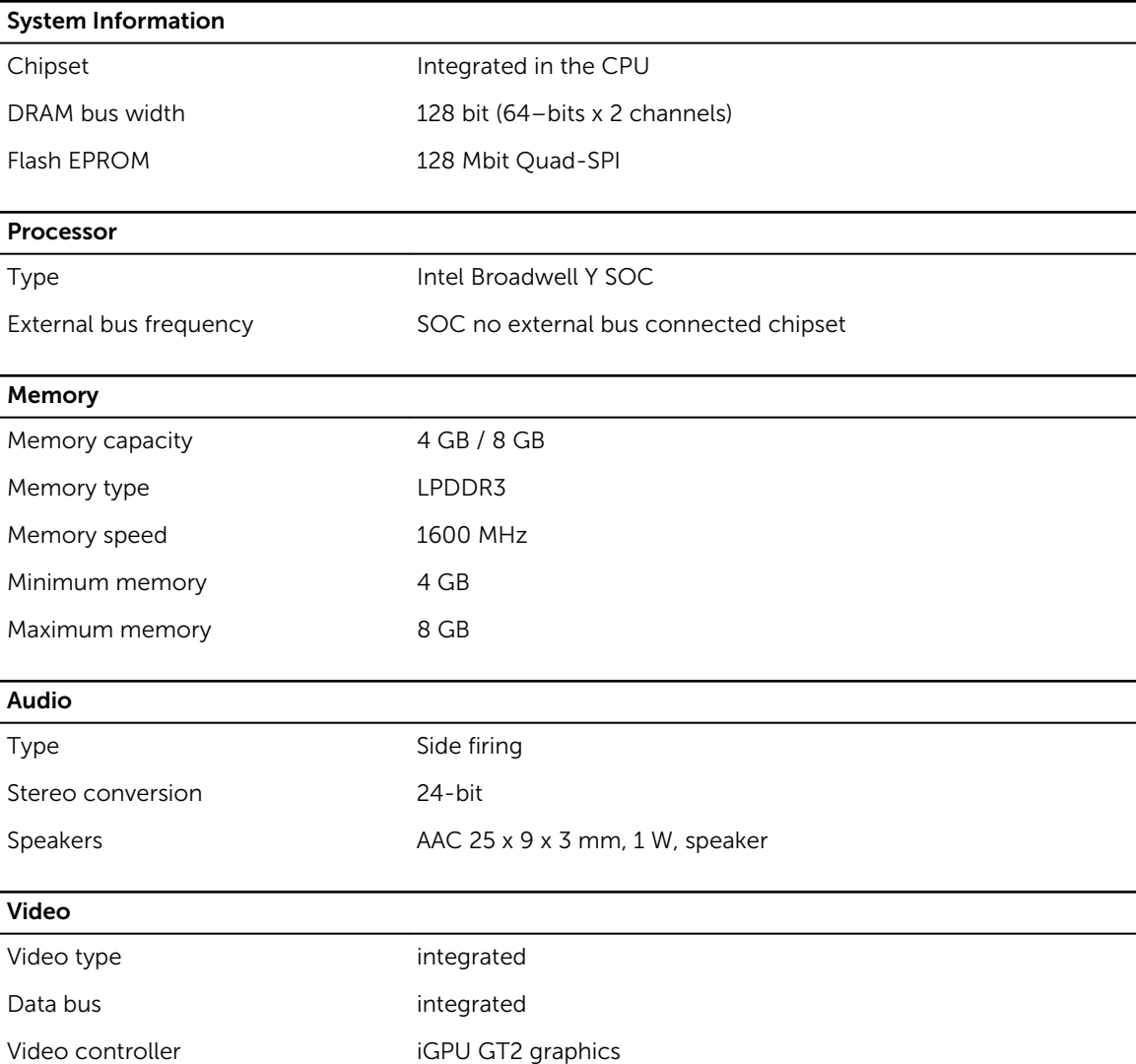

Communications

Network adapter WLAN, LTE, HSPA+

Wireless BT, NFC • Bluetooth 4.0 LE

U

NOTE: The optional I/O expansion module, if purchased with the tablet, comes equipped with an additional Network port (Ethernet).

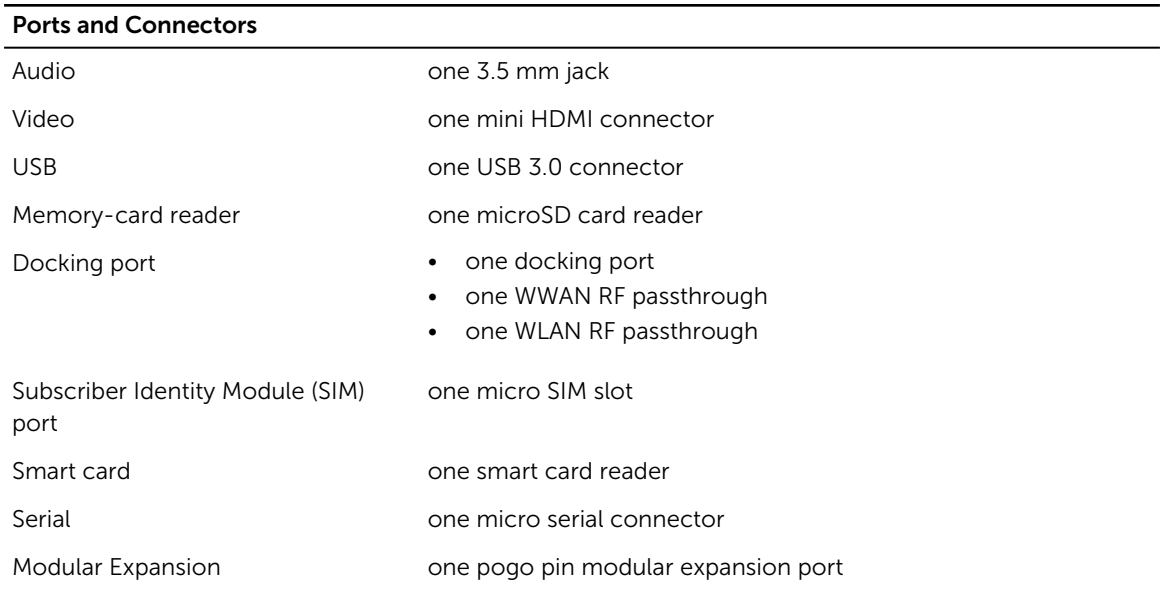

 $\mathbb Z$  NOTE: The optional expansion dock, if purchased with the tablet comes equipped with two additional USB 3.0 ports.

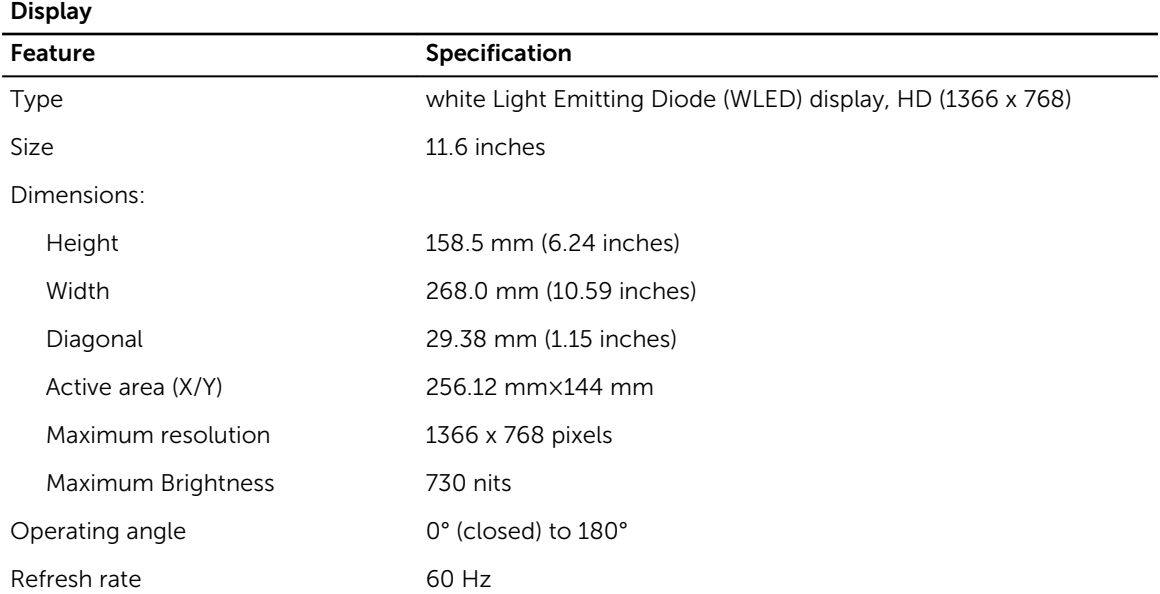

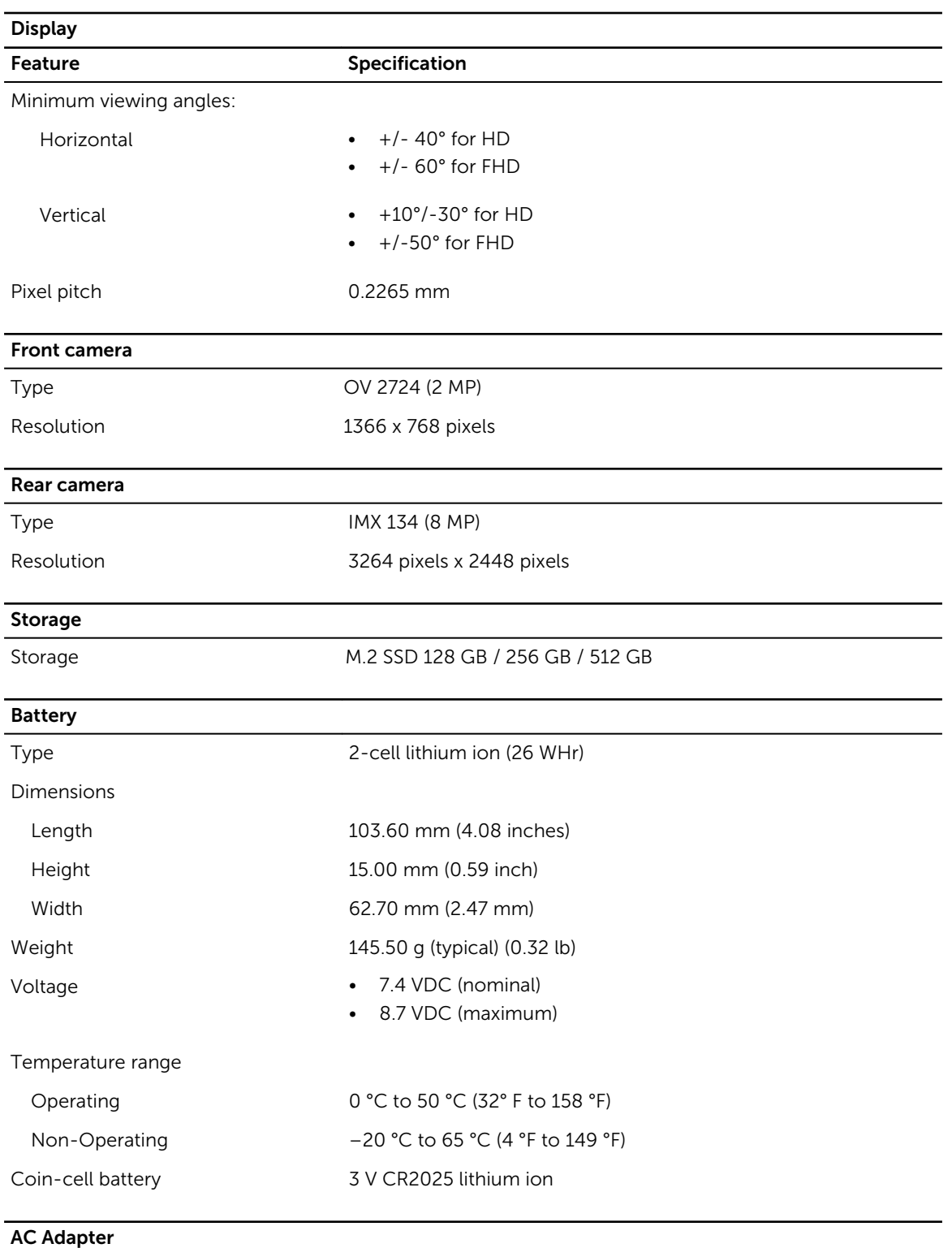

#### Type

Input voltage 100 VAC to 240 VAC

#### AC Adapter

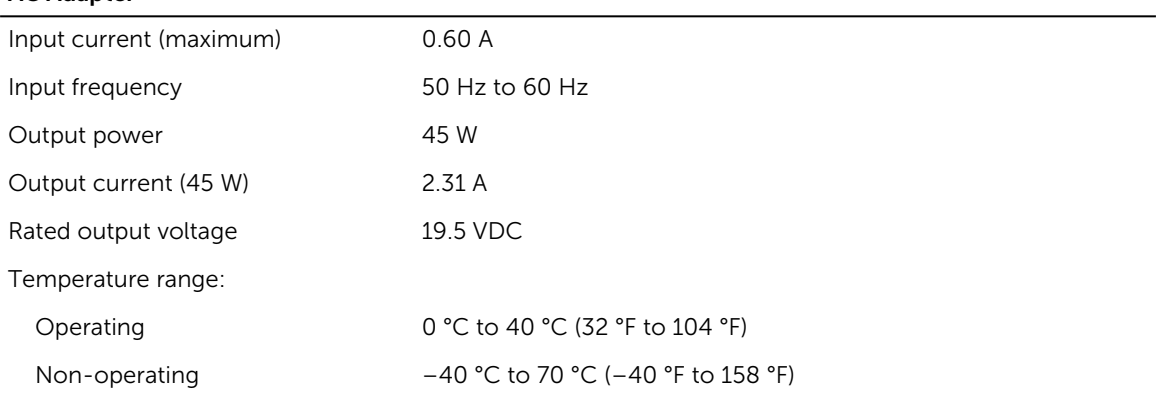

#### Physical

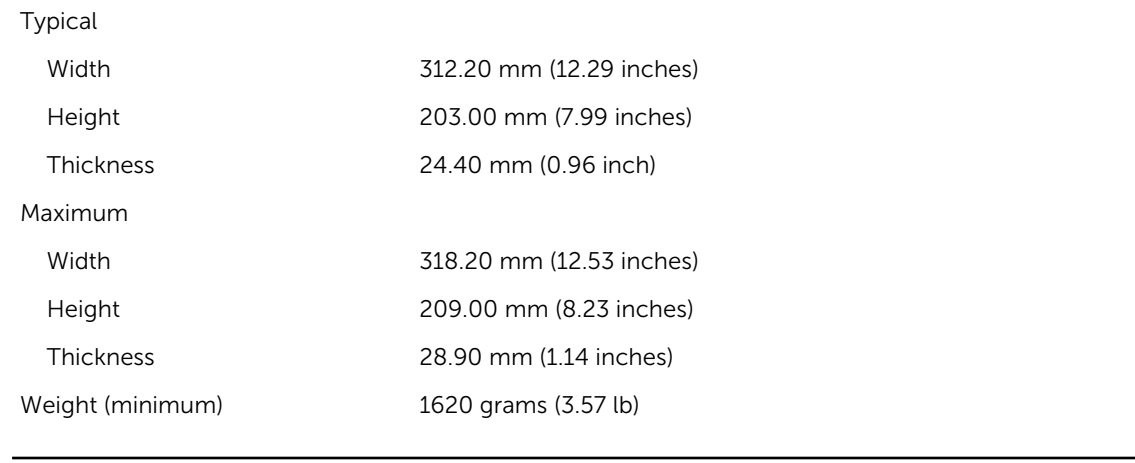

 $\overline{\phantom{a}}$ 

#### Environmental

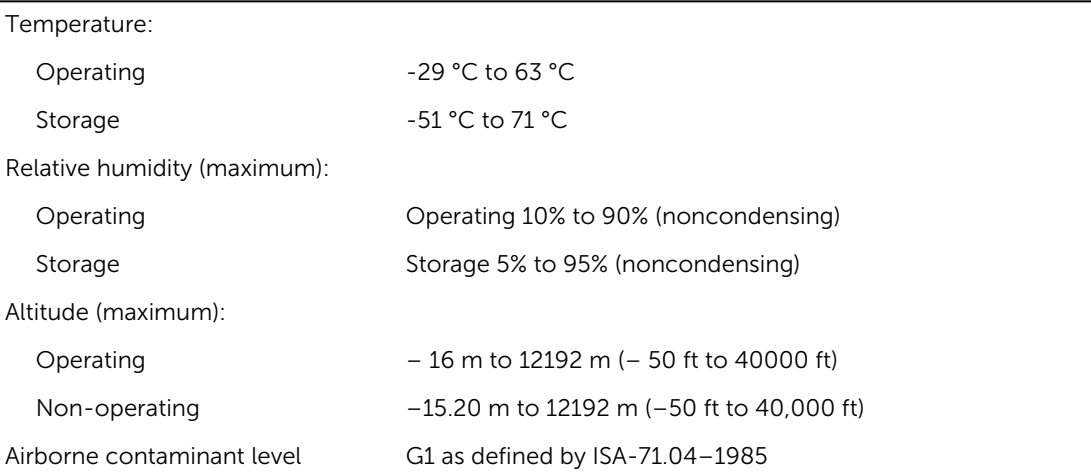

# <span id="page-24-0"></span>Contacting Dell

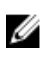

 $\mathbb Z$  NOTE: If you do not have an active Internet connection, you can find the contact information on your purchase invoice, packing slip, bill, or Dell product catalog.

Dell provides several online and telephone-based support and service options. Availability varies by country and product, and some services may not be available in your area. To contact Dell for sales, technical support, or customer service issues:

Go to dell.com/contactdell.

## Tablette durcie Dell Latitude 12 – 7202 Guide de mise en route

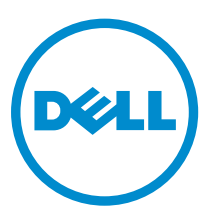

Modèle réglementaire: T03H Type réglementaire: T03H001

### Remarques, précautions et avertissements

REMARQUE : Une REMARQUE indique des informations importantes qui peuvent vous aider à mieux Ø utiliser votre ordinateur.

PRÉCAUTION : Une PRÉCAUTION indique un risque d'endommagement du matériel ou de perte Λ de données et vous indique comment éviter le problème.

AVERTISSEMENT : Un AVERTISSEMENT indique un risque d'endommagement du matériel, de A blessures corporelles ou même de mort.

Copyright **©** 2015 Dell Inc. Tous droits réservés. Ce produit est protégé par les lois américaines et internationales sur le copyright et la propriété intellectuelle. Dell™ et le logo Dell sont des marques commerciales de Dell Inc. aux États-Unis et/ou dans d'autres juridictions. Toutes les autres marques et noms mentionnés sont des marques commerciales de leurs propriétaires respectifs.

2015 - 06

Rév. A00

# Table des matières

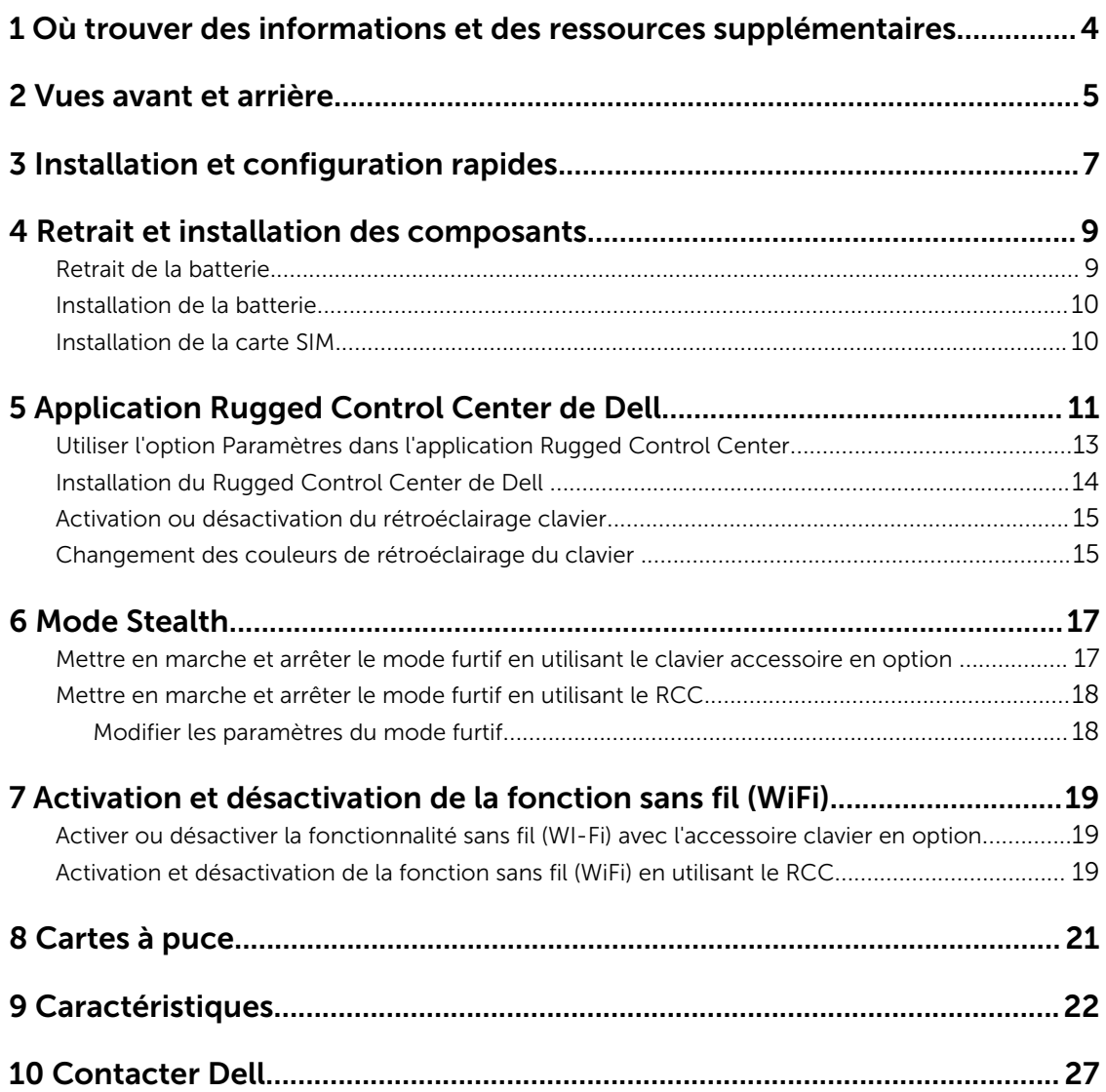

### <span id="page-28-0"></span>Où trouver des informations et des ressources supplémentaires

Consultez les documents réglementaires et de sécurité livrés avec votre ordinateur et la page Regulatory Compliance (Conformité à la réglementation) à l'adresse www.dell.com/regulatory\_compliance pour plus d'informations sur :

- Les meilleures pratiques en matière de sécurité
- La certification réglementaire
- L'ergonomie

Consultez le site www.dell.com pour des informations plus détaillées sur :

- La garantie
- Les conditions générales (États-Unis seulement),
- Le contrat de licence pour utilisateur final

Des informations supplémentaires sur votre produit sont disponibles à l'adresse www.dell.com/support/ manuals

### <span id="page-29-0"></span>Vues avant et arrière

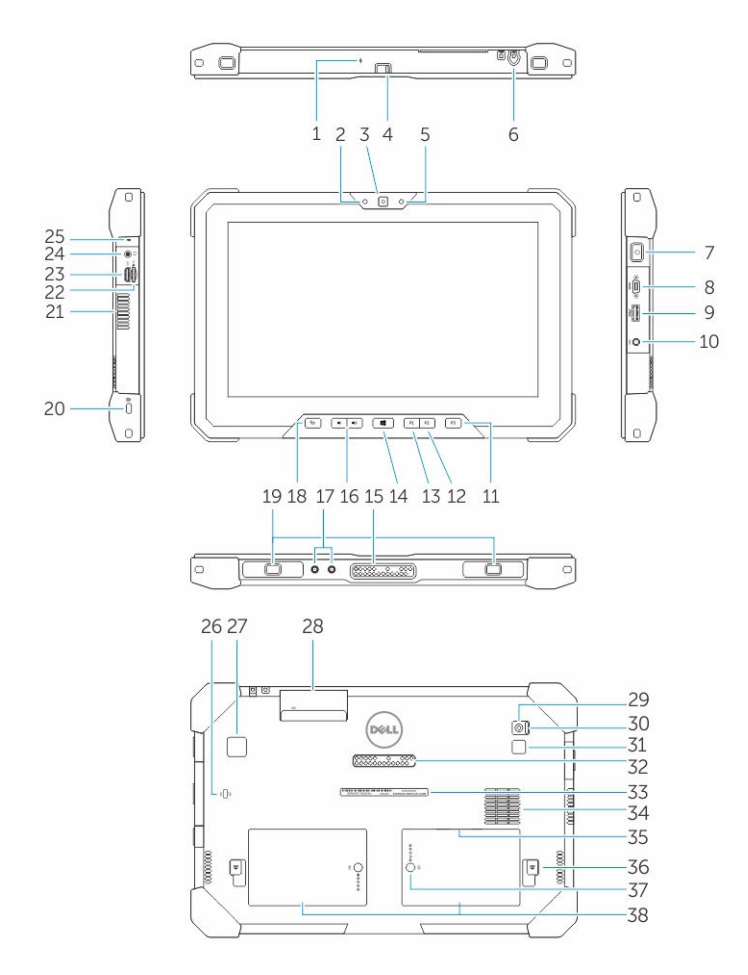

- 1. Microphone
- 2. Voyant d'état de la caméra
- 3. Caméra
- 4. Obturateur de l'appareil photo
- 5. Capteur de lumière ambiante
- 6. Stylet
- 7. Bouton d'alimentation
- 8. Port série micro
- 9. Connecteur USB 3.0 avec PowerShare
- 10. Connecteur d'alimentation
- 11. Touche programmable utilisateur 3
- 12. Touche programmable utilisateur 2
- 13. Touche programmable utilisateur 1
- 14. Bouton Windows
- 15. Broches d'accueil pogo
- 16. Boutons de volume
- 17. Connecteur de fréquence radio en sonde
- 18. Bouton de verrouillage de la rotation de l'écran
- 19. Fentes de guidage pour station d'accueil
- 20. Fente pour câble de sécurité
- 21. Dispositif de sortie d'air QuadCool
- 22. Lecteur de carte mémoire
- 23. Port HDMI
- 24. Connecteur de casque
- 25. Microphone
- 26. Lecteur de cartes à puce sans contact
- 27. Lecteur d'empreintes digitales
- 28. Lecteur de carte à puce
- 29. Caméra arrière
- 30. Obturateur de l'appareil photo
- 31. Flash de l'appareil photo
- 32. Broches pogo du module d'extension
- 33. Étiquette du numéro de service
- 34. Dispositif d'entrée d'air QuadCool
- 35. Logement de la carte SIM (retirer la batterie pour y accéder)
- 36. Loquet de la batterie
- 37. Mesureurs de la durée de vie de la batterie
- 38. Batterie

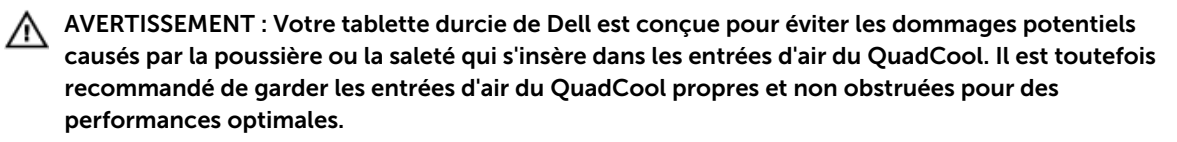

# <span id="page-31-0"></span>Installation et configuration rapides

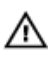

AVERTISSEMENT : vant de commencer à appliquer toute procédure expliquée dans cette section, prenez connaissance des consignes de sécurité fournies avec votre ordinateur. Pour plus d'informations sur les meilleures pratiques, consultez le site www.dell.com/ regulatory\_compliance

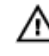

AVERTISSEMENT : L'adaptateur secteur fonctionne avec les prises électriques du monde entier. Mais les connecteurs et les barrettes d'alimentation varient d'un pays à l'autre. L'utilisation d'un câble non compatible ou le branchement incorrect du câble sur la multiprise ou sur la prise électrique risquent de provoquer un incendie ou d'endommager l'équipement.

PRÉCAUTION : Lorsque vous déconnectez de l'ordinateur le câble de l'adaptateur secteur, saisissez le connecteur et non le câble lui-même, puis tirez fermement mais avec précaution pour éviter d'endommager le câble. Pour enrouler le câble de l'adaptateur secteur, vérifiez que vous suivez l'angle du connecteur de l'adaptateur pour éviter d'endommager le câble.

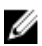

REMARQUE : Les périphériques mentionnés ne sont inclus que si vous les avez commandés.

1. Branchez le connecteur de l'adaptateur secteur sur l'ordinateur et sur la prise électrique.

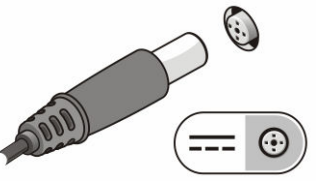

Figure 1. Adaptateur secteur

2. Connectez des périphériques USB, une souris ou un clavier, par exemple (facultatif).

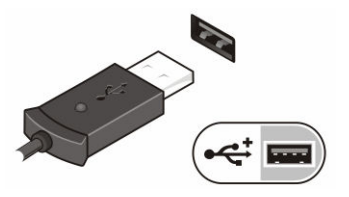

Figure 2. Connecteur USB

3. Appuyez sur le bouton d'alimentation pour allumer l'ordinateur.

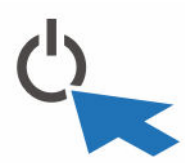

Figure 3. Power Button (Bouton d'alimentation)

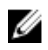

REMARQUE : Il est recommandé d'allumer et d'éteindre l'ordinateur au moins une fois avant d'installer des cartes ou de connecter l'ordinateur à une station d'accueil ou un autre périphérique externe tel qu'une imprimante.

## <span id="page-33-0"></span>Retrait et installation des composants

Cette section fournit des informations détaillées sur le retrait ou l'installation des composants de l'ordinateur.

#### Retrait de la batterie

 $\triangle$ 

AVERTISSEMENT : L'utilisation d'une batterie non compatible peut accroître le risque d'incendie ou d'explosion. Remplacez la batterie uniquement par une batterie compatible achetée auprès de Dell. La batterie est conçue pour fonctionner avec votre tablette Dell. N'utilisez pas une batterie provenant d'autres tablettes au sein de la votre.

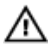

 $\wedge$ 

AVERTISSEMENT : Avant de retirer ou de remplacer la batterie, éteignez votre tablette, débranchez l'adaptateur secteur de la prise secteur et de la tablette, débranchez le modem de la prise murale et de la tablette et retirez les autres câbles externes de la tablette.

AVERTISSEMENT : Ne pas utiliser en zones dangereuses. Voir les instructions d'installation.

- 1. Pour retirer la batterie :
	- a. Déverrouillez le loquet de dégagement de la batterie en le faisant glisser vers la batterie.
	- b. Pousser le bouton en en l'orientant vers le bas afin de déverrouiller le compartiment de la batterie.

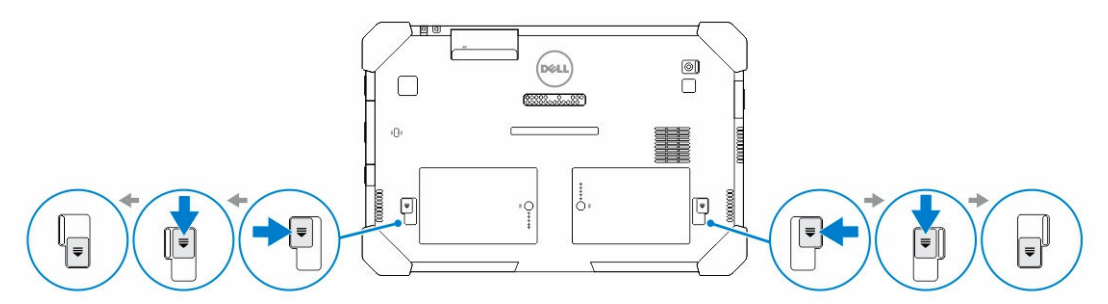

REMARQUE : Il y a deux boutons de dégagement afin de retirer la batterie 1 et la batterie 2 Ø sur la tablette.

2. Soulevez les piles vers l'extérieur de la tablette.

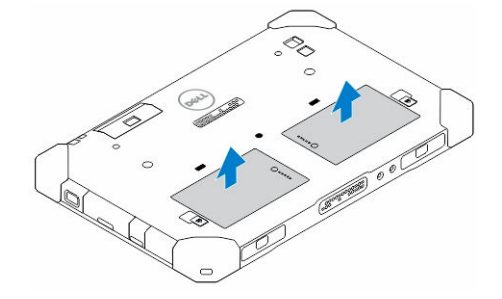

#### <span id="page-34-0"></span>Installation de la batterie

- 1. Faites glisser la batterie dans son emplacement jusqu'à ce que vous l'entendiez s'enclencher.
- 2. Verrouillez la batterie en faisant glisser le loquet tout en l'éloignant de celle-ci.

#### Installation de la carte SIM

REMARQUE : Le logement de la carte SIM est situé en-dessous du compartiment de la batterie 2.

1. Retirez la [batterie](#page-33-0).

U

- 2. Pour installer la carte SIM :
	- a. Appuyez sur le loquet de la carte SIM puis tirez-le en exerçant un mouvement vers l'extérieur.
	- b. Insérez la carte SIM dans son logement.
	- c. Poussez le loquet de dégagement de la carte SIM vers l'intérieur afin de le verrouiller.

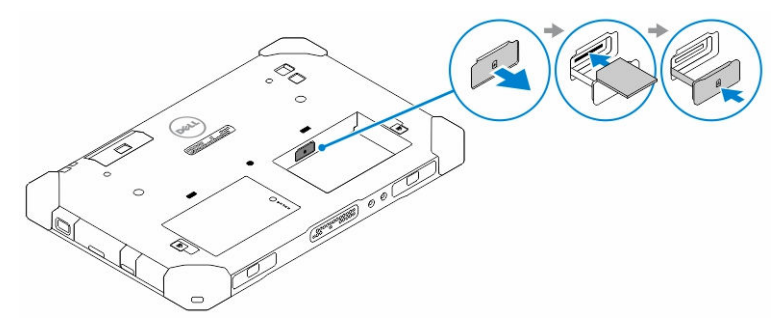

3. Placez la batterie dans le compartiment de la batterie.

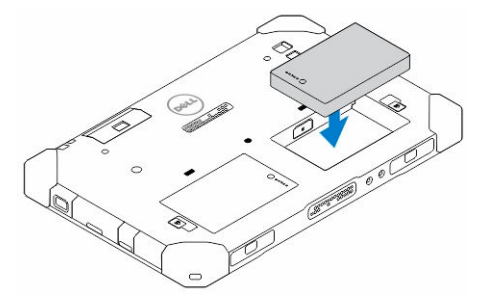

4. Faites glisser le loquet de dégagement de la batterie en exerçant un mouvement vers le haut, puis vers la droite afin de le verrouiller.

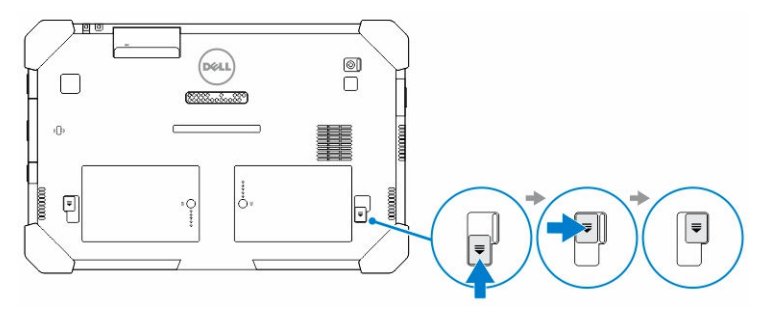

### <span id="page-35-0"></span>Application Rugged Control Center de Dell.

Le Rugged Control Center (RCC) de Dell est une application conçue pour votre *tablette durcie Latitude 12 de Dell*, qui vous permet d'effectuer plusieurs tâches importantes sur la tablette. Après avoir installé l'application Rugged Control Center de Dell sur votre tablette, vous pouvez visualiser toutes les fonctionnalités de base, telles que le Wi-Fi, le Bluetooth, l'appareil photo, le volume, la luminosité et ainsi de suite.

En outre, cette application vous permet également d'ajouter un raccourci vers d'autre fonctionnalité. En utilisant cette application, vous pouvez directement contrôler ou régler toutes les fonctions importantes sur votre tablette.

Vous pouvez lancer l'application en cliquant sur l'icône *Rugged Control Center*, disponible sur le bureau. Vous pouvez également démarrer l'application RCC depuis le coin inférieur droit de la barre des tâches.

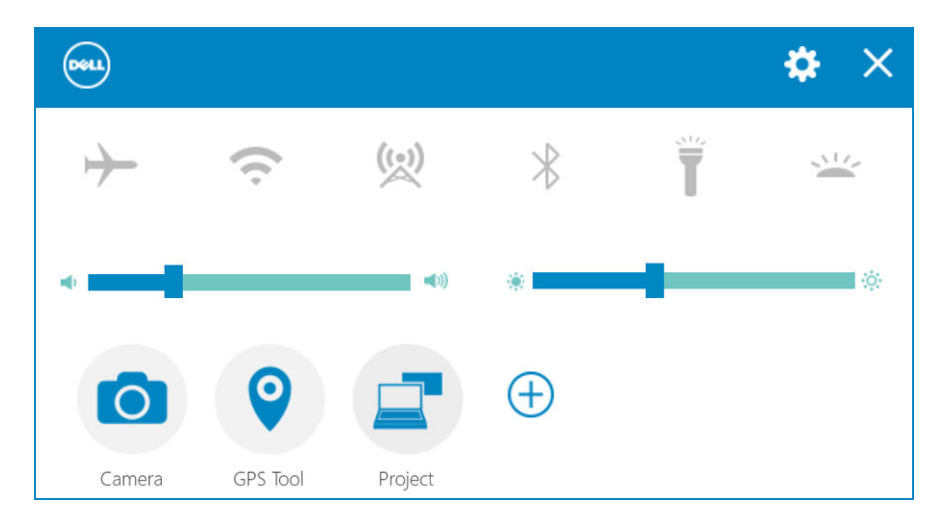

Le tableau suivant montre la description des fonctionnalités de l'application Rugged Control Center :

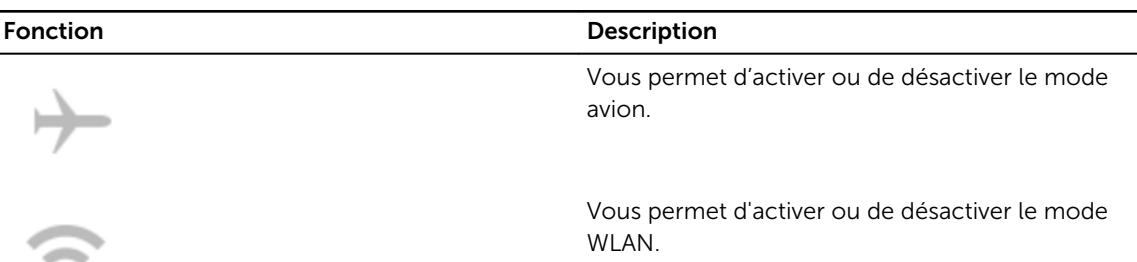
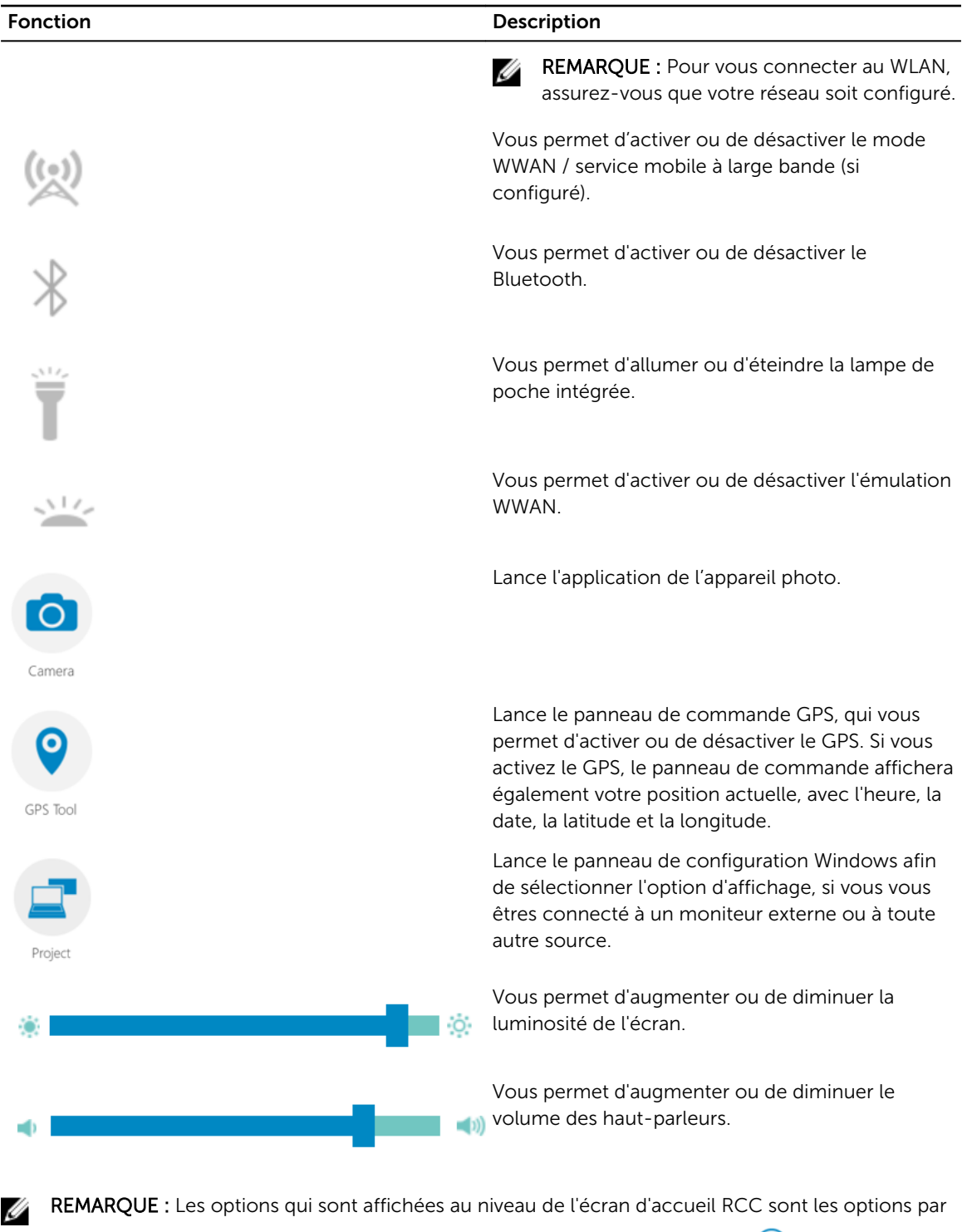

défaut. Vous pouvez ajouter une fonctionnalité à l'application en cliquant sur  $\bigoplus$ .

### Utiliser l'option Paramètres dans l'application Rugged Control Center

Vous pouvez également toucher  $\bigstar$  option depuis le coin supérieur droit de l'application RCC afin d'explorer davantage d'options.

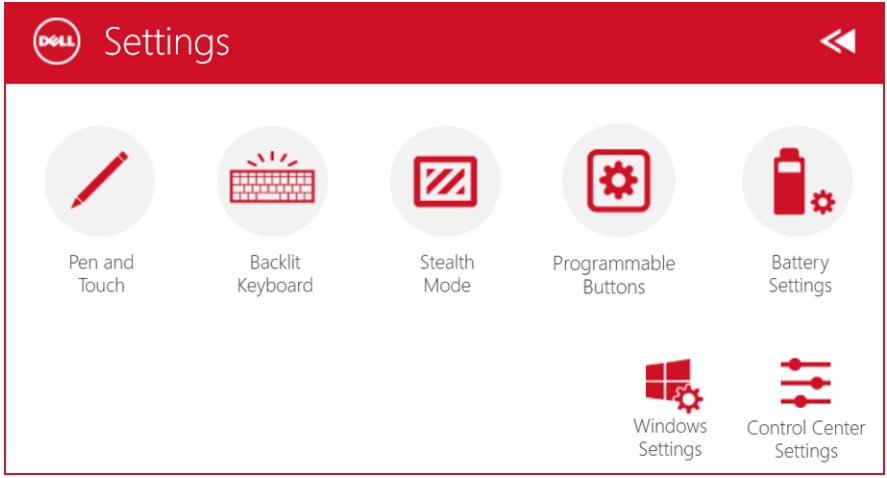

Le tableau suivant montre la description de la fonctionnalité disponible dans l'option Paramètres de l'application RCC :

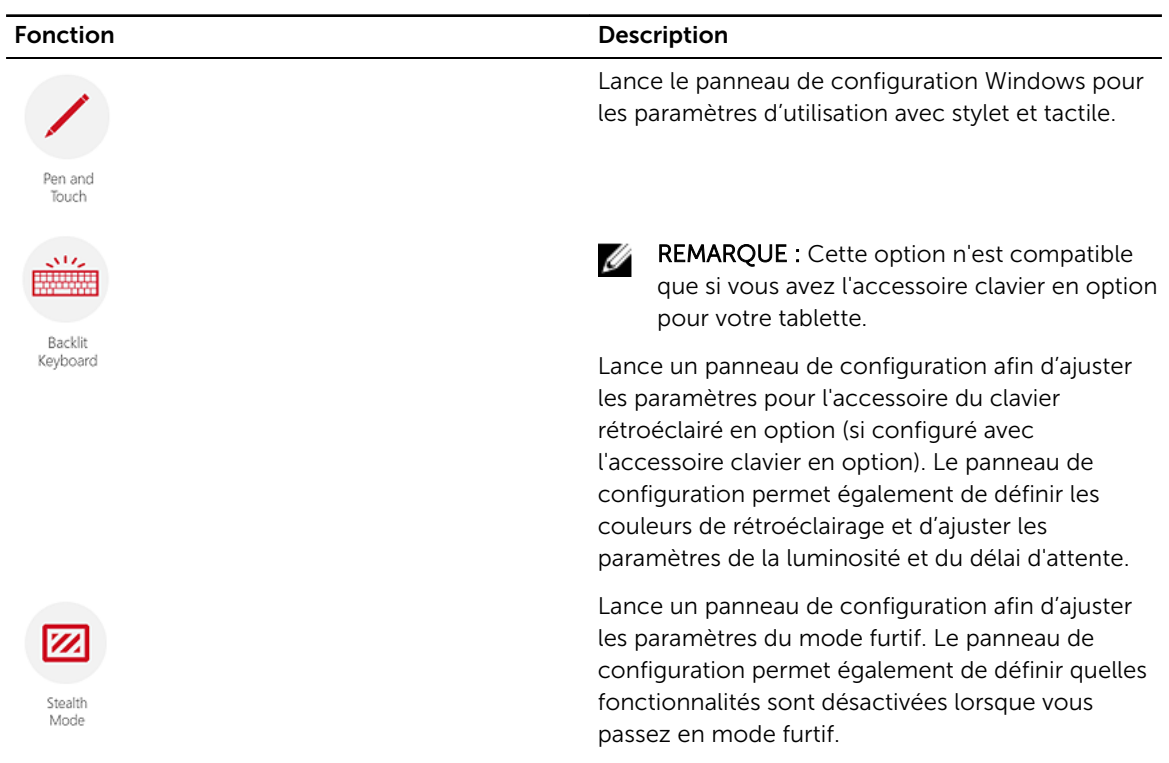

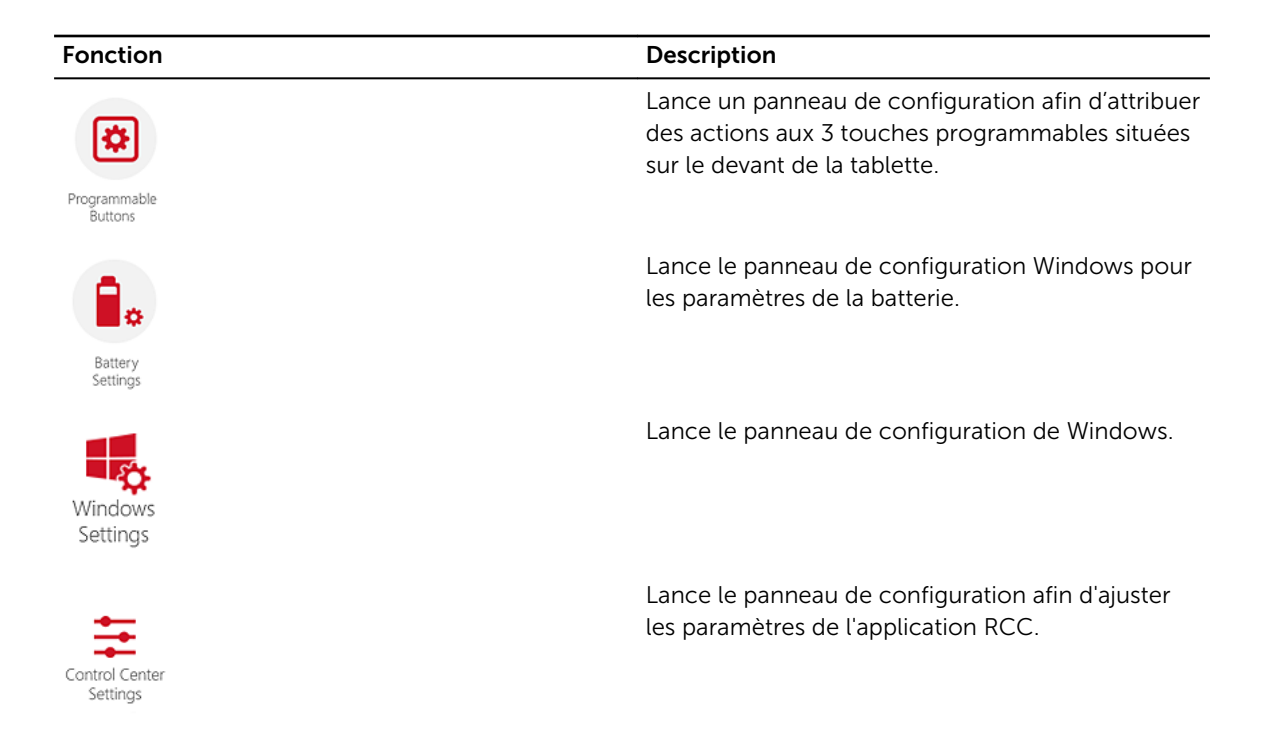

## Installation du Rugged Control Center de Dell

#### REMARQUE : Ø

- Le Dell Rugged Control Center est uniquement compatible avec Windows 8 ou des versions ultérieures des systèmes d'exploitation.
- Avant d'installer cette application, assurez-vous que vous ayez bien la dernière version du fichier de configuration en vérifiant sur la pag[eDell.com/support](http://www.dell.com/support) pour la *tablette durcie Dell Latitude 12 - 7202*.
- Une fois que vous avez installé ou désinstallé l'application Rugged Control Center de Dell sur votre tablette, un redémarrage est recommandé.
- 1. Double-cliquez sur le fichier exécutable.
	- La page de l' Assistant de configuration apparaît.
- 2. Cliquez sur Suivant.

La page de la Sélection de la langue apparaît.

3. Sélectionnez la langue dans le menu déroulant puis cliquez sur Suivant.

**REMARQUE :** La langue par défaut est l'anglais.

- 4. Cliquez sur Installer.
- 5. Cliquez sur Oui afin de fournir les droits administrateur pour commencer le processus d'installation. Le processus d'installation va maintenant commencer.
- 6. Une fois l'installation terminée, cliquez sur Terminer.

Vous pouvez maintenant voir l'icône du Rugged Control Center sur votre bureau.

## Activation ou désactivation du rétroéclairage clavier

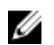

REMARQUE : Cette fonctionnalité peut être utilisée uniquement si la tablette est connectée à un accessoire clavier externe (vendu séparément).

- 1. Lancez l'application Rugged Control Center.
- 2. Appuyez sur Réglages  $\Omega$  bouton dans le coin supérieur droit.

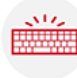

Backlit

3. Appuyez sur le bouton Clavier rétroéclairé **Reyboard** pour accéder au panneau de contrôle Clavier rétroéclairé.

4. Ajustez les paramètres requis pour les réglages et les couleurs du rétroéclairage.

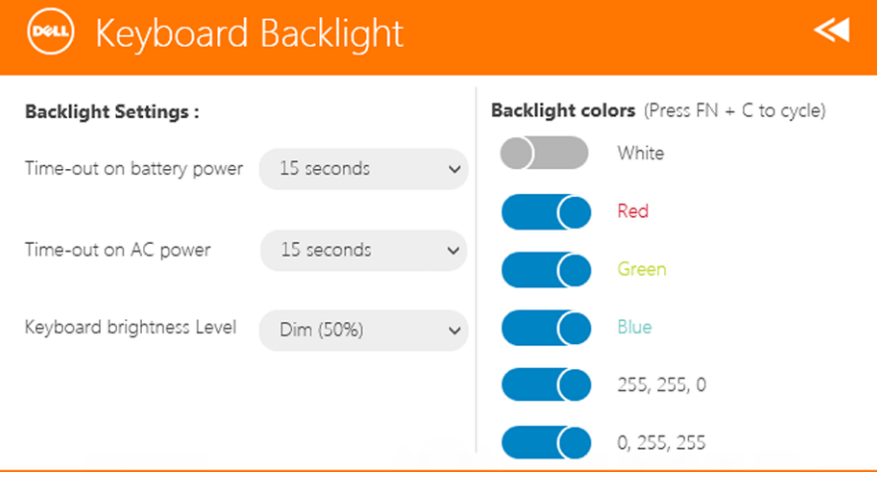

## Changement des couleurs de rétroéclairage du clavier

1. Appuyez sur les touches <FN> + <C> pour faire défiler les couleurs de rétroéclairage disponibles.

REMARQUE : Appuyez sur les touches <FN> + <C> pour faire défiler les couleurs de rétroéclairage disponibles.

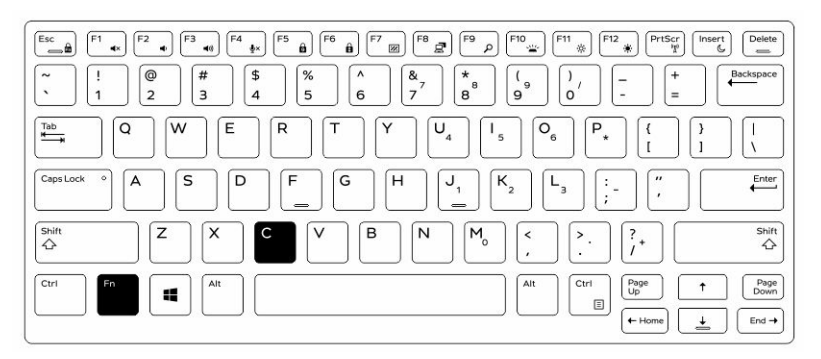

2. Appuyez sur les touches <Fn> + < F10> pour ajuster la luminosité

# Mode Stealth

Les produits tout terrain Latitude sont équipés d'un mode Stealth. Le mode Stealth vous permet d'éteindre l'écran, tous les voyants LED, les haut-parleurs internes, le ventilateur et les communications sans fil avec une seule combinaison de touches.

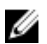

REMARQUE : Ce mode est destiné à utiliser la tablette dans des opérations de couverture. Lorsque le mode furtif est activé, l'ordinateur continue de fonctionner, mais n'émet pas de lumière ou d'audio.

Vous pouvez activer le mode furtif en utilisant l'application Rugged Control Center et en utilisant l'accessoire clavier en option.

#### Mettre en marche et arrêter le mode furtif en utilisant le clavier accessoire en option

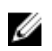

REMARQUE : Les étapes suivantes ne s'appliquent que si vous avez connecté le clavier accessoire en option à votre tablette. Le mode furtif peut être configuré dans la tablette en utilisant l'application Rugged Control Center (RCC) pré-chargée sur l'appareil.

1. Appuyez sur la combinaison de touches <Fn>+<F7> (touche <Fn> inutile si le verrouillage Fn est activé) pour activer le mode furtif.

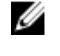

REMARQUE : Le mode furtif est une fonction secondaire de la touche <F7>. La clé peut servir à d'autres fonctions de l'ordinateur lorsqu'elle n'est pas utilisée avec la touche <Fn> pour activer le mode furtif.

- 2. Tous les voyants et les sons sont éteints.
- 3. Appuyez à nouveau sur la combinaison de touches <Fn>+<F7> pour désactiver le mode furtif.

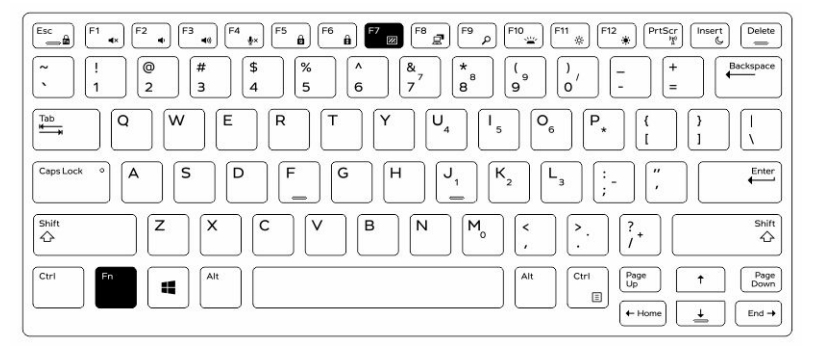

#### Mettre en marche et arrêter le mode furtif en utilisant le RCC

- 1. Lancez l'application Rugged Control Center sur votre tablette.
- 2. À partir de l'écran principal, appuyez sur le bouton Réglages  $\mathcal{R}$ , Touches programmables.
- 3. Définissez 3 touches programmables afin d'activer ou de désactiver le mode furtif.
- 4. Utilisez les touches programmables sélectionnées afin d'activer ou de désactiver le mode furtif.

#### Modifier les paramètres du mode furtif

Vous pouvez également modifier vos fonctionnalités désirées à désactiver dans les paramètres du mode furtif. Pour modifier les paramètres du mode furtif :

- 1. Lancez l'application Rugged Control Center sur votre tablette.
- 2. À partir de l'écran principal, appuyez sur le bouton Réglages  $\frac{1}{2}$  > Mode furtif.
- 3. Sélectionnez les fonctions que vous souhaitez désactiver dans le mode furtif. Par exemple : Volume, sans fil, affichage et ainsi de suite.

7

# Activation et désactivation de la fonction sans fil (WiFi)

Vous pouvez activer ou désactiver la fonction de sans fil (Wi-Fi) en utilisant l'accessoire clavier en option et les touches programmables dans l'application RCC.

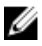

REMARQUE : La WiFi peut également être activée/désactivée en utilisant les touches programmables définies par l'utilisateur sur la tablette.

#### Activer ou désactiver la fonctionnalité sans fil (WI-Fi) avec l'accessoire clavier en option

- 1. Appuyez sur les touches <Fn> + <PrtScr> pour activer la fonctionnalité sans fil.
- 2. Appuyez de nouveau sur les touches <Fn> + <PrtScr> pour de nouveau désactiver la fonctionnalité sans fil.

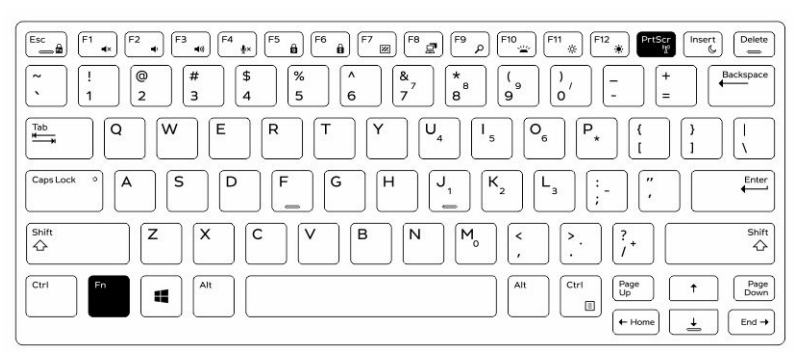

#### Activation et désactivation de la fonction sans fil (WiFi) en utilisant le RCC

- 1. Lancez l'application Rugged Control Center sur votre tablette.
- 2. Appuyez sur la touche **Paramètres**  $\boldsymbol{\ddot{\cdot}}$  dans le coin supérieur droit.

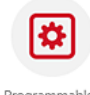

- **3.** Appuyez sur les **Touches programmables 1988** Programmables **3.**
- 4. Définissez l'une des 3 touches programmables pour Wireless on/off.

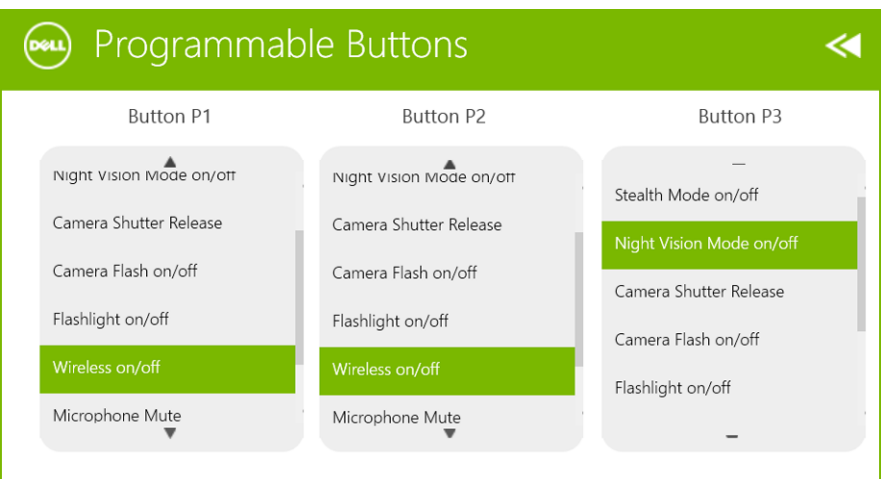

5. Utilisez la touche programmée pour activer/désactiver les réseaux sans fil sur la tablette.

# Cartes à puce

Il existe deux types principaux de cartes à puce ou de cartes d'accès commune (CAC) :

1. Cartes à puce jointes : ces cartes ont une zone de contact avec de nombreux points de connexion en or plaqué. Lorsqu'elles sont insérées dans un lecteur de carte, les informations peuvent aisément être lues et écrites

Insérez la carte dans le logement de carte à puce avec le point de contact métallique face vers le haut pointant vers le logement de carte à puce. Insérez la carte dans le logement jusqu'à ce qu'elle soit complètement engagée dans le connecteur.

2. Cartes à puce sans contact : ces cartes n'exigent pas de contact physique avec le lecteur. La puce communique avec le lecteur au moyen d'une technologie par induction RFID.

Ces cartes exigent seulement que l'utilisateur se trouve à proximité de l'antenne d'un lecteur pour effectuer les transactions.

# Caractéristiques

Ø

REMARQUE : Les offres proposées peuvent varier selon les pays. Les caractéristiques qui suivent se limitent à celles que la législation impose de fournir avec l'ordinateur. Pour plus d'informations concernant la configuration de votre ordinateur, cliquez sur Aide et support dans votre système d'exploitation Windows, puis sélectionnez l'option qui permet d'afficher les informations relatives à votre ordinateur.

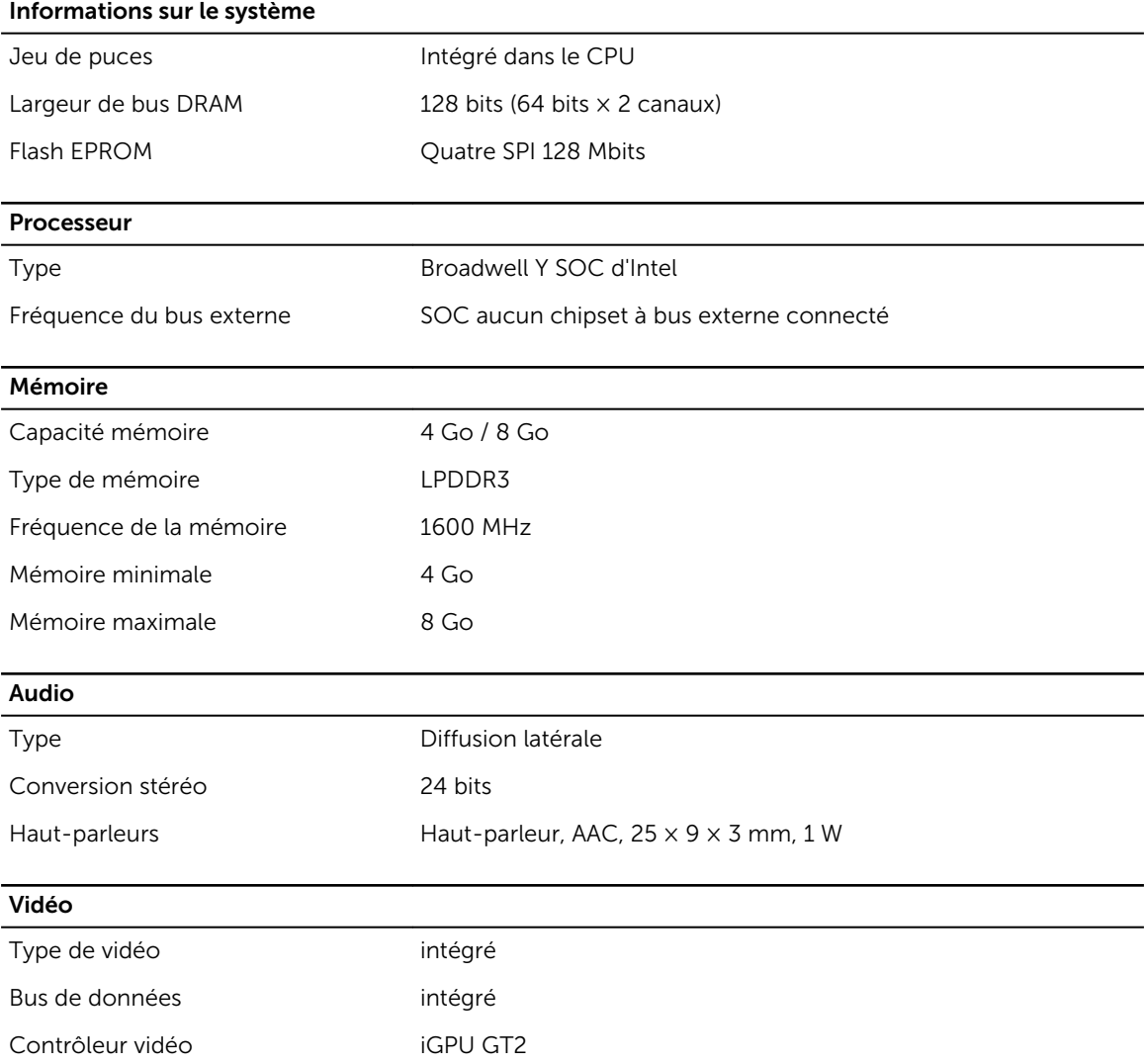

#### Communications

Carte réseau WLAN, LTE, HSPA+ Sans fil Bluetooth, NFC

• Bluetooth 4.0 LE

REMARQUE : Le module d'extension I/O en option, si acheté avec la tablette, est livré avec un port U réseau supplémentaire (Ethernet).

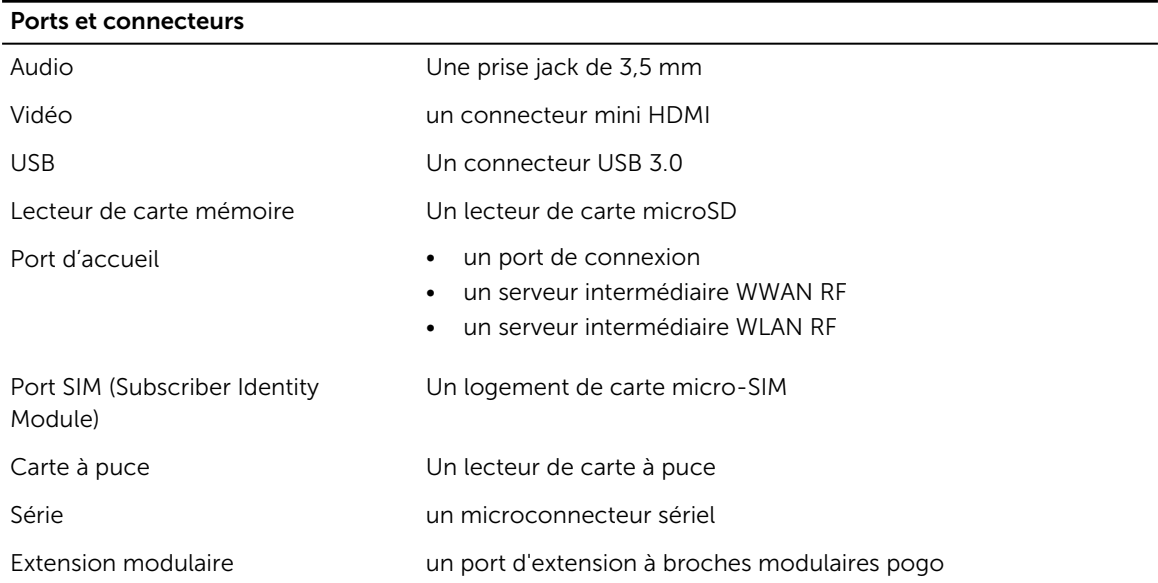

REMARQUE : Le module d'extension en option, si acheté avec la tablette, est livré avec deux ports USB 3.0 supplémentaires.

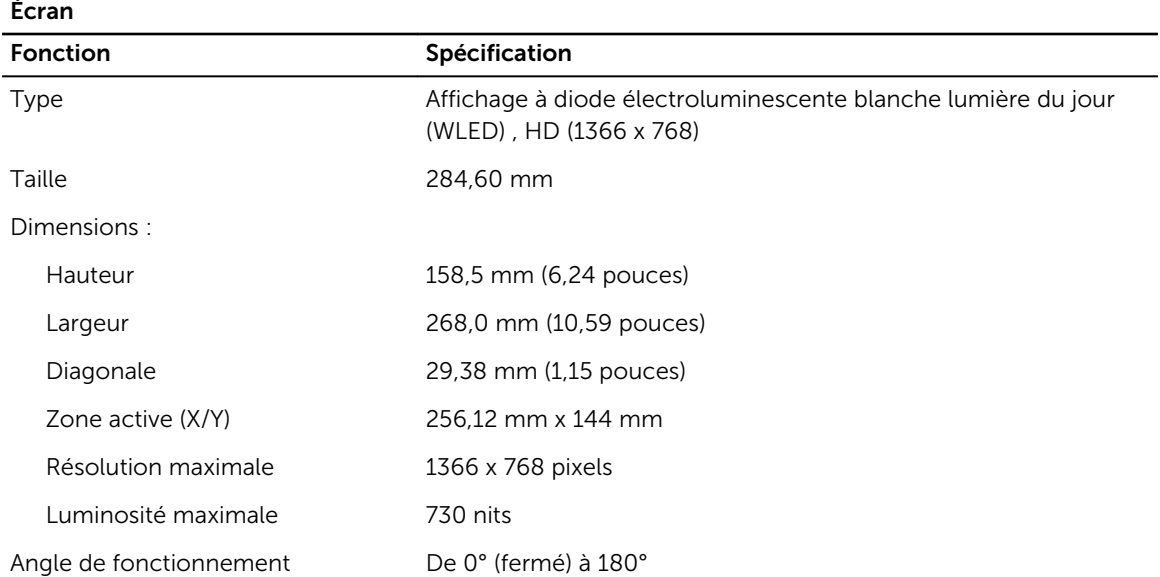

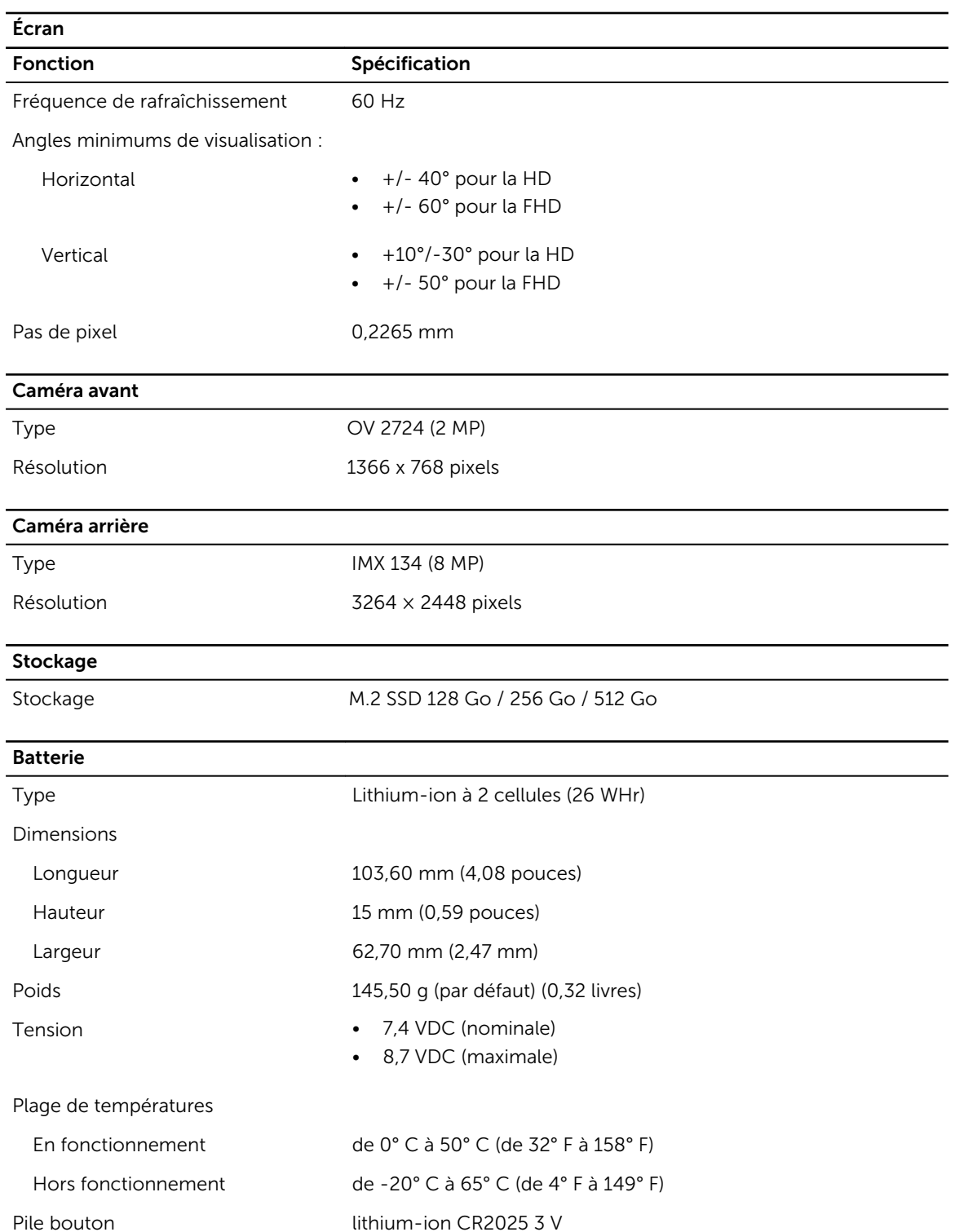

#### Adaptateur secteur

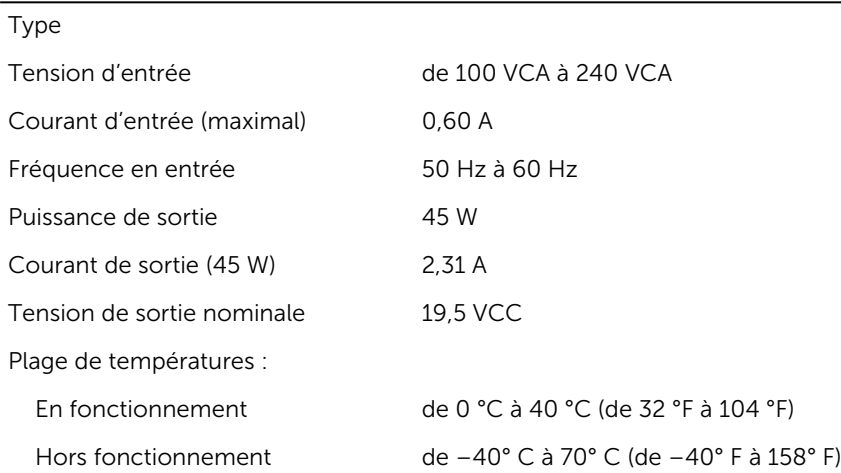

#### Caractéristiques physiques

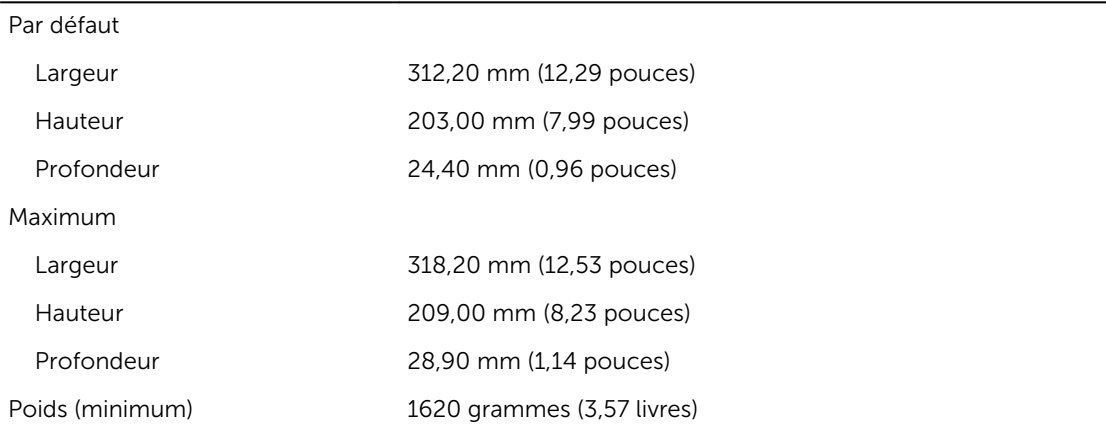

#### Conditions environnementales

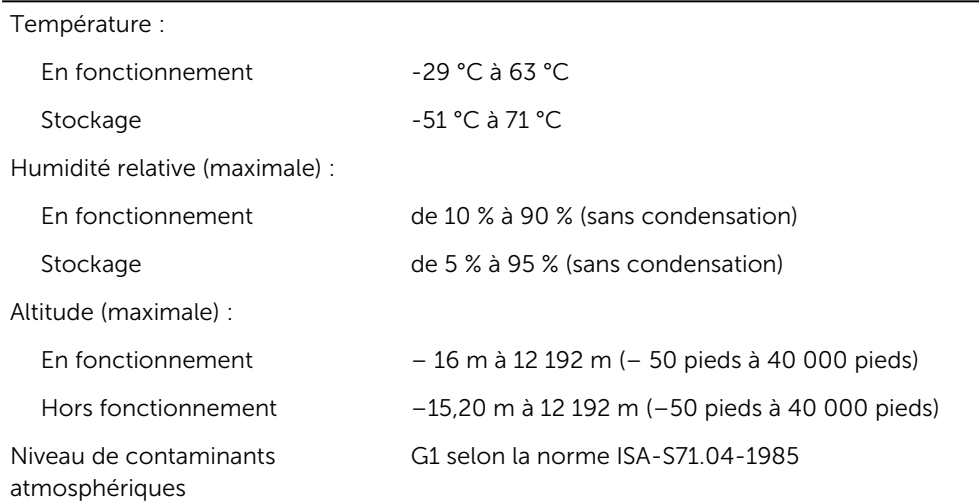

# 10

# Contacter Dell

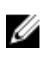

REMARQUE : Si vous ne disposez pas d'une connexion Internet, les informations de contact figurent sur la facture d'achat, le borderau de colisage, la facture le catalogue des produits Dell.

Dell propose diverses options d'assistance et de maintenance en ligne et téléphonique. Ces options varient en fonction du pays et du produit et certains services peuvent ne pas être disponibles dans votre région Pour contacter le service commercial, technique ou client de Dell :

Rendez-vous sur dell.com/contactdell.

# Dell Latitude 12 Rugged Tablet – 7202 Handleiding Aan de slag

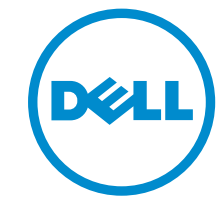

Regelgevingsmodel: T03H Regelgevingstype: T03H001

# Opmerkingen, voorzorgsmaatregelen,en waarschuwingen

OPMERKING: Een OPMERKING duidt belangrijke informatie aan voor een beter gebruik van de Ø computer.

WAARSCHUWING: EEN WAARSCHUWING duidt potentiële schade aan hardware of potentieel gegevensverlies aan en vertelt u hoe het probleem kan worden vermeden.

GEVAAR: Een GEVAAR-KENNISGEVING duidt op een risico op schade aan eigendommen, ⚠ lichamelijk letsel of overlijden.

Copyright **©** 2015 Dell Inc. Alle rechten voorbehouden. Dit product wordt beschermd door wetgeving op het gebied van auteursrecht en intellectueel eigendom binnen en buiten de VS. Dell™ en het Dell-logo zijn merken van Dell Inc. in de Verenigde Staten en/of andere rechtsgebieden. Alle overige merken en namen in dit documenten kunnen merken zijn van hun respectieve bedrijven.

2015 - 06

Ver. A00

# Inhoudsopgave

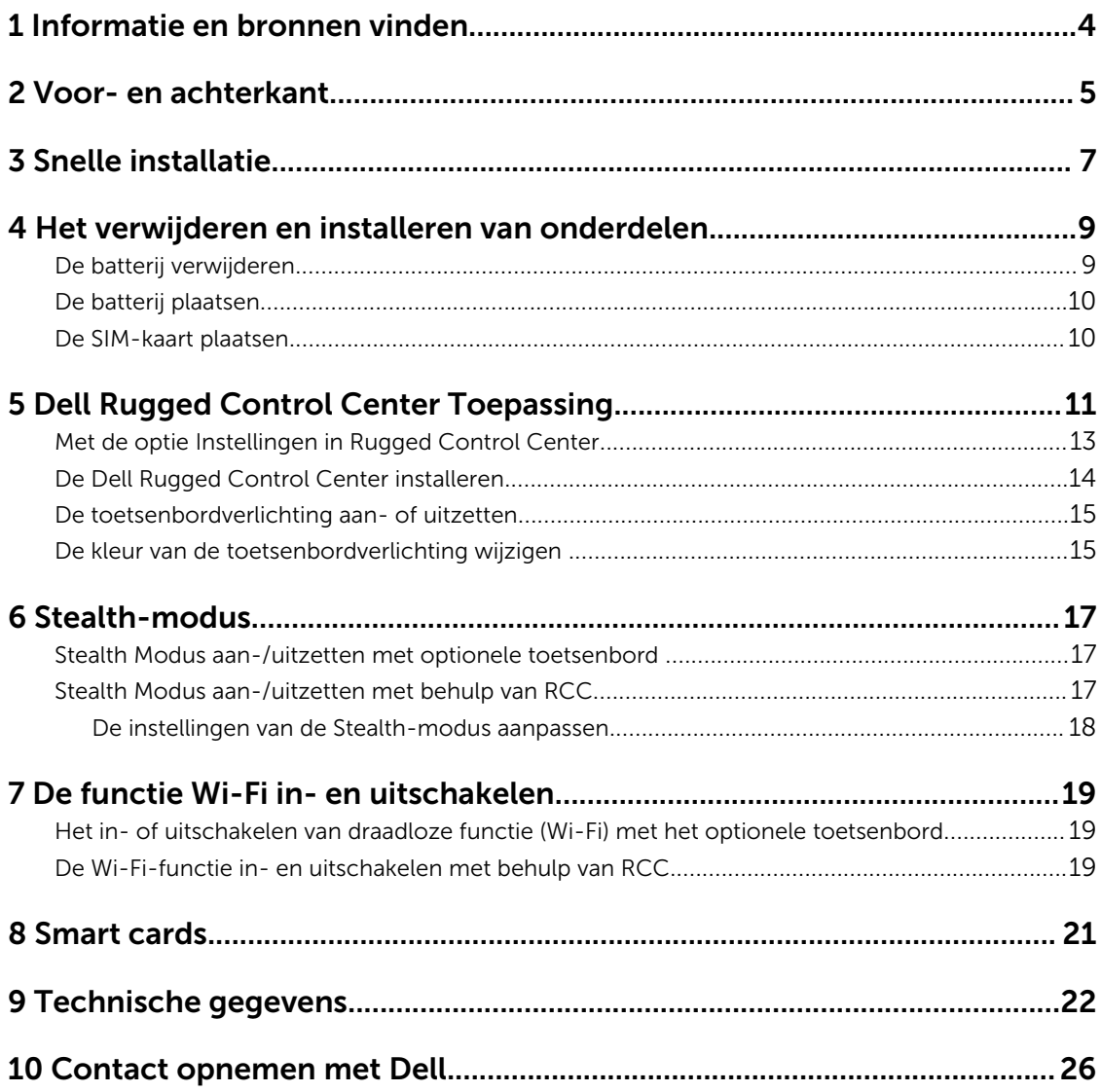

# 1

# <span id="page-55-0"></span>Informatie en bronnen vinden

Raadpleeg de documentatie over veiligheid en regelgeving die bij uw computer is meegeleverd en de website over wet- en regelgeving op www.dell.com/regulatory\_compliance voor meer informatie over:

- Beste veiligheidsmaatregelen
- Certificering
- Ergonomie

Zie www.dell.com voor extra informatie over:

- Garantie
- Algemene voorwaarden (alleen V.S.)
- Gebruiksrechtovereenkomst

Kijk voor meer informatie over uw product op www.dell.com/support/manuals.

2

# <span id="page-56-0"></span>Voor- en achterkant

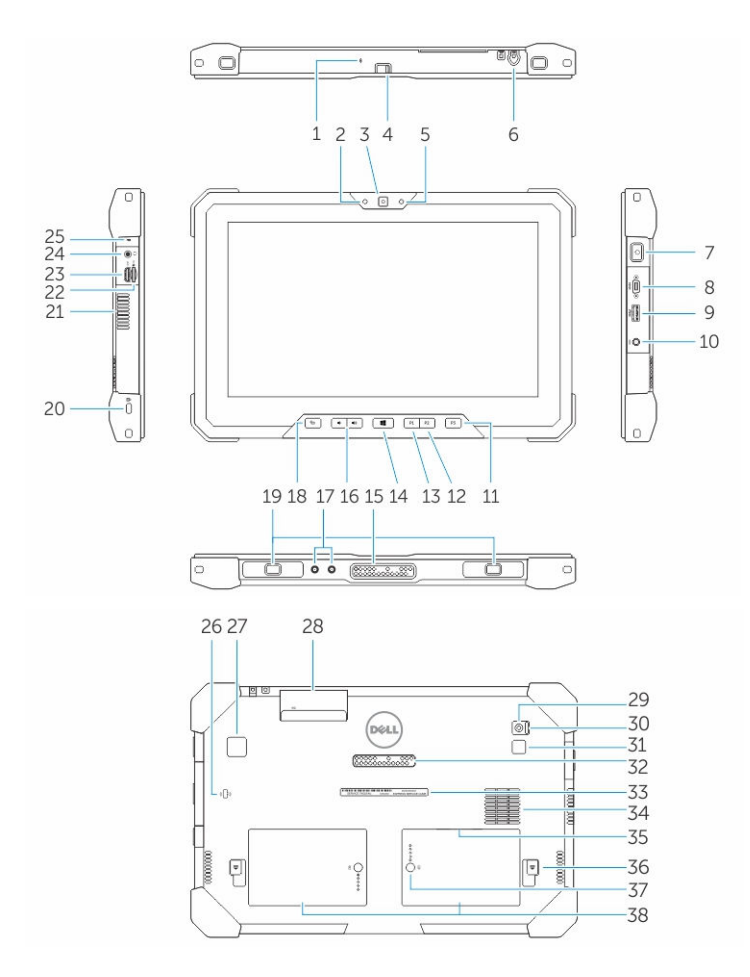

- 1. Microfoon
- 2. Statuslampje voor camera
- 3. Camera
- 4. Sluiterknop van de camera
- 5. Sensor voor omgevingslicht
- 6. Pen
- 7. Aan-/uitknop
- 8. Micro seriële poort
- 9. USB 3.0-connector met PowerShare
- 10. Stroomconnector
- 11. Programmeerbare toets 3
- 12. Programmeerbare toets 2
- 13. Programmeerbare toets 1
- 14. Windows-knop
- 15. Docking-van pogo-pin
- 16. Volumeknoppen
- 17. Radiofrequentie doorgeef-aansluiting
- 18. Vergrendelknop voor schermrotatie
- 19. Koppelingssleuven
- 20. Sleuf voor beveiligingskabel
- 21. QuadCool ventilatiegat
- 22. Geheugenkaartlezer
- 23. HDMI-poort
- 24. Headsetconnector
- 25. Microfoon
- 26. Contactloze smartcardlezer
- 27. Vingerafdruklezer
- 28. Smartcardlezer
- 29. Camera achterzijde
- 30. Sluiterknop van de camera
- 31. Camera flitslampje
- 32. Uitbreidingsmodule voor pogo-pins
- 33. Servicetaglabel
- 34. QuadCool luchtaanvoer
- 35. SIM-kaartsleuf (verwijder batterij om te openen)
- 36. Ontgrendelingsschuifje batterijcompartiment
- 37. Gebruiksduurmeter van de batterij
- 38. Batterij

GEVAAR: Uw Rugged Dell-tablet is ontwikkeld om schade te voorkomen als gevolg van stof of vuil in luchtaanvoer van QuadCool. Wij raden u echter aan QuadCool luchtopeningen schoon en vrij van obstakels te houden voor optimale prestaties.

# <span id="page-58-0"></span>Snelle installatie

GEVAAR: Lees de veiligheidsinformatie die bij uw computer wordt geleverd, voordat u de procedures in deze sectie uitvoert. Zie www.dell.com/regulatory\_compliance voor meer informatie over beste praktijken

GEVAAR: De netadapter is geschikt voor stopcontacten wereldwijd. Stroomaansluitingen en ⚠ stekkerblokken kunnen echter per land verschillen. Wanneer een niet-compatibele kabel wordt gebruikt of de kabel verkeerd in het stekkerblok of stopcontact wordt gestoken, dan kan dit brand of beschadiging van de apparatuur tot gevolg hebben.

WAARSCHUWING: Wanneer u de kabel van de netadapter uit de computer verwijdert, pakt u de connector vast, niet de kabel zelf, en trekt u stevig maar voorzichtig om beschadiging van de kabel te vermijden. Wanneer u de kabel van de netadapter oprolt, moet u de hoek van de connector van de netadapter volgen om beschadiging van de kabel te vermijden.

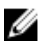

OPMERKING: Sommige apparaten zijn mogelijk niet inbegrepen als u deze niet hebt besteld.

1. Sluit de netadapter aan op de connector van de computer en de steek de stekker in het stopcontact.

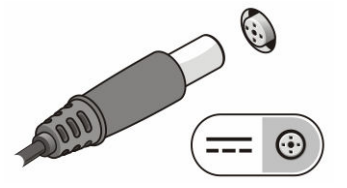

Afbeelding 1. Netadapter

2. Sluit USB-apparaten aan, zoals een muis of toetsenbord (optioneel).

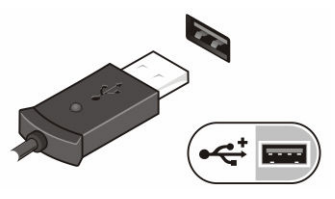

Afbeelding 2. USB-aansluiting

3. Druk op de aan-uitknop om de computer in te schakelen.

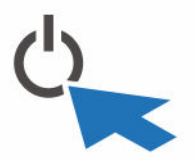

Afbeelding 3. Aan-/uitknop

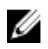

OPMERKING: Het wordt aanbevolen om uw computer ten minste een keer aan en uit te zetten voordat u een kaart gaat installeren of de computer op een dockingstation aansluit of een ander extern apparaat zoals een printer.

# 4

# <span id="page-60-0"></span>Het verwijderen en installeren van onderdelen

Deze paragraaf beschrijft gedetailleerd hoe de onderdelen moeten worden verwijderd uit, of worden geïnstalleerd in uw computer.

## De batterij verwijderen

GEVAAR: Wanneer u een batterij gebruikt die niet geschikt is, kunt u het risico op brand of ∧ explosie vergroten. Vervang de batterij alleen door een compatibele batterij van Dell die speciaal voor uw computer van Dell ontwikkeld is. Gebruik geen batterij uit een andere tablet.

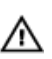

GEVAAR: Schakel de tablet uit en verwijder de netadapter uit het stopcontact en uit de tablet voordat u de batterij verwijdert. Trek de stroomstekker van de modem uit het stopcontact en de tablet en ontkoppel alle overige externe kabels van de tablet.

GEVAAR: Niet bedoeld voor gebruik in gevaarlijke omgevingen. Raadpleeg de installatie- $\wedge$ instructies.

- 1. Verwijder de accu als volgt:
	- a. Ontgrendel de batterijvergrendeling door deze in de richting van de batterij te schuiven.
	- b. Druk de knop omlaag om het batterijcompartiment te ontgrendelen.

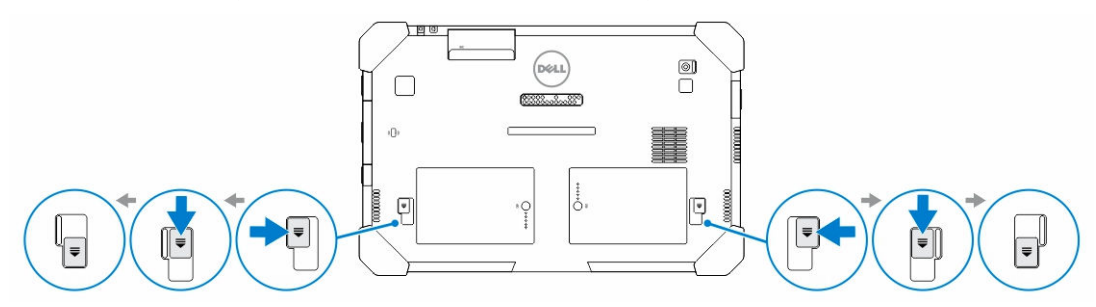

OPMERKING: Er zijn op de tablet twee knoppen voor het verwijderen van Batterij 1 en Ø Batterij 2.

2. Til de batterijen uit de tablet.

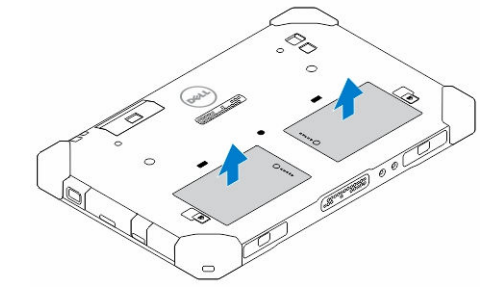

## <span id="page-61-0"></span>De batterij plaatsen

- 1. Schuif de batterij in de houder totdat deze op zijn plaats klikt.
- 2. Vergrendel de batterij door de vergrendeling van de batterij af te schuiven.

## De SIM-kaart plaatsen

U OPMERKING: De sleuf voor de SIM-kaart bevindt zich onder de sleuf van batterij 2.

- 1. Verwijder de [batterij.](#page-60-0)
- 2. Doe het volgende om de SIM-kaart te plaatsen:
	- a. Druk op de vergrendeling van de SIM-kaart en trek de kaart naar buiten.
	- b. Steek de SIM-kaart in de sleuf.
	- c. Duw de ontgrendeling van de SIM-kaart naar binnen om de kaart te vergrendelen.

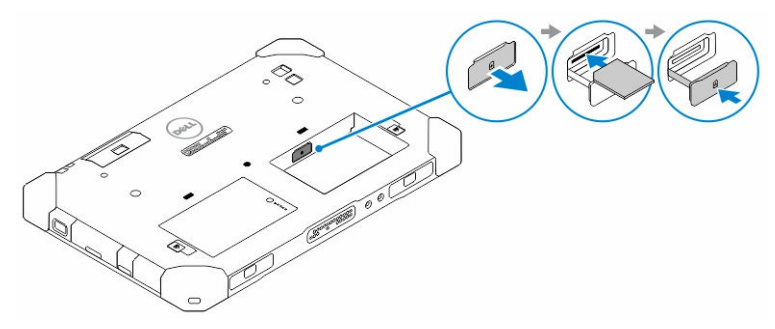

3. Plaats de batterij in het batterijcompartiment.

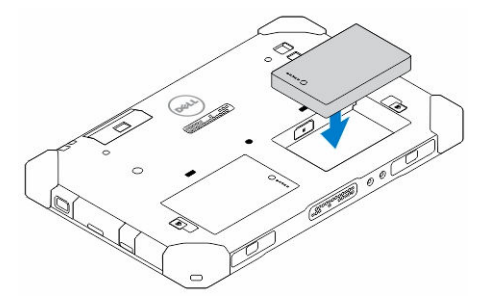

4. Schuif de ontgrendeling van de batterij in opwaartse richting en vervolgens naar rechts om de batterij te vergrendelen.

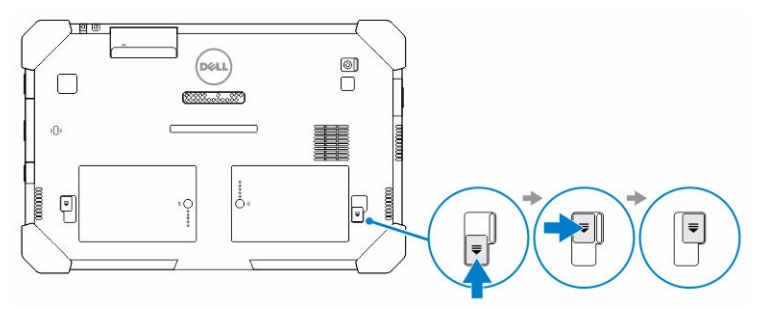

# <span id="page-62-0"></span>Dell Rugged Control Center Toepassing

De Dell Rugged Control Center (RCC) is een toepassing voor uw *Dell Latitude 12 Rugged tablet*, waarmee u op de tablet een aantal belangrijke taken kunt uitvoeren. Na dat u de toepassing Dell Rugged Control Center op uw tablet geïnstalleerd heeft, kunt u alle basisfuncties bekijken, zoals Wi-Fi , Bluetooth, camera, volume, helderheid, enz.

Daarnaast kunt u met deze toepassing ook hierop ook een snelkoppeling van een functie toevoegen. Met deze toepassing kunt u rechtstreeks alle belangrijke functies op uw tablet uitvoeren.

U kunt de toepassing starten door op uw bureaublad op het pictogram *Rugged Control Center* te klikken. U kunt de toepassing RCC ook vanaf de hoek rechtsonder in de taakbalk starten.

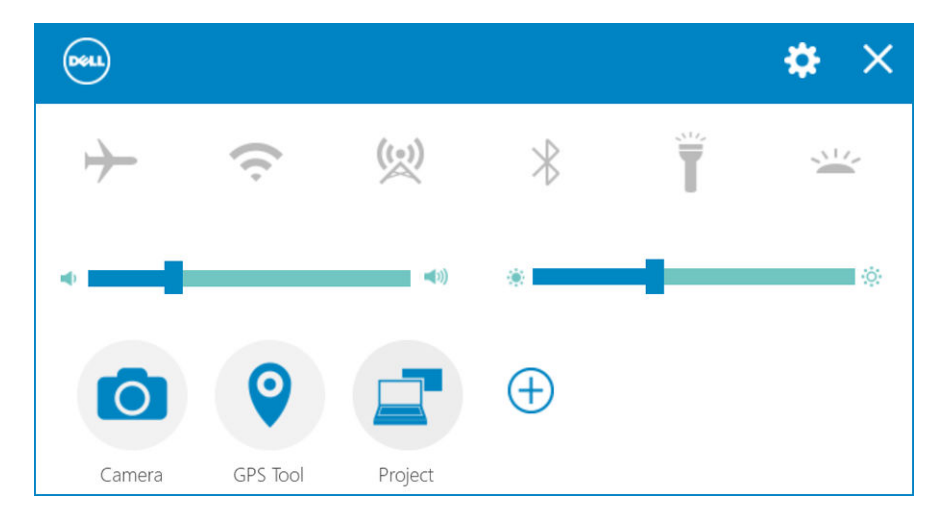

De volgende tabel geeft een overzicht van de functies van de toepassing Rugged Control Center.

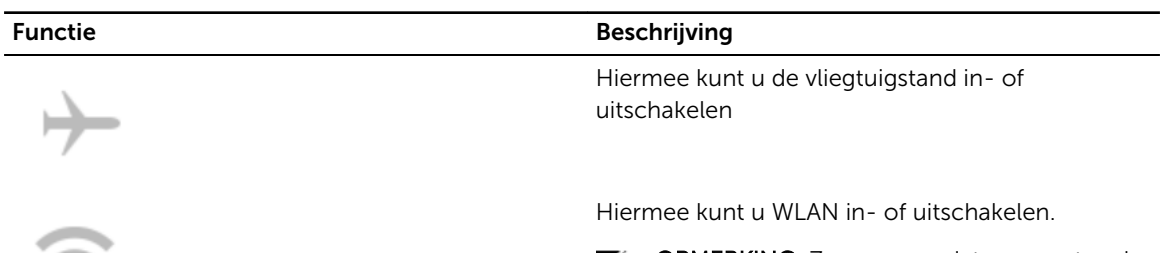

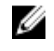

OPMERKING: Zorg ervoor dat u uw netwerk geconfigureerd heeft om verbinding te maken met het WLAN.

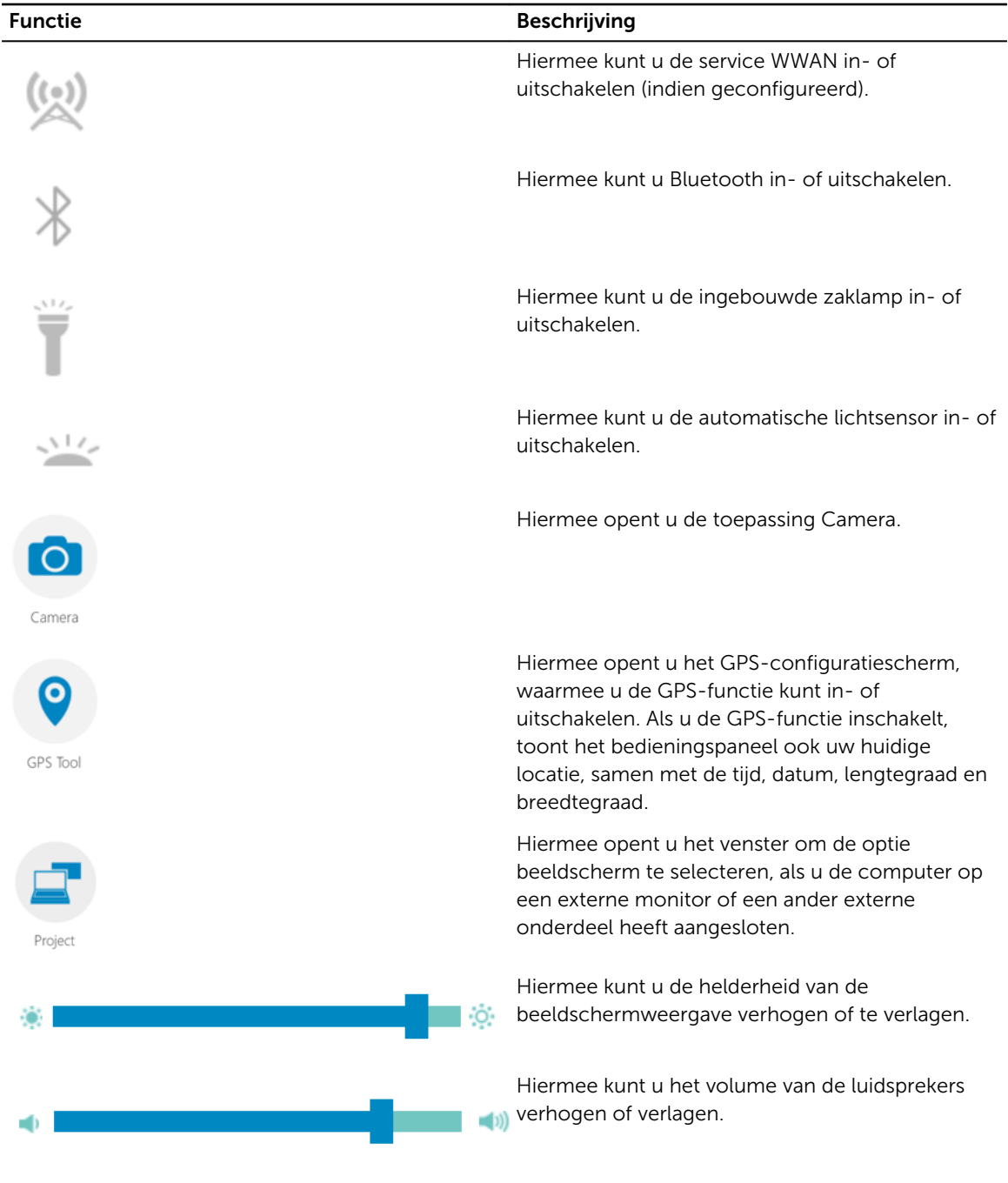

OPMERKING: De opties die worden weergegeven in het hoofdscherm van de toepassing RCC home

zijn de standaardopties. U kunt aan de toepassing een functie toevoegen door te klikken op de  $\bigoplus$ pictogram.

# <span id="page-64-0"></span>Met de optie Instellingen in Rugged Control Center

U kunt ook tikken op de **OD** optie in de rechterbovenhoek van de toepassing RCC om meer opties te verkennen.

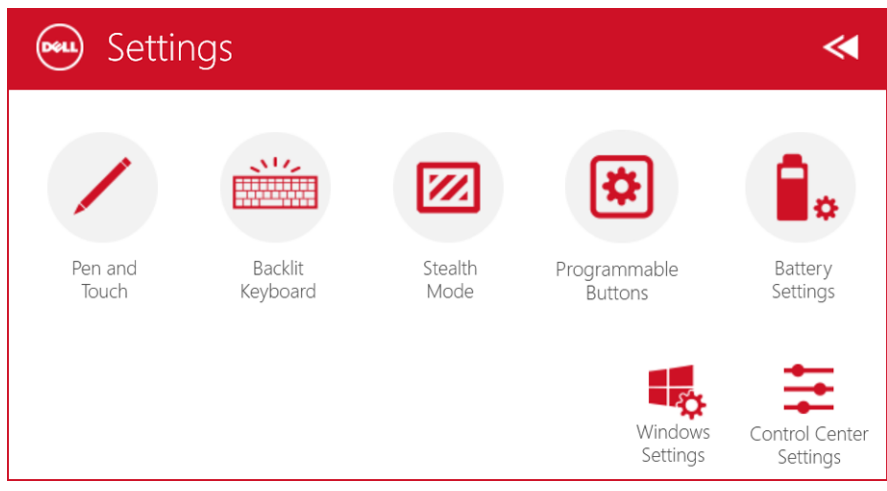

De volgende tabel toont de functiebeschrijving beschikbaar in de optie Instellingen van de toepassing RCC:

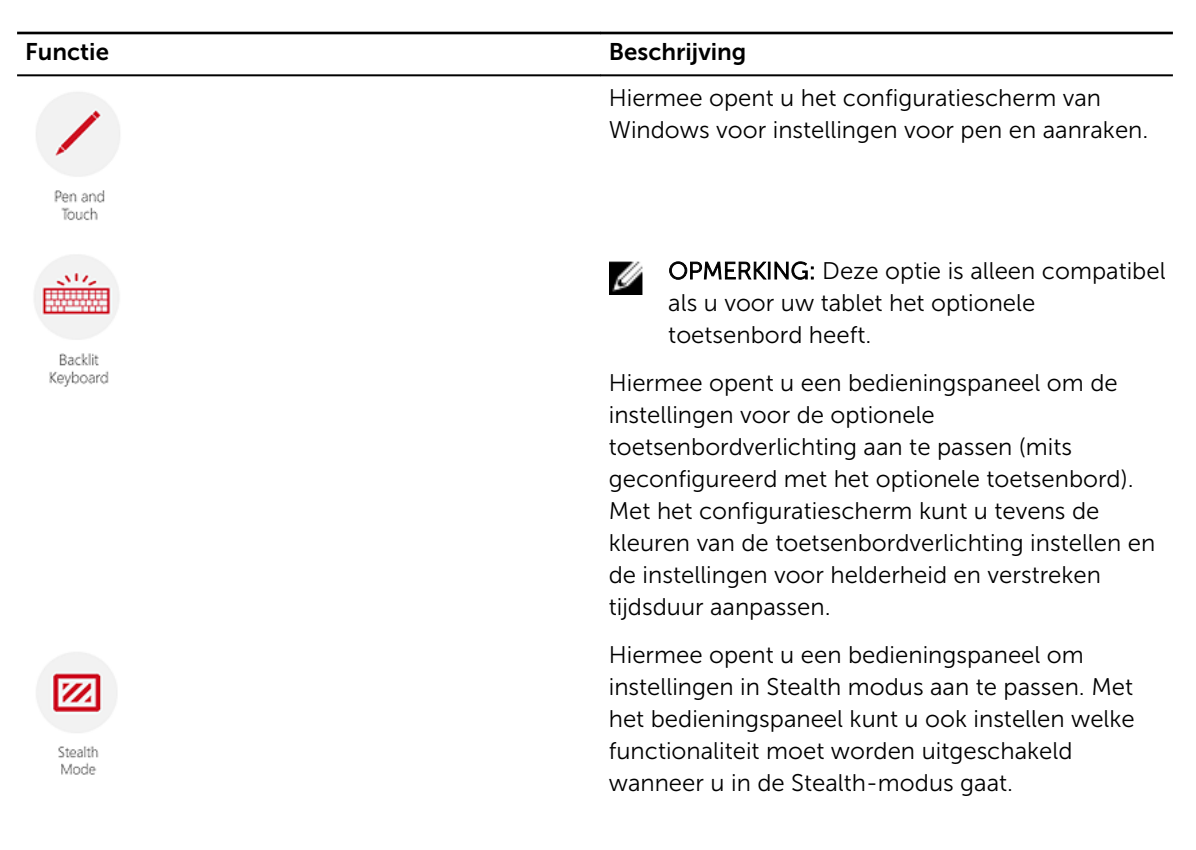

<span id="page-65-0"></span>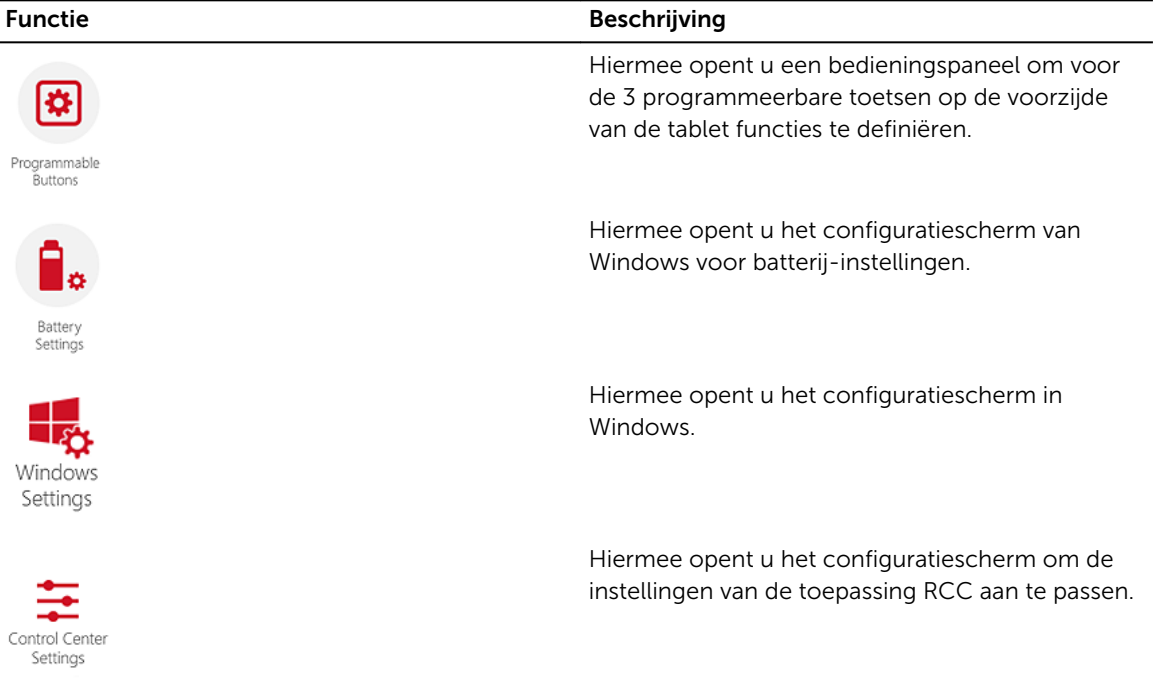

## De Dell Rugged Control Center installeren

#### **OPMERKING:**

- Dell Rugged Control Center is alleen compatibel met Windows 8 of hoger.
- Zorg voordat u deze toepassing installeert dat u beschikt over de nieuwste versie van het installatiebestand van de pagina[Dell.com/supportv](http://www.dell.com/support)oor *Dell Latitude 12 Rugged Tablet 7202*.
- Het wordt aanbevolen om na het installeren of verwijderen van Dell Rugged Control Center de computer opnieuw op te starten.
- 1. Dubbelklik op het uitvoerbestand.

De paginaSetup Wizard verschijnt.

2. Klik op Volgende.

De pagina Taalkeuze verschijnt.

3. Selecteer de taal in het vervolgkeuzemenu en klik op Volgende.

**OPMERKING:** De standaardtaal is Engels.

- 4. Klik op Installeren.
- 5. Klik voor het verstrekken van beheerdersrechten op Ja om het installatieproces te starten. Het installatieproces wordt nu gestart.
- 6. Nadat de installatie is voltooid, klikt u op Voltooien.

Het pictogram Rugged Control Center staat nu op uw bureaublad.

### <span id="page-66-0"></span>De toetsenbordverlichting aan- of uitzetten

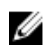

OPMERKING: Deze functie kan alleen worden gebruikt als de tablet is aangesloten op een extern toetsenbord (afzonderlijk verkrijgbaar).

- 1. Start de toepassing Rugged Control Center.
- 2. Druk op de **Instellingen**  $\mathbf{R}$  knop in de rechterbovenhoek.

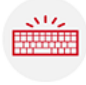

Backlit

3. Druk op de knop Toetsenbordverlichting Keyboard om het bedieningspaneel van de toetsenbordverlichting te openen.

4. Pas de benodigde parameters voor de instellingen en de kleuren van de verlichting aan.

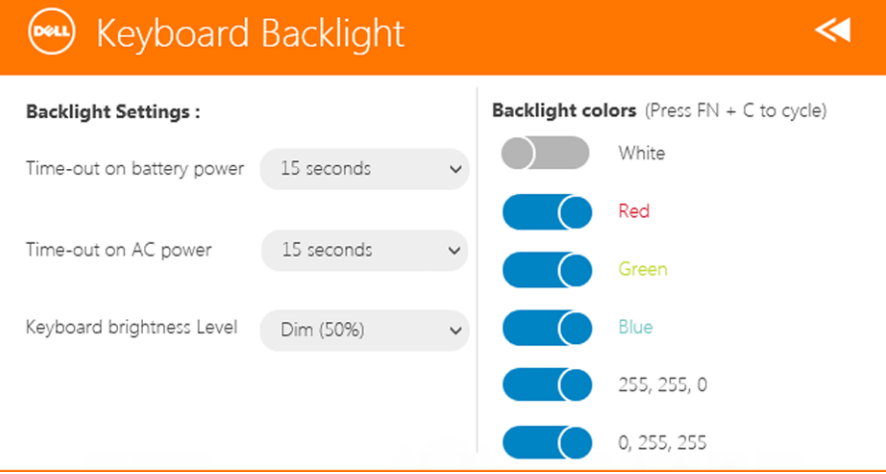

## De kleur van de toetsenbordverlichting wijzigen

1. Druk op de toetsen <FN>  $+$  < C> om de kleur van de verlichting te wijzigen. Elke keer wanneer u de toetsencombinatie indrukt, ziet u een andere kleur.

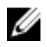

OPMERKING: Druk op de toetsen <FN> + < C> om de kleur van de verlichting te wijzigen. Elke keer wanneer u de toetsencombinatie indrukt, ziet u een andere kleur.

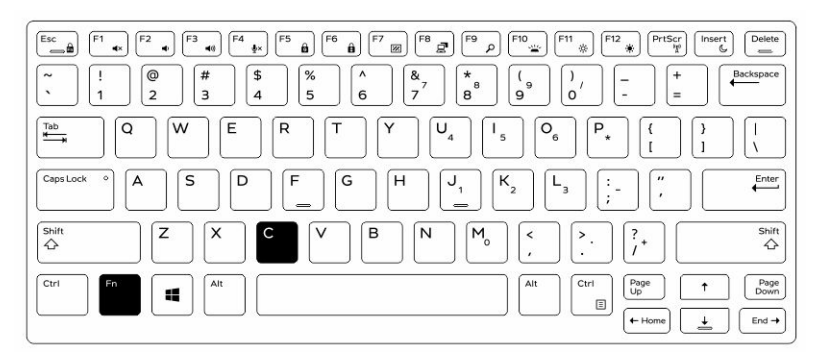

2. Druk op de toetsen <Fn> + < F10> om de helderheid aan te passen.

# <span id="page-68-0"></span>Stealth-modus

De uiterst robuuste Latitude-producten worden geleverd met een Stealth-modus. In deze modus kunt u het beeldscherm, alle LED-lampjes, de ingebouwde luidsprekers, de ventilator en alle draadloze radiosystemen met één toetsencombinatie uitschakelen.

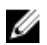

OPMERKING: De modus is handig wanneer u geheime taken moet uitvoeren. Wanneer de Stealthmodus is ingeschakeld, blijft de tablet gewoon werken. Licht en geluid zijn echter uitgeschakeld.

U kunt de Stealth-modus activeren met behulp van de toepassing Rugged Control Center en het optionele toetsenbord.

## Stealth Modus aan-/uitzetten met optionele toetsenbord

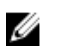

OPMERKING: De volgende stappen zijn alleen van toepassing als u het optionele toetsenbord op uw tablet heeft aangesloten. Stealth modus kan in de tablet worden ingesteld wanneer u op de tablet de toepassing Rugged Control Center (RCC) geïnstalleerd heeft.

1. Druk op <Fn> + <F7> om de Stealth-modus in te schakelen (u hoeft <Fn> niet in te drukken wanneer de functie "Fn lock" is ingeschakeld).

OPMERKING: Stealth-modus is een secundaire functie van de toets <F7>. U kunt de toets ook gebruiken om andere functies uit te voeren. In dat geval dient u de toets <Fn> niet in te drukken.

- 2. Wanneer u de Stealth-modus activeert, wordt het licht en geluid helemaal uitgeschakeld.
- 3. Druk <Fn> + <F7> opnieuw in om de Stealth-modus uit te schakelen.

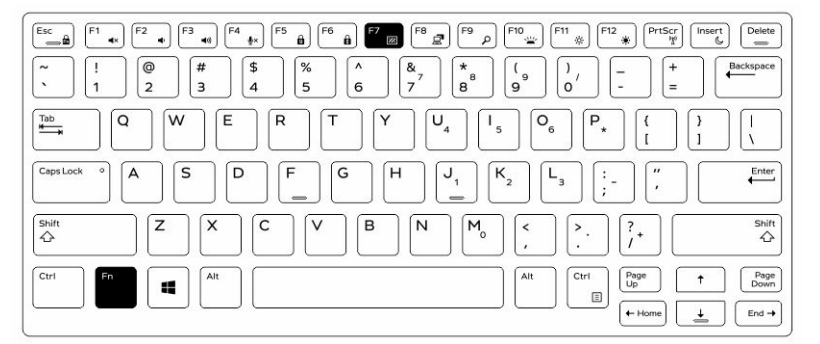

## Stealth Modus aan-/uitzetten met behulp van RCC

- 1. Start de toepassing Rugged Control Center op uw tablet.
- 2. Druk op het hoofdscherm op de knop Instellingen **10.** Programmeerbare toetsen.
- <span id="page-69-0"></span>3. Stel een van de 3 programmeerbare toetsen in om de Stealth-modus in of uit te schakelen.
- 4. Gebruik de geselecteerde programmeerbare toetsen om de Stealth-modus in- of uit te schakelen.

#### De instellingen van de Stealth-modus aanpassen

In de Stealth-modus kunt u uw favoriete functies ook uitschakelen. Doe het volgende om de instellingen van de Stealth-modus te wijzigen:

- 1. Start de toepassing Rugged Control Center op uw tablet.
- 2. Druk op het hoofdscherm op de knop **Instellingen \* \*** > Stealth-modus.
- 3. Selecteer de functies die u in de Stealth-modus wilt uitschakelen, zoals volume, draadloos, beeldscherm, enz.

# 7

# <span id="page-70-0"></span>De functie Wi-Fi in- en uitschakelen

U kunt de draadloze verbinding (Wi-Fi) in- of uitschakelen met behulp van het optionele toetsenbord en met de programmeerbare toetsen in toepassing RCC.

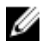

OPMERKING: Wi-Fi kan ook worden in- en uitgeschakeld met behulp van de door de gebruiker gedefinieerde programmeerbare toetsen op de tablet.

#### Het in- of uitschakelen van draadloze functie (Wi-Fi) met het optionele toetsenbord

- 1. Druk op de toetsen <Fn> + <PrtScr> om de Wi-Fi in te schakelen.
- 2. Druk nogmaals op <Fn> +< PrtScr> om Wi-fi uit te schakelen.

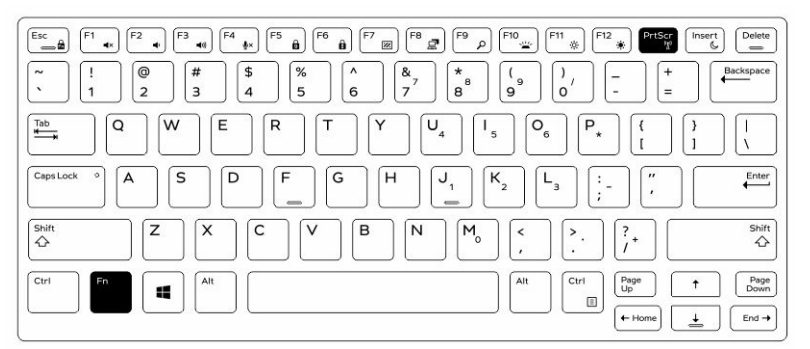

## De Wi-Fi-functie in- en uitschakelen met behulp van RCC

- 1. Start de toepassing Rugged Control Center op uw tablet.
- 2. Druk op de knop **Instellingen 10.** In de rechterbovenhoek.

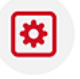

- **3.** Druk op **programmeerbare toetsen Butlens**
- 4. Stel een van de 3 programmeerbare toetsen in op Draadloos aan/uit).

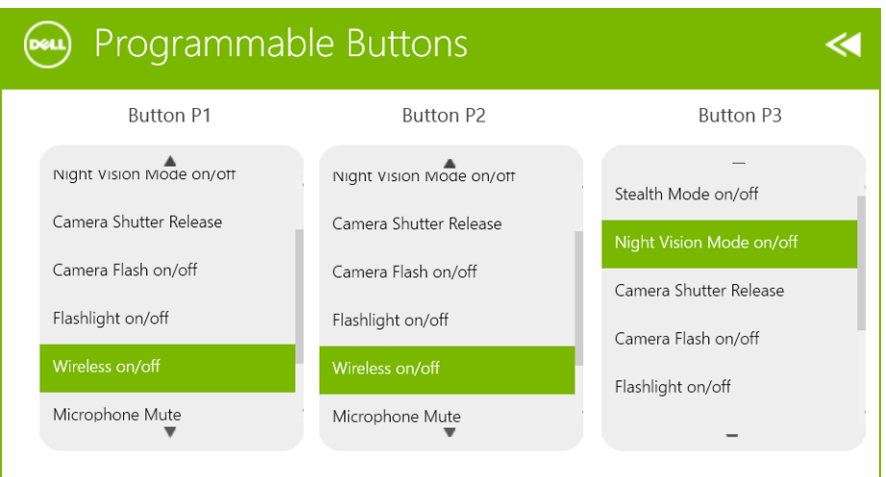

5. Gebruik de geprogrammeerde toets om draadloze netwerken op de tablet in/uit te schakelen.
## Smart cards

Er zijn twee soorten Smart cards of Common Access Cards (CAC):

1. Ingebouwde Smart cards — Deze kaarten hebben een gedeelte met vergulde contactpunten. Wanneer u deze kaarten in een kaartlezer plaatst, kunt u informatie uitlezen en wegschrijven.

Plaats de kaart in de smart card-sleuf. Zorg dat het vergulde gedeelte omhoog en in de richting van de sleuf wijst. Schuif de kaart in de sleuf tot goed zit.

2. Contactloze Smart cards — Deze kaarten hoeven geen fysiek contact te maken met de kaartlezer. De chip communiceert via RFID-inductietechnologie met de kaartlezer.

Om een transactie te voltooien, moeten deze smart cards zich wel in de nabijheid van de antenne van een kaartlezer bevinden.

## Technische gegevens

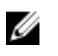

OPMERKING: Aanbiedingen kunnen per regio verschillen. De volgende specificaties worden in naleving van de wet bij de computer meegeleverd. Ga voor meer informatie over de configuratie van uw computer naar Help en ondersteuning in uw Windows-besturingssysteem en selecteer de optie om informatie over uw computer te bekijken.

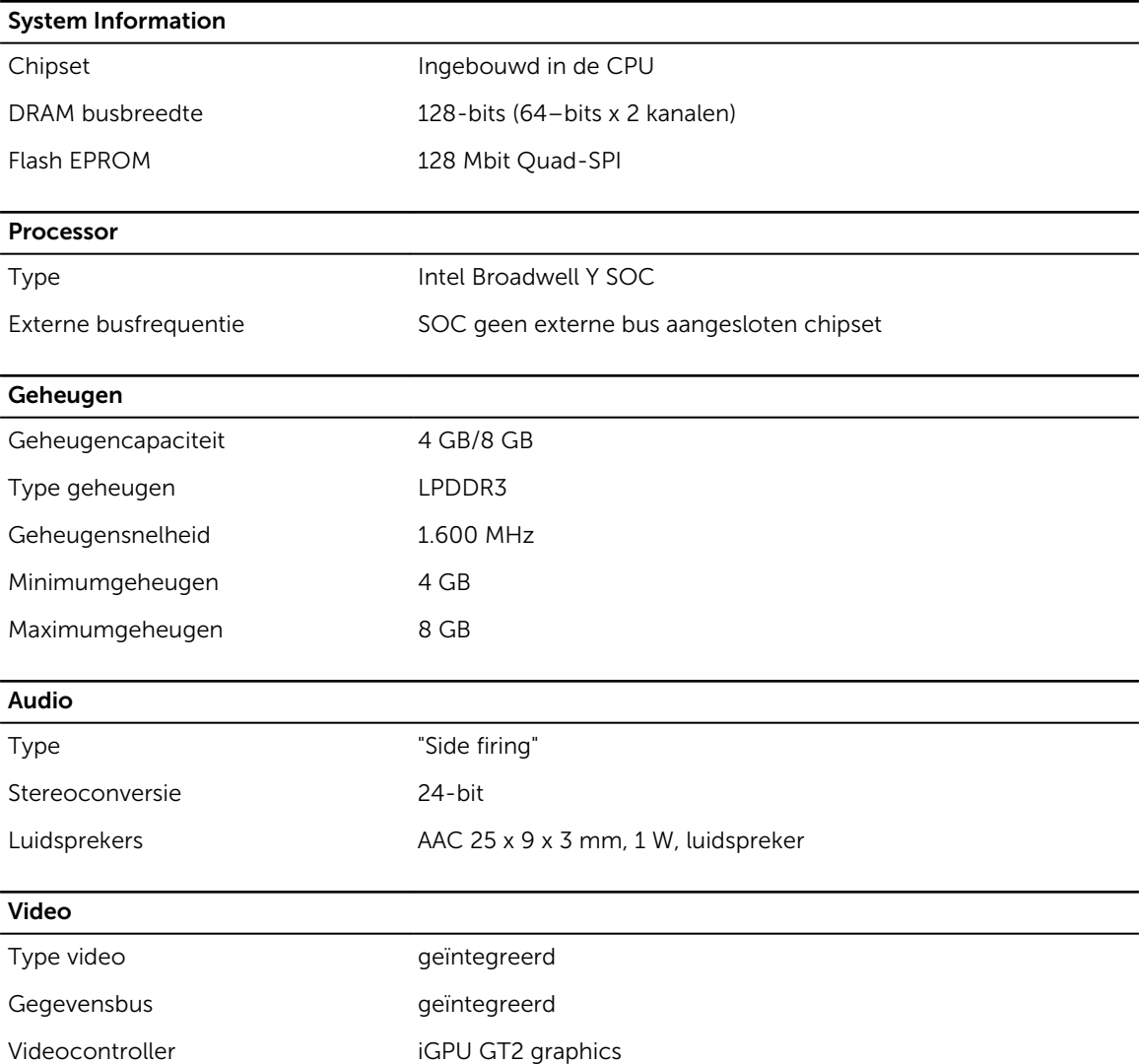

Communicatie

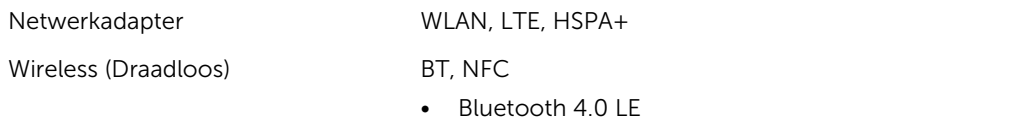

OPMERKING: De optionele I/O-uitbreidingsmodule, mits gelijktijdig met de tablet aangeschaft, is uitgerust met een extra netwerkaansluiting (Ethernet).

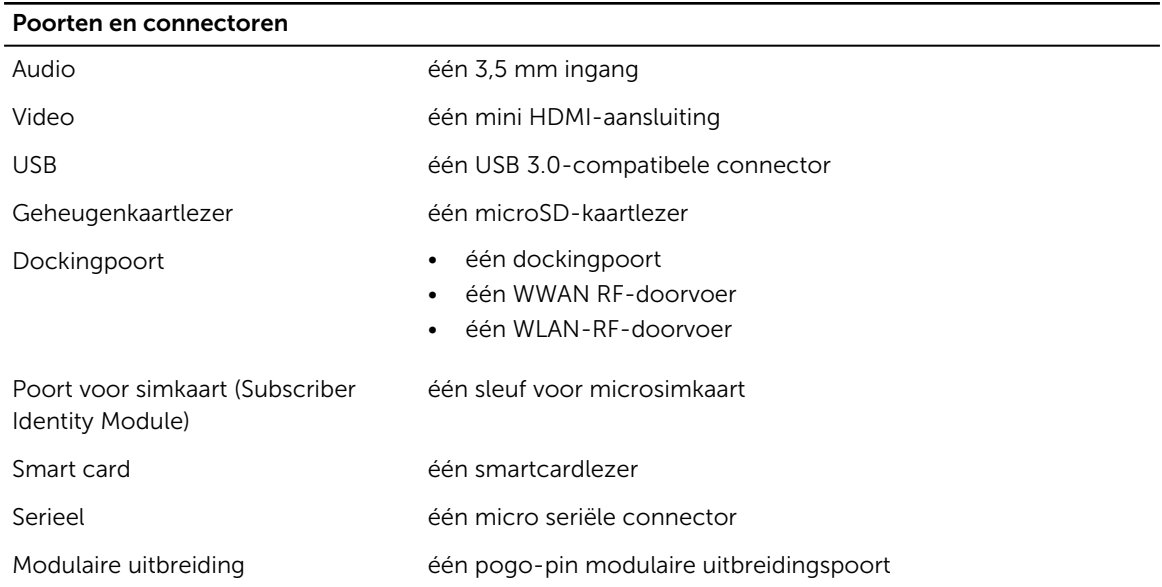

OPMERKING: De optionele uitbreidingskaart, mits gelijktijdig aangeschaft met de tablet, is uitgerust met twee extra USB 3.0-poorten.

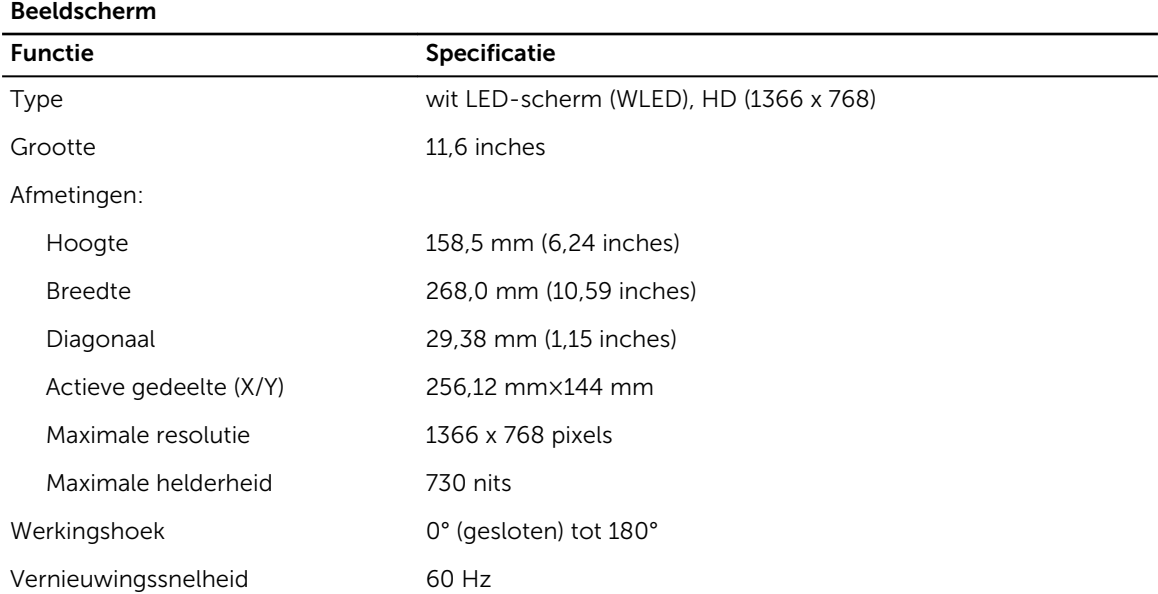

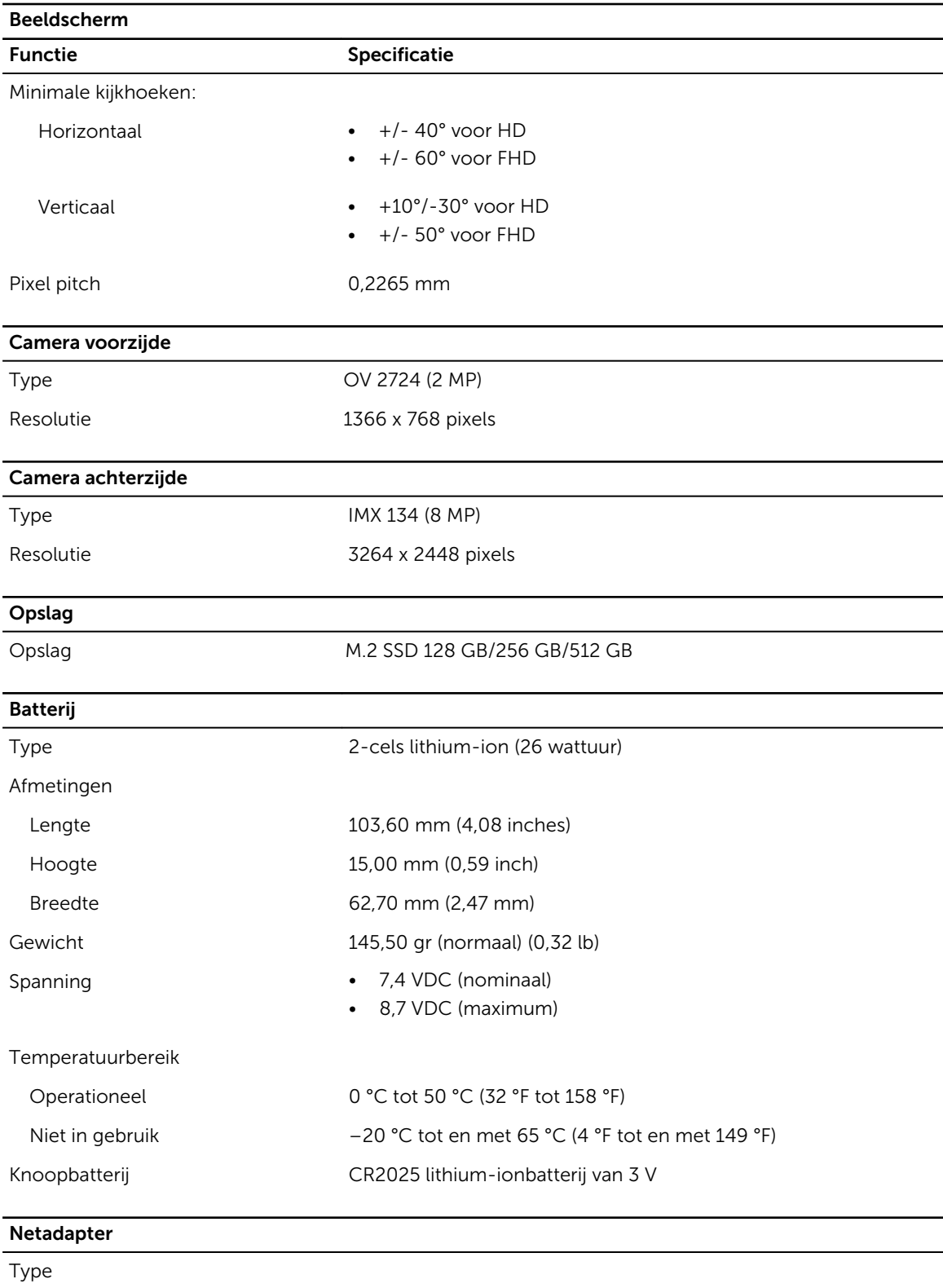

Ingangsspanning 100 V wisselstroom tot 240 V wisselstroom

#### Netadapter ingangsstroom (maximum) 0,60 A Inputfrequentie 50 Hz tot 60 Hz Uitgangsvermogen 45 W Uitgangsstroom (45 W) 2,31 A Nominale uitgangsspanning 19,5 VDC Temperatuurbereik: Operationeel 0 °C tot en met 40 °C (32 °F tot en met 104 °F) Niet in gebruik -40 °C tot en met 70 °C (-40 °F tot en met 158 °F)

#### Fysiek Normaal Breedte 312,20 mm (12,29 inches) Hoogte 203,00 mm (7,99 inches) Dikte 24,40 mm (0,96 inch) Maximaal Breedte 318,20 mm (12,53 inches) Hoogte 209,00 mm (8,23 inches) Dikte 28,90 mm (1,14 inches) Gewicht (minimum) 1620 gram (3,57 lb)

#### **Omgeving**

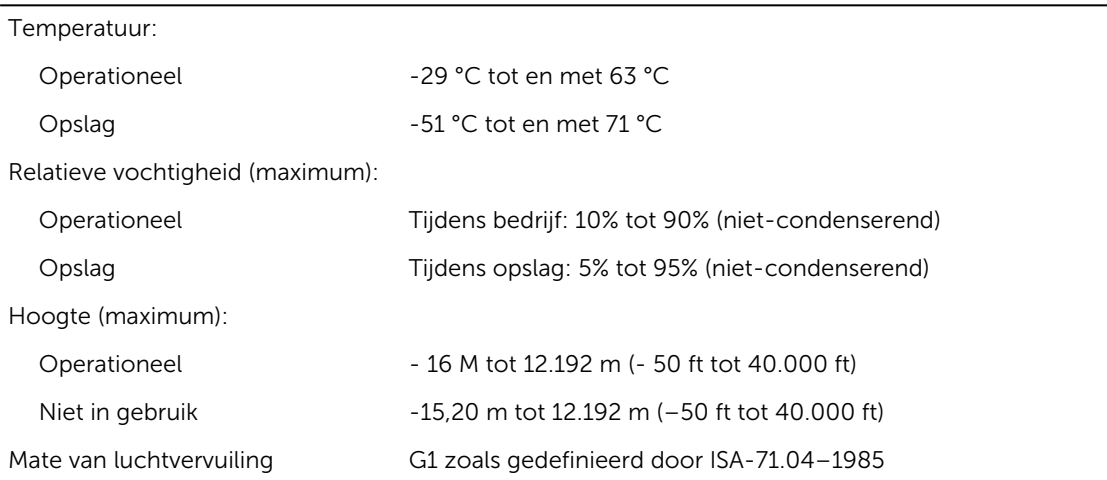

# 10

## Contact opnemen met Dell

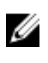

OPMERKING: Als u geen actieve internetverbinding hebt, kunt u de contactgegevens vinden op de factuur, de pakbon of in de productcatalogus van Dell.

Dell biedt diverse online en telefonische ondersteunings- en servicemogelijkheden. De beschikbaarheid verschilt per land en product en sommige services zijn mogelijk niet beschikbaar in uw regio. Wanneer u met Dell contact wilt opnemen voor vragen over de verkoop, technische ondersteuning of de klantenservice:

Ga naar dell.com/contactdell.

## Dell Latitude 12 Rugged Tablet – 7202 Handbuch zum Einstieg

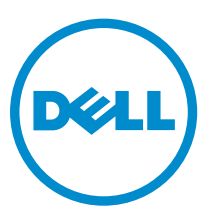

Vorschriftenmodell: T03H Vorschriftentyp: T03H001

## Anmerkungen, Vorsichtshinweise und Warnungen

ANMERKUNG: Eine ANMERKUNG liefert wichtige Informationen, mit denen Sie den Computer besser einsetzen können.

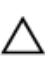

VORSICHT: Ein VORSICHTSHINWEIS macht darauf aufmerksam, dass bei Nichtbefolgung von Anweisungen eine Beschädigung der Hardware oder ein Verlust von Daten droht, und zeigt auf, wie derartige Probleme vermieden werden können.

WARNUNG: Durch eine WARNUNG werden Sie auf Gefahrenquellen hingewiesen, die materielle  $\triangle$ Schäden, Verletzungen oder sogar den Tod von Personen zur Folge haben können.

Copyright **©** 2015 Dell Inc. Alle Rechte vorbehalten. Dieses Produkt ist durch US-amerikanische und internationale Urheberrechtsgesetze und nach sonstigen Rechten an geistigem Eigentum geschützt. Dell™ und das Dell Logo sind Marken von Dell Inc. in den Vereinigten Staaten und/oder anderen Geltungsbereichen. Alle anderen in diesem Dokument genannten Marken und Handelsbezeichnungen sind möglicherweise Marken der entsprechenden Unternehmen.

2015 - 06

Rev. A00

# Inhaltsverzeichnis

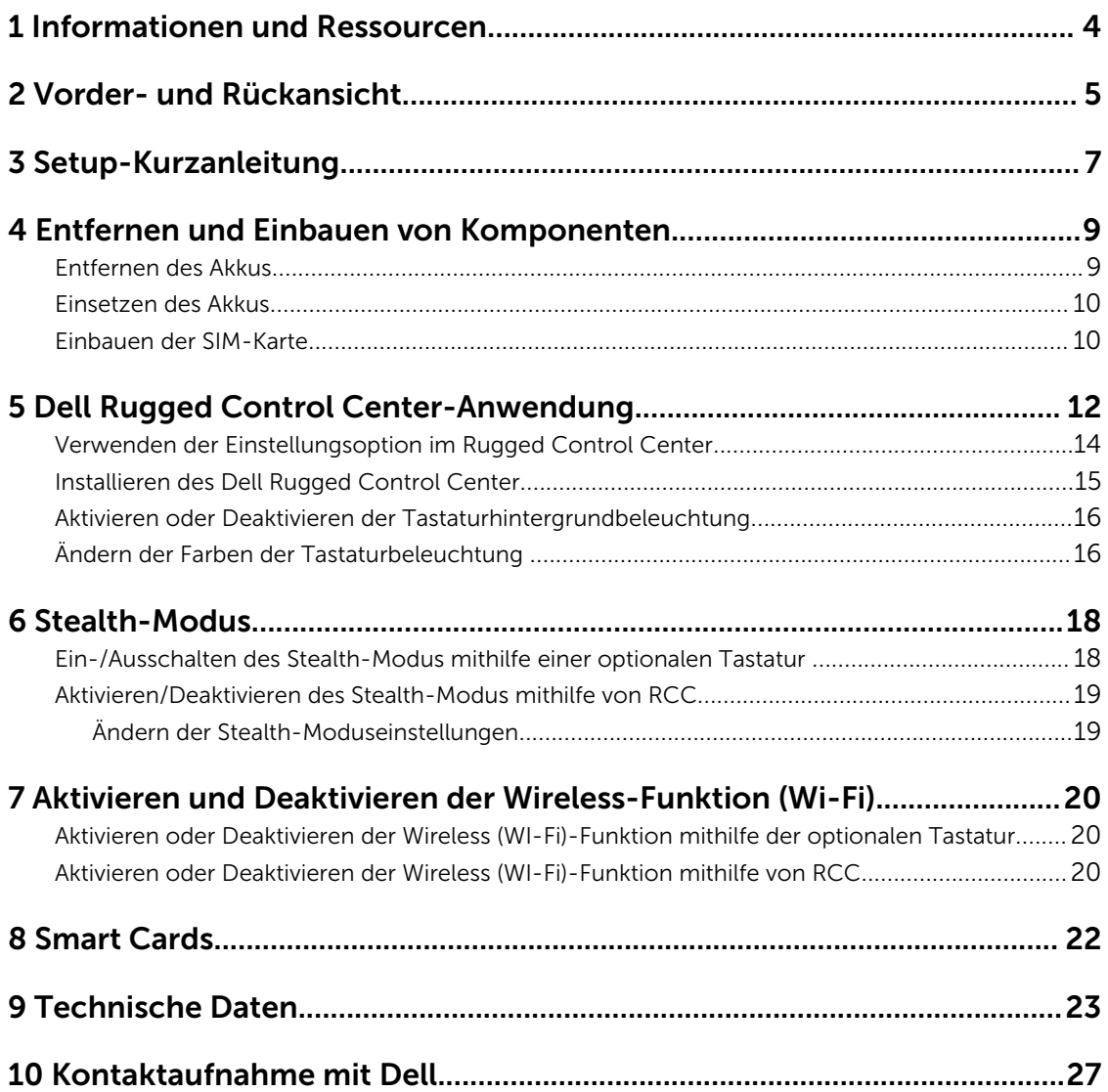

# 1

## <span id="page-81-0"></span>Informationen und Ressourcen

Weitere Informationen zu folgenden Themen finden Sie in den Dokumenten mit Sicherheitshinweisen und Betriebsbestimmungen im Lieferumfang Ihres Computers sowie auf der Homepage zur Einhaltung gesetzlicher Vorschriften unter www.dell.com/regulatory\_compliance:

- Bestmögliche Einhaltung der Sicherheitsbestimmungen
- Kontrollzertifikat
- Ergonomie

Unter www.dell.com finden Sie weitere Informationen zu:

- Garantie
- Geschäftsbedingungen (gültig nur für die USA)
- Endbenutzer-Lizenzvereinbarung

Weitere Informationen zu Ihrem Produkt finden Sie unter www.dell.com/support/manuals .

## <span id="page-82-0"></span>Vorder- und Rückansicht

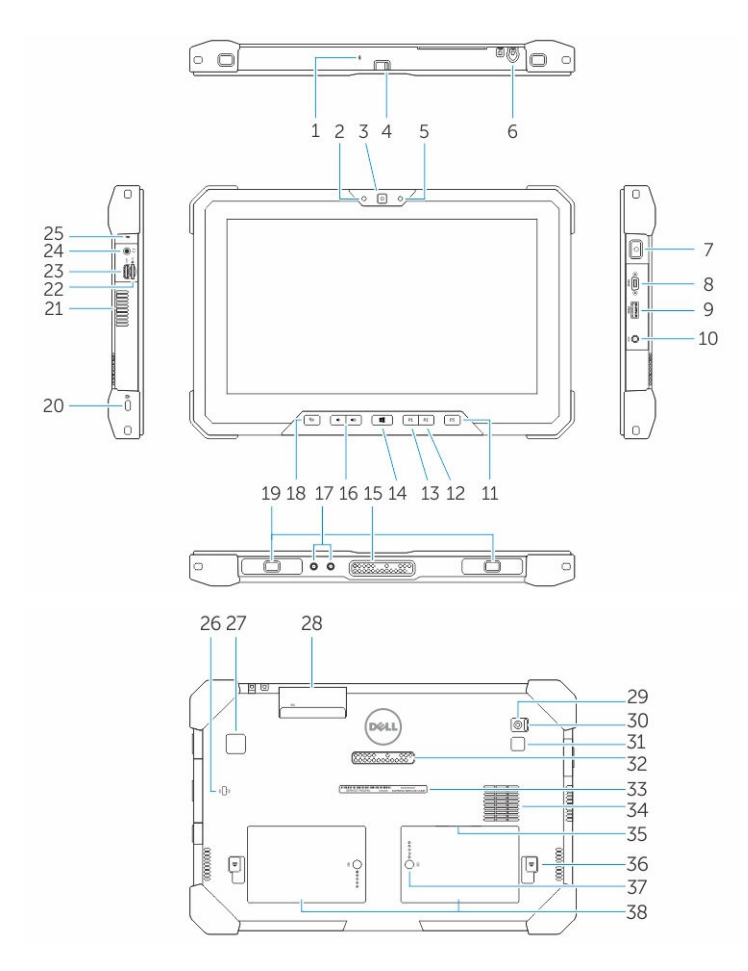

- 1. Microphone
- 2. Kamerastatusanzeige
- 3. Kamera
- 4. Kameraauslöseschalter
- 5. Umgebungslichtsensor
- 6. Stift
- 7. Netzschalter
- 8. Serieller Micro-Anschluss
- 9. USB 3.0-Anschluss mit PowerShare
- 10. Stromanschluss
- 11. Benutzerprogrammierbare Schaltfläche 3
- 12. Benutzerprogrammierbare Schaltfläche 2
- 13. Benutzerprogrammierbare Schaltfläche 1
- 14. Windows-Taste
- 15. Docking-Federkontaktstifte
- 16. Lautstärkeregler
- 17. Hochfrequenz-Pass-Through-Anschluss
- 18. Bildschirmrotationsverriegelungstaste
- 19. Docking-Führungsschlitze
- 20. Sicherheitskabeleinschub
- 21. QuadCool-Lüftungsausgang
- 22. Speicherkartenlesegerät
- 23. HDMI-Anschluss
- 24. Headset-Anschluss
- 25. Microphone
- 26. Kontaktloser SmartCard-Leser
- 27. Fingerabdruckleser
- 28. Smart Card-Leser
- 29. Kamera an der Rückseite
- 30. Kameraauslöseschalter
- 31. Kamerablitz
- 32. Federkontaktstifte für das Erweiterungsmodul
- 33. Service-Tag-Kennzeichnung
- 34. QuadCool-Lüftungseingang
- 35. SIM-Steckplatz (für den Zugriff Akku entfernen)
- 36. Akku-Entriegelungsriegel
- 37. Anzeige für Akkulebensdauer
- 38. Akku

WARNUNG: Ihr Dell Rugged Tablet wurde entwickelt, um Schäden durch Staub oder Schmutz, der durch den QuadCool-Lüftungseinlass in das Gerät gelangt, zu verhindern. Es empfiehlt sich jedoch, die QuadCool-Lüftungen sauber und frei zu halten, um eine optimale Leistung sicherzustellen.

## <span id="page-84-0"></span>Setup-Kurzanleitung

WARNUNG: Bevor Sie gemäß den in diesem Abschnitt beschriebenen Anleitungen verfahren, lesen Sie zunächst die Sicherheitshinweise in der entsprechenden Dokumentation im Lieferumfang Ihres Computers. Weitere Informationen zu empfohlenen und bewährten Praktiken finden Sie unter www.dell.com/regulatory\_compliance

WARNUNG: Der Netzadapter funktioniert mit allen Steckdosen weltweit. Die Stecker oder  $\mathbb{A}$ Steckdosenleisten können jedoch unterschiedlich sein. Wird ein falsches Kabel verwendet oder das Kabel nicht ordnungsgemäß an die Steckdosenleiste oder die Steckdose angeschlossen, kann dies zu einem Brand oder zu Schäden im System führen.

VORSICHT: Ziehen Sie beim Trennen des Netzadapterkabels vom Computer nicht am Kabel selbst, sondern am Kabelstecker, und ziehen Sie diesen fest, aber nicht ruckartig ab, damit das Kabel nicht beschädigt wird. Beachten Sie beim Aufwickeln des Netzadapterkabels den Winkel des Kabelanschlusses am Netzadapter, um eine Beschädigung des Kabels zu vermeiden.

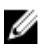

ANMERKUNG: Einige Komponenten sind möglicherweise nicht im Lieferumfang enthalten, wenn Sie sie nicht bestellt haben.

1. Schließen Sie den Netzadapter an den Netzadapteranschluss des Computers und an die Steckdose an.

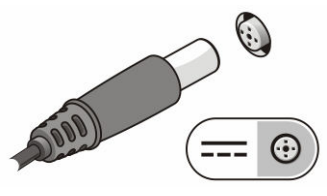

Abbildung 1. Netzadapter

2. Schließen Sie USB-Geräte an, zum Beispiel eine Maus oder Tastatur (optional).

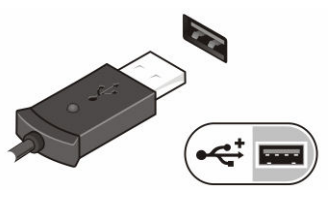

Abbildung 2. USB-Anschluss

3. Drücken Sie den Betriebsschalter, um den Computer einzuschalten.

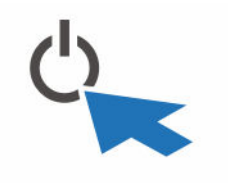

Abbildung 3. Netzschalter

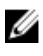

ANMERKUNG: Es wird empfohlen, den Computer mindestens einmal einzuschalten und herunterzufahren, bevor Sie Karten installieren oder den Computer mit einem Docking-Gerät oder einem anderen externen Gerät wie einem Drucker verbinden.

4

## <span id="page-86-0"></span>Entfernen und Einbauen von Komponenten

Dieser Abschnitt bietet detaillierte Informationen über das Entfernen und Einbauen von Komponenten Ihres Computers.

### Entfernen des Akkus

WARNUNG: Bei Verwendung ungeeigneter Akkus besteht Brand- oder Explosionsgefahr. Ersetzen Sie den Akku nur durch einen kompatiblen Akku von Dell. Der Akku wurde für den Einsatz in Tablets von Dell konzipiert. Setzen Sie keine Akkus von anderen Tablets in Ihr Tablet ein.

WARNUNG: Bevor Sie den Akku entfernen oder wieder einsetzen: Schalten Sie das Tablet aus,  $\triangle$ trennen Sie den Netzadapter von der Steckdose und dem Tablet, trennen Sie das Modem vom Wandanschluss und vom Tablet sowie alle anderen externen Kabel vom Tablet.

WARNUNG: Nicht für die Verwendung in gefährlichen Umgebungen. Siehe Installationsanweisungen.

- 1. So entfernen Sie den Akku:
	- a. Entriegeln Sie den Akkuentriegelungsriegel, indem Sie ihn in Richtung des Akkus schieben.
	- b. Drücken Sie die Schaltfläche nach unten, um den Akkuschacht zu entriegeln.

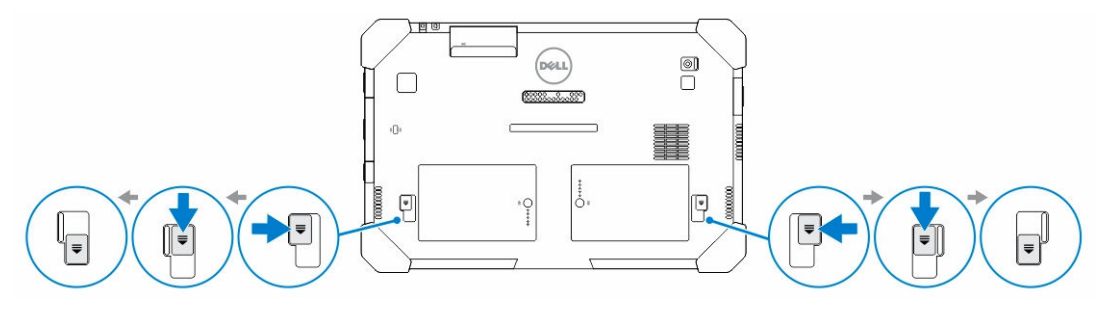

ANMERKUNG: Es gibt zwei Akkufreigabetasten zum Entfernen von Akku 1 und Akku 2 auf dem Tablet.

2. Heben Sie die Akkus vom Tablet weg.

<span id="page-87-0"></span>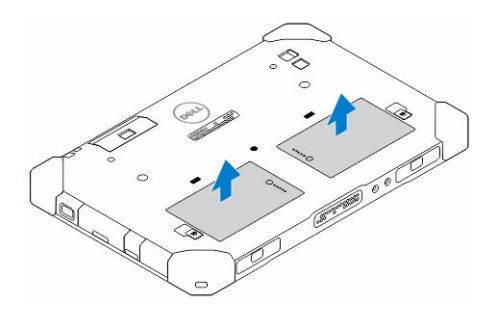

#### Einsetzen des Akkus

- 1. Schieben Sie den Akku in den Steckplatz, bis er hörbar einrastet.
- 2. Verriegeln Sie den Akku, indem Sie den Riegel vom Akku wegschieben.

### Einbauen der SIM-Karte

ANMERKUNG: Der SIM-Kartensteckplatz befindet sich unterhalb des Akku 2-Steckplatzes.

1. Entfernen Sie den [Akku.](#page-86-0)

U

- 2. So installieren Sie die SIM-Karte:
	- a. Drücken Sie auf die SIM-Kartenverriegelung und ziehen Sie sie nach außen.
	- b. Einsetzen der SIM-Karte in das Fach.
	- c. Drücken Sie den SIM-Kartenentriegelungsriegel nach innen, um die SIM-Karte zu verriegeln.

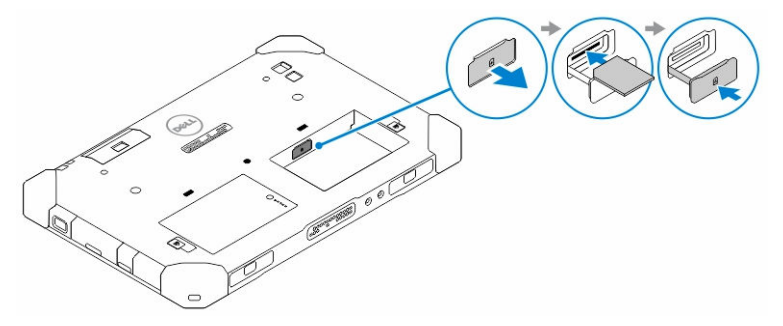

3. Setzen Sie den Akku in das Akkufach ein.

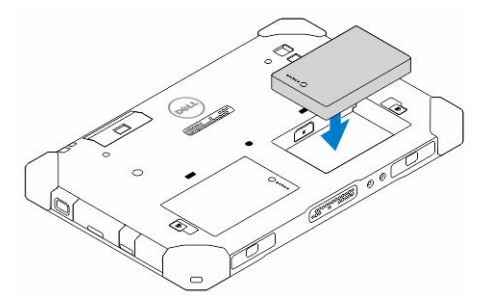

4. Schieben Sie den Akkuentriegelungsriegel nach innen und dann nach rechts, um den Akku zu verriegeln.

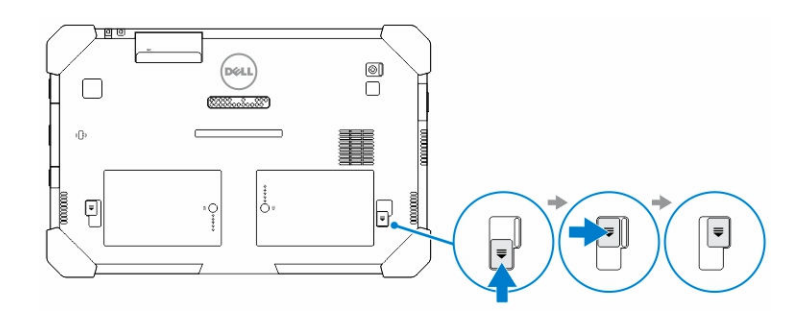

## <span id="page-89-0"></span>Dell Rugged Control Center-Anwendung

Das Dell Rugged Control Center (RCC) ist eine für Ihr *Dell Latitude 12 Rugged Tablet* entwickelte Anwendung, die Ihnen die Ausführung mehrerer wichtiger Aufgaben auf dem Tablet ermöglicht. Nachdem Sie die Dell Rugged Control Center-Anwendung auf Ihrem Tablet installiert haben, können Sie alle grundlegenden Funktionen, wie Wi-Fi, Bluetooth, Kamera, Lautstärke, Helligkeit usw. anzeigen.

Darüber hinaus ermöglicht diese Anwendung das Hinzufügen von Verknüpfungen für alle Funktionen zu der Anwendung. Mit dieser Anwendung können Sie alle wichtigen Funktionen auf Ihrem Tablet direkt steuern oder anpassen.

Sie können die Anwendung durch Klicken auf das *Rugged Control Center*-Symbol auf dem Desktop starten. Sie können die RCC-Anwendung auch von der rechten unteren Ecke der Taskleiste aus starten.

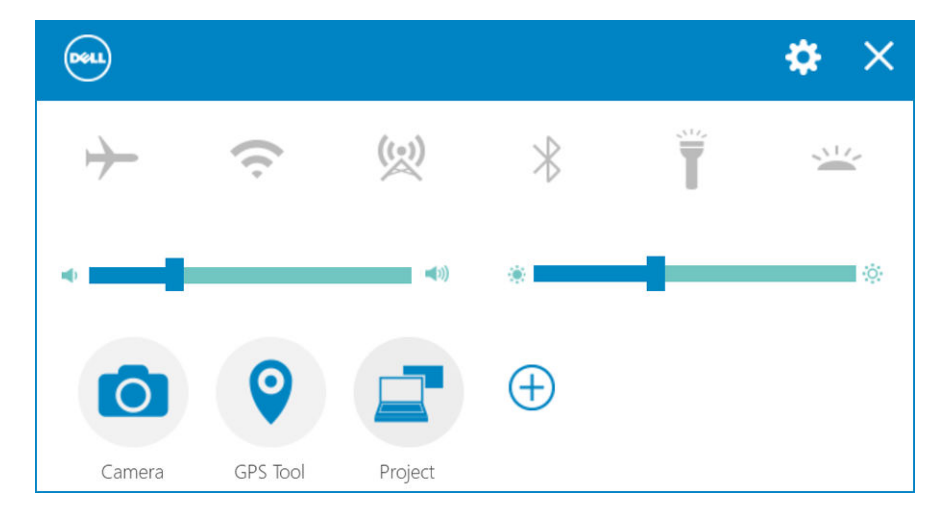

Funktion Beschreibung Ermöglicht die Aktivierung oder Deaktivierung des Flugzeugmodus. Ermöglicht die Aktivierung oder Deaktivierung von WLAN. **ANMERKUNG:** Um eine Verbindung zum WLAN herzustellen, stellen Sie sicher, dass Ihr Netzwerk konfiguriert ist.

Die folgende Tabelle zeigt die Funktionsbeschreibung der Rugged Control Center-Anwendung:

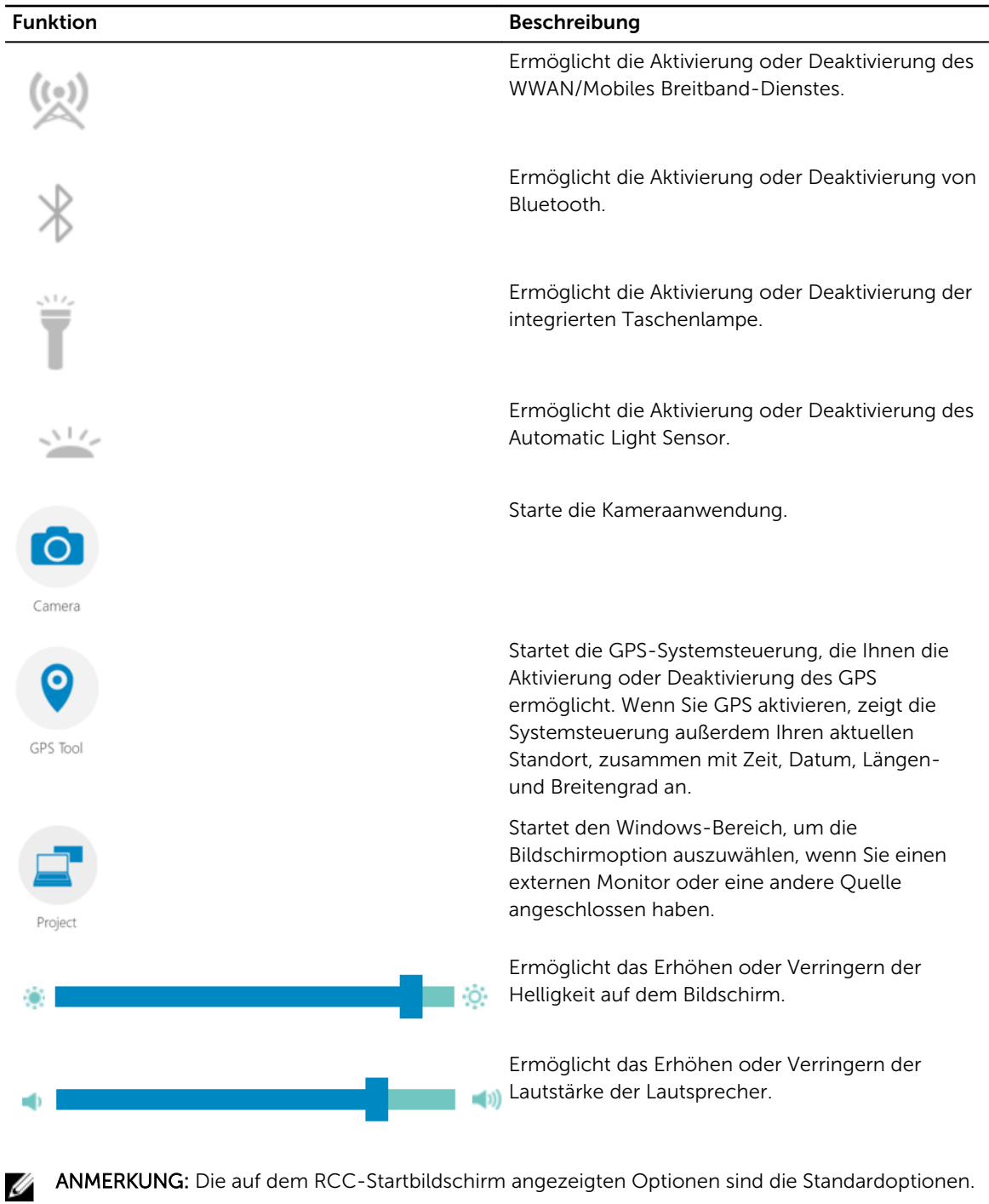

Sie können eine Funktion zur Anwendung hinzufügen, indem Sie auf das Symbol klicken.  $\bigoplus$ 

### <span id="page-91-0"></span>Verwenden der Einstellungsoption im Rugged Control **Center**

Sie können auch die **Witter option über die rechte obere Ecke der RCC-Anwendung berühren, um weitere** Optionen zu durchsuchen.

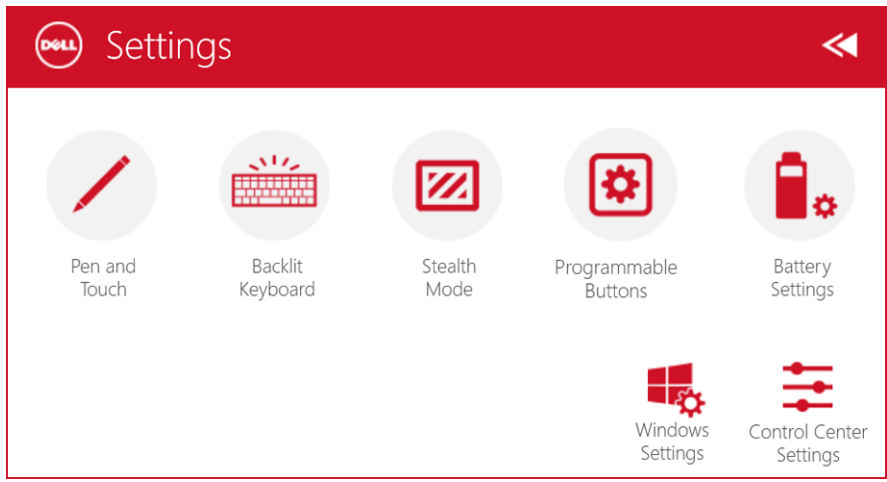

Die folgende Tabelle zeigt die in der Option Einstellungen der RCC-Anwendung verfügbare Funktionsbeschreibung:

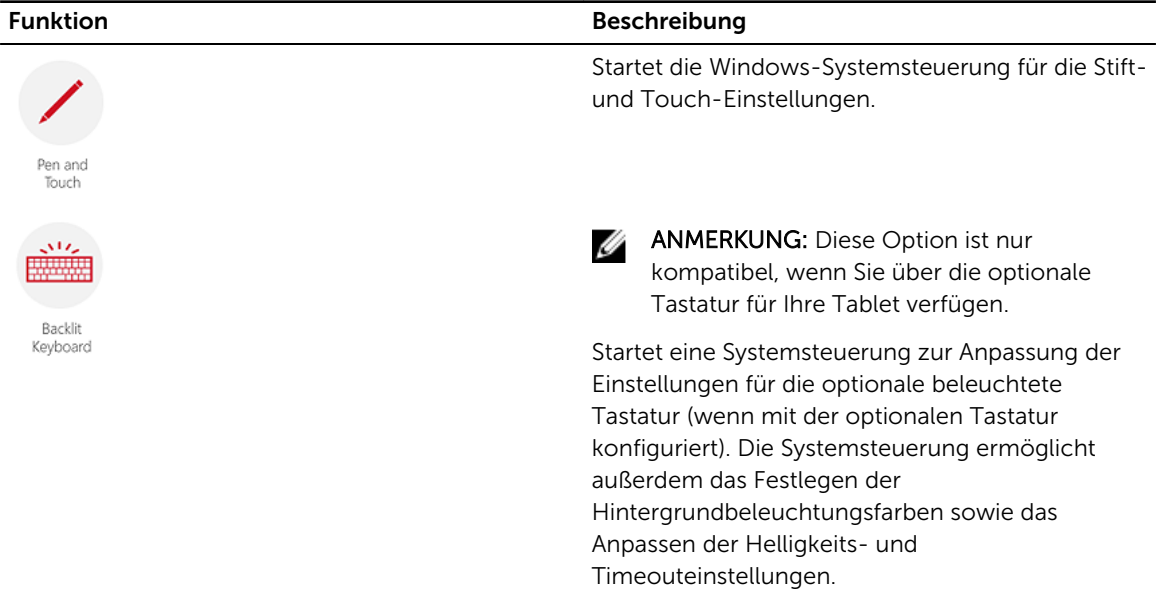

<span id="page-92-0"></span>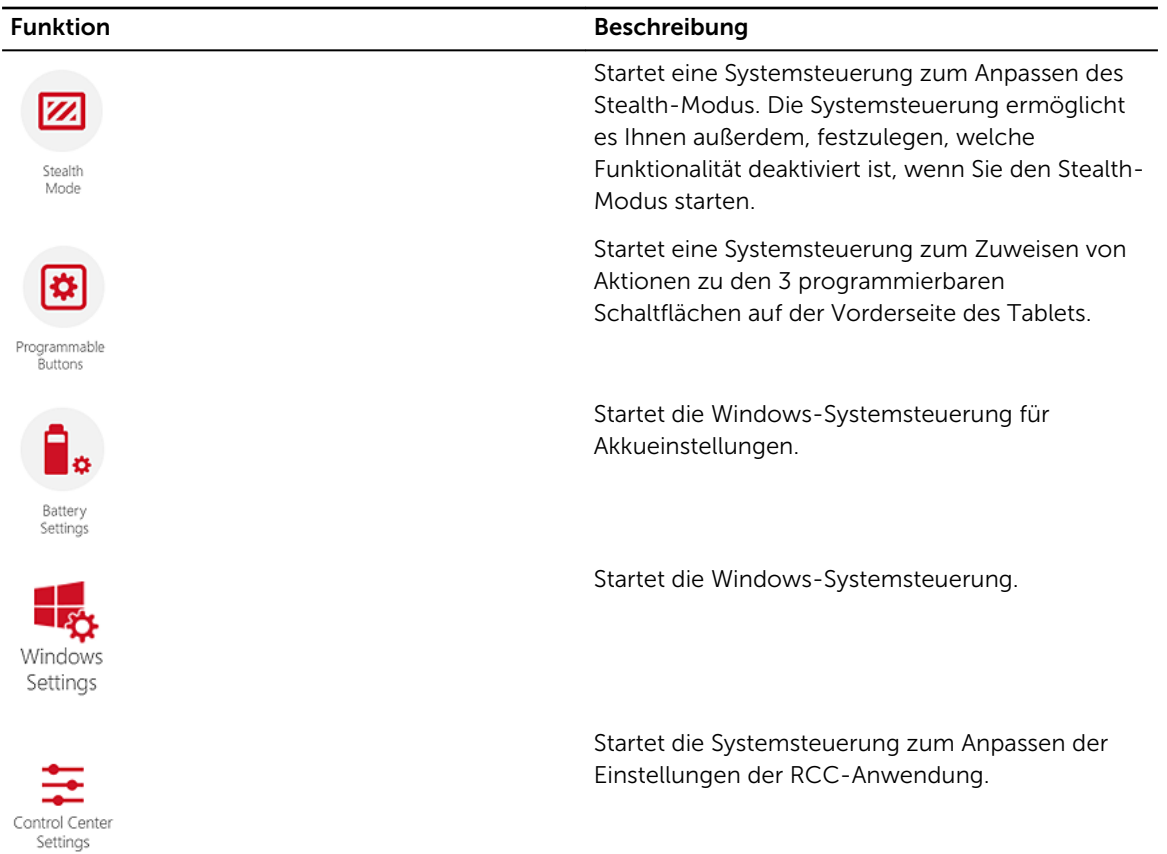

## Installieren des Dell Rugged Control Center

#### **ANMERKUNG:**

- Dell Rugged Control Center ist nur mit Windows 8 oder höheren Betriebssystemversionen kompatibel.
- Bevor Sie diese Anwendung installieren, stellen Sie sicher, dass Sie über die aktuellste Version der Setup-Datei von der [Dell.com/support](http://www.dell.com/support)-Seite für das *Dell Latitude 12 Rugged Tablet 7202*  verfügen.
- Nach dem Installieren oder Deinstallieren der Dell Rugged Control Center-Anwendung auf Ihrem Tablet wird ein Neustart empfohlen.
- 1. Doppelklicken Sie auf die ausführbare Datei.

Die Seite Setup Wizard (Setup-Assistent) wird angezeigt.

2. Klicken Sie auf Weiter.

Die Seite Language Selection (Sprachauswahl) wird angezeigt.

3. Wählen Sie über das Drop-Down-Menü die Sprache aus und klicken Sie auf Next (Weiter).

ANMERKUNG: Die Standardsprache ist Englisch.

4. Klicken Sie auf Installieren.

- <span id="page-93-0"></span>5. Klicken Sie auf Yes (Ja), um die Administratorrechte zum Starten des Installationsvorgangs zu erteilen. Der Installationsvorgang wird jetzt gestartet.
- 6. Wenn die Installation erfolgreich ist, klicken Sie auf Fertigstellen.

Sie können nun das Rugged Control Center-Symbol auf Ihrem Desktop sehen.

#### Aktivieren oder Deaktivieren der Tastaturhintergrundbeleuchtung

ANMERKUNG: Diese Funktion kann nur verwendet werden, wenn das Tablet an eine externe Ø Tastatur angeschlossen ist (separat erhältlich).

- 1. Starten Sie die Rugged Control Center-Anwendung.
- 2. Drücken Sie die Schaltfläche Settings (Einstellungen) in der rechten oberen Ecke.
- <sup>Backlit</sup><br>3. Drücken Sie die Schaltfläche **Backlit Keyboard (Beleuchtete Tastatur),** Keyboard um auf die Systemsteuerung für die beleuchtete Tastatur zuzugreifen.
- 4. Passen Sie die erforderlichen Einstellungen für Hintergrundbeleuchtungseinstellungen und -farben an.

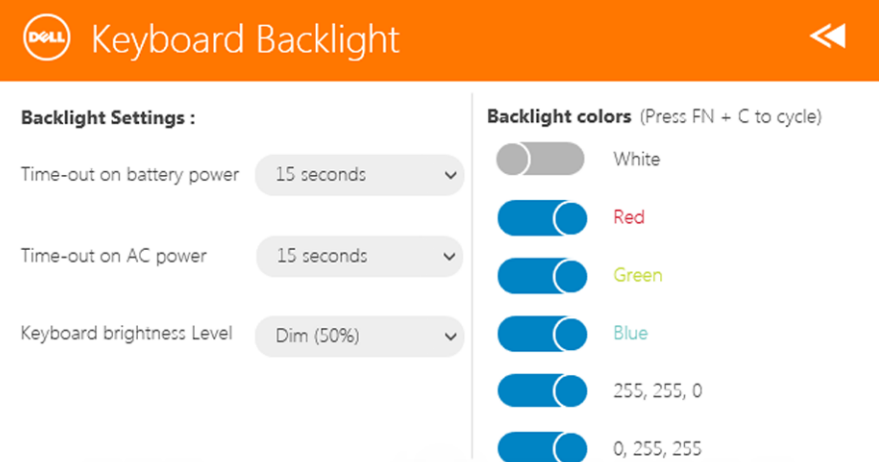

### Ändern der Farben der Tastaturbeleuchtung

1. Drücken Sie die Tastenkombination <Fn>+<C>, um die verfügbaren Hintergrundbeleuchtungsfarben anzuzeigen.

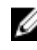

ANMERKUNG: Drücken Sie die Tastenkombination <Fn>+<C>, um die verfügbaren Hintergrundbeleuchtungsfarben anzuzeigen.

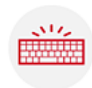

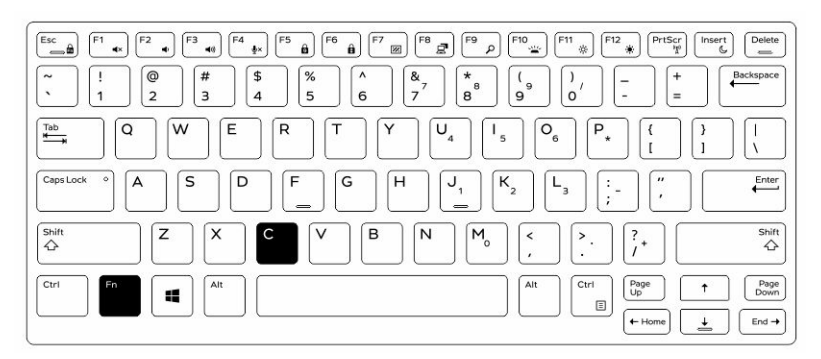

2. Drücken Sie die Tastenkombination <Fn> + < F10>, um die Helligkeit anzupassen.

## <span id="page-95-0"></span>Stealth-Modus

Die robusten Latitude-Produkte sind mit dem Stealth-Modus ausgestattet. Mit dem Stealth-Modus können Sie den Bildschirm, alle LED-Anzeigen, interne Lautsprecher, den Lüfter und alle Wireless-Sender mit einer einzigen Tastenkombination ausschalten.

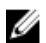

ANMERKUNG: Diese Betriebsart eignet sich für die Verwendung des Tablets in verborgenen Abläufen. Wenn der Stealth-Modus aktiviert ist, arbeitet das Tablet weiter, gibt jedoch kein Licht und keinen Ton von sich.

Sie können den Stealth-Modus mithilfe der Rugged Control Center-Anwendung und der optionalen Tastatur aktivieren.

#### Ein-/Ausschalten des Stealth-Modus mithilfe einer optionalen Tastatur

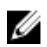

ANMERKUNG: Die folgenden Schritte sind nur anwendbar, wenn Sie die optionale Tastatur an Ihr Tablet angeschlossen haben. Der Stealth-Modus kann mithilfe der bereits auf dem Gerät installierten Rugged Control Center (RCC)-Anwendung innerhalb des Tablets eingerichtet werden.

1. Drücken Sie die Tastenkombination <Fn>+<F7> (<Fn>-Taste ist nicht erforderlich, wenn Fn-Lock aktiviert ist), um den Stealth-Modus einzuschalten.

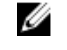

ANMERKUNG: Stealth-Modus ist eine zweite Funktion der <F7>-Taste. Die Taste kann verwendet werden, um andere Funktionen auszuführen, wenn sie nicht zusammen mit der <Fn>-Taste zur Aktivierung des Stealth-Modus verwendet wird.

- 2. Alle Anzeigeleuchten und Töne sind deaktiviert.
- 3. Drücken Sie die Tastenkombination <Fn>+<F7> erneut, um den Stealth-Modus auszuschalten.

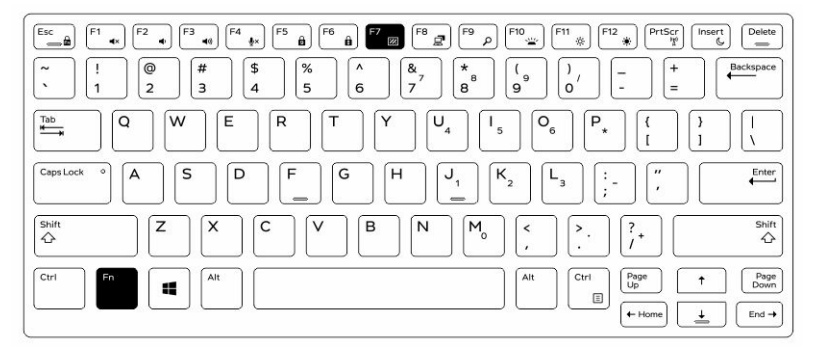

### <span id="page-96-0"></span>Aktivieren/Deaktivieren des Stealth-Modus mithilfe von **RCC**

- 1. Starten Sie die Rugged Control Center-Anwendung auf Ihrem Tablet.
- 2. Drücken Sie auf dem Hauptbildschirm die Schaltfläche Settings (Einstellungen)  $\mathbf{X}$  > Programmable Buttons (Programmierbare Schaltflächen).
- 3. Legen Sie 3 beliebige programmierbare Schaltflächen fest, um den Stealth-Modus zu aktivieren oder zu deaktivieren.
- 4. Verwenden Sie die ausgewählten programmierbaren Schaltflächen, um den Stealth-Modus zu aktivieren oder zu deaktivieren.

#### Ändern der Stealth-Moduseinstellungen

Sie können Ihre gewünschten Einstellungen auch in den Stealth-Moduseinstellungen deaktivieren. So ändern Sie die Stealth-Moduseinstellungen:

- 1. Starten Sie die Rugged Control Center-Anwendung auf Ihrem Tablet.
- 2. Drücken Sie auf dem Hauptbildschirm die Schaltfläche Settings (Einstellungen)  $\mathcal{L}$  > Stealth Mode (Stealth-Modus).
- 3. Wählen Sie die Funktionen aus, die Sie im Stealth-Modus deaktivieren möchten. Zum Beispiel: Lautstärke, Wireless, Anzeige usw.

# 7

## <span id="page-97-0"></span>Aktivieren und Deaktivieren der Wireless-Funktion (Wi-Fi)

Sie können die Wireless (Wi-Fi)-Funktion mithilfe der optionalen Tastatur und der programmierbaren Schaltflächen in der RCC-Anwendung aktivieren oder deaktivieren.

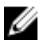

ANMERKUNG: WiFi kann auch über die programmierbaren Schaltflächen auf dem Tablet aktiviert/ deaktiviert werden.

#### Aktivieren oder Deaktivieren der Wireless (WI-Fi)- Funktion mithilfe der optionalen Tastatur

- 1. Drücken Sie die Tastenkombination <Fn> + <PrtScr>, um die Wireless-Funktion zu aktivieren.
- 2. Drücken Sie die Tastenkombination <Fn> + <PrtScr> erneut, um die Wireless-Funktion zu deaktivieren.

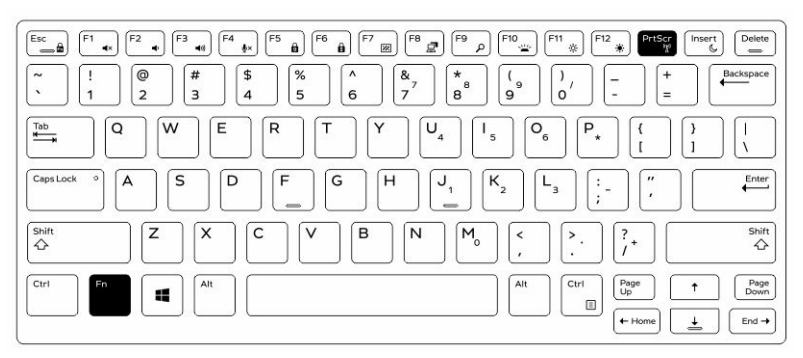

#### Aktivieren oder Deaktivieren der Wireless (WI-Fi)- Funktion mithilfe von RCC

- 1. Starten Sie die Rugged Control Center-Anwendung auf Ihrem Tablet.
- 2. Drücken Sie die Schaltfläche Settings (Einstellungen) in der rechten oberen Ecke.
- 3. Drücken Sie Programmable buttons (Programmierbare Schaltflächen). .
- 4. Legen Sie eine der 3 programmierbaren Schaltflächen auf Wireless on/off (Wireless ein/aus) fest.

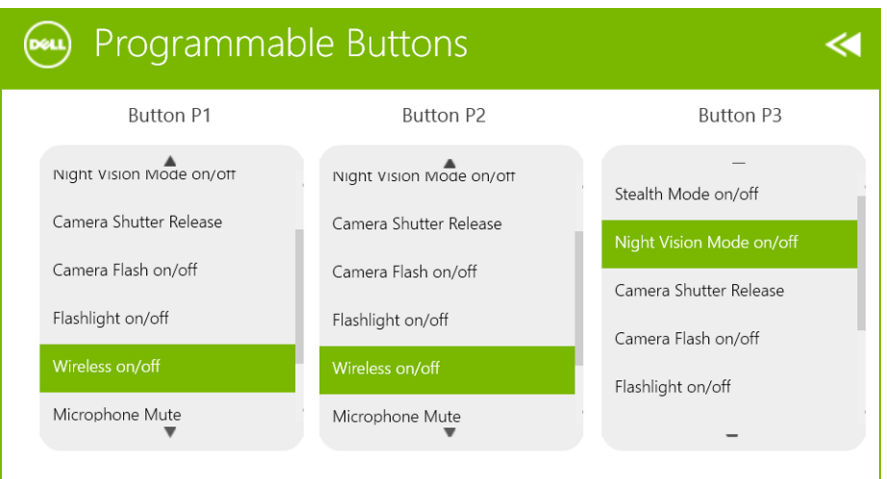

5. Verwenden Sie die programmierten Schaltflächen, um Wireless-Netzwerke auf dem Tablet zu aktivieren oder zu deaktivieren.

## <span id="page-99-0"></span>Smart Cards

Es gibt zwei Haupttypen von Smart – oder Common Access Cards (CACs):

1. Eingeschlossene Smart Cards – Diese Karten haben einen Kontaktbereich mit zahlreichen vergoldeten Anschlusskonsolen. Wenn Sie den Chip in ein Kartenlesegerät einfügen, können die auf ihm vorhandenen Informationen gelesen und geschrieben werden.

Setzen Sie die Karte in den Steckplatz für die Smartcard ein, wobei die goldene Kontaktfläche nach oben und zum Steckplatz der Smartcard zeigt. Schieben Sie die Karte in den Steckplatz, bis sie vollständig eingesetzt ist.

2. Kontaktlose Smart Cards – Diese Karten können berührungslos gelesen werden. Der Chip kommuniziert mit dem Lesegerät mittels RFID-Induktionstechnologie.

Diese Karten brauchen sich nur in geringer Reichweite von der Antenne eines Lesegeräts zu befinden, um die Transaktionen durchzuführen.

## <span id="page-100-0"></span>Technische Daten

ANMERKUNG: Die angebotenen Konfigurationen können je nach Region variieren. Die folgenden Angaben enthalten nur die technischen Daten, die laut Gesetz im Lieferumfang Ihres Computers enthalten sein müssen. Weitere Informationen über die Konfiguration Ihres Computers finden Sie im Abschnitt Help and Support (Hilfe und Support) des Windows-Betriebssystems. Wählen Sie die Option zur Anzeige von Informationen über Ihren Computer aus.

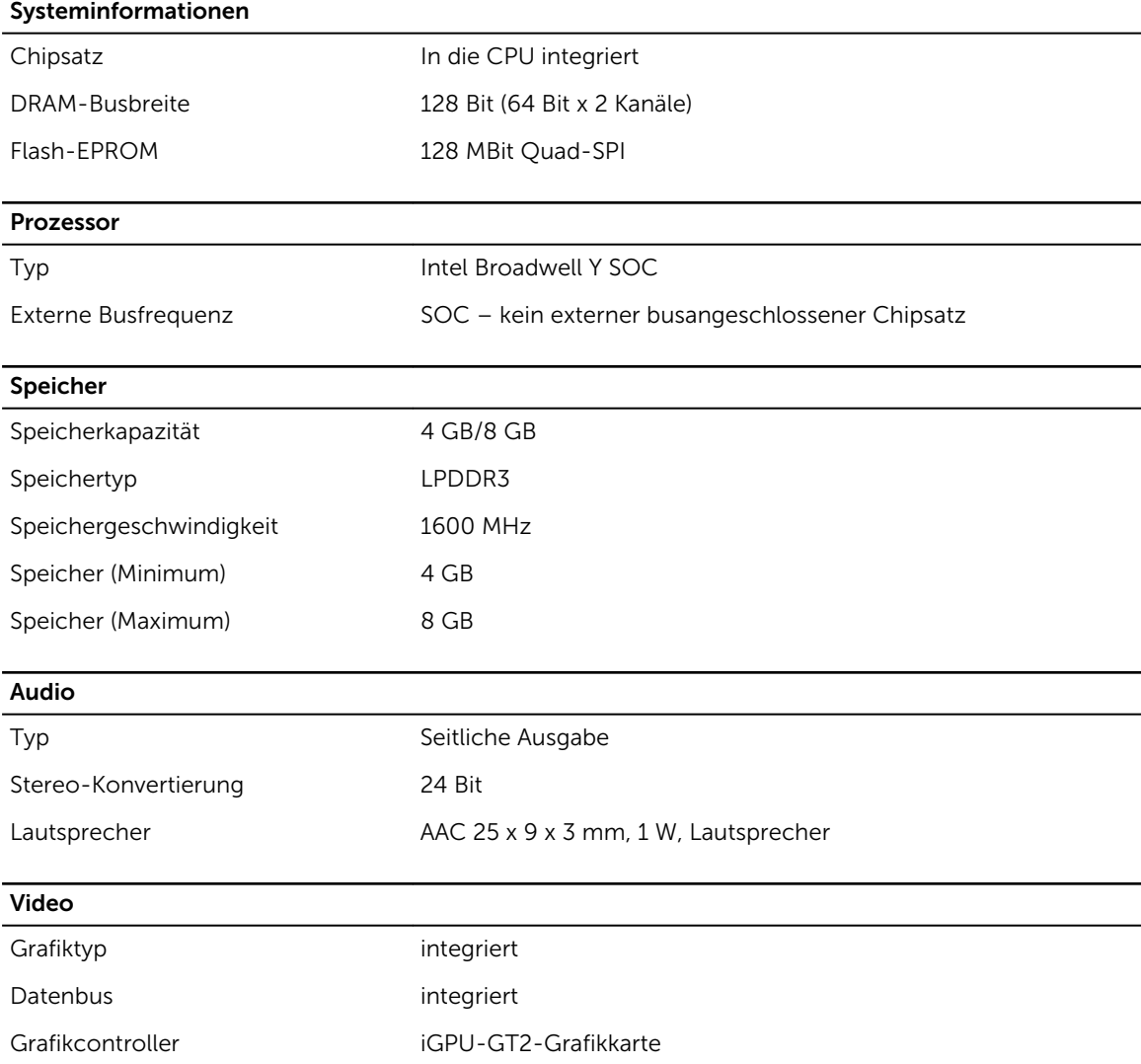

Kommunikation

Netzwerkadapter WLAN, LTE, HSPA+ Wireless BT, NFC • Bluetooth 4.0 LE

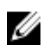

ANMERKUNG: Das optionale E/A-Erweiterungsmodul ist, wenn mit dem Tablet gekauft, mit einem zusätzlichen Netzwerkanschluss (Ethernet) ausgestattet.

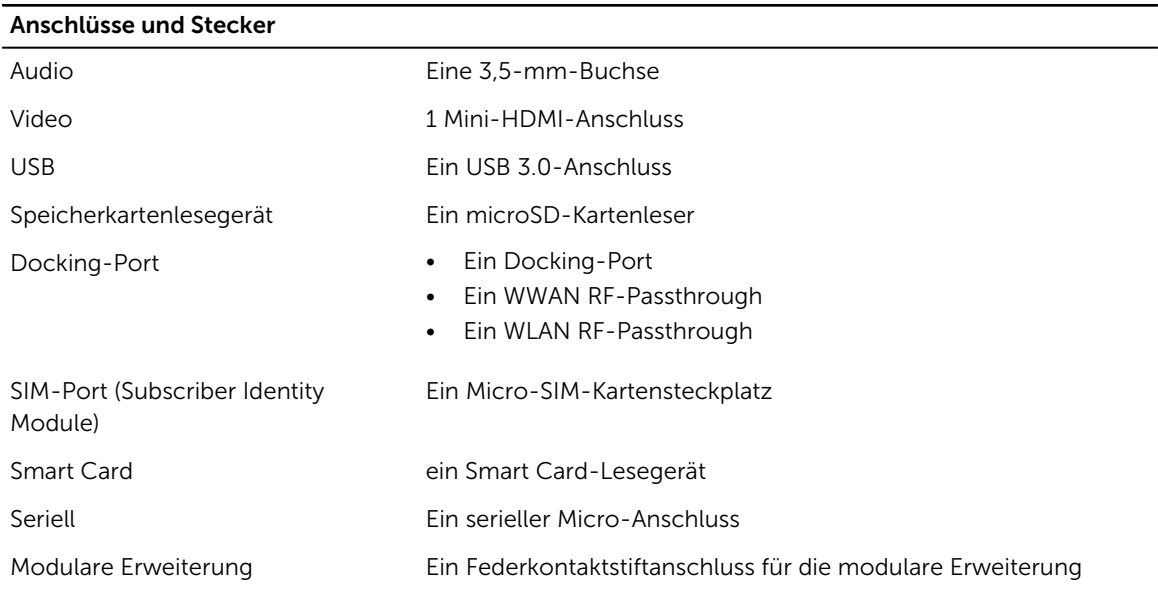

ANMERKUNG: Das optionale Erweiterungsdock ist, wenn mit dem Tablet gekauft, mit zwei zusätzlichen USB 3.0-Anschlüssen ausgestattet.

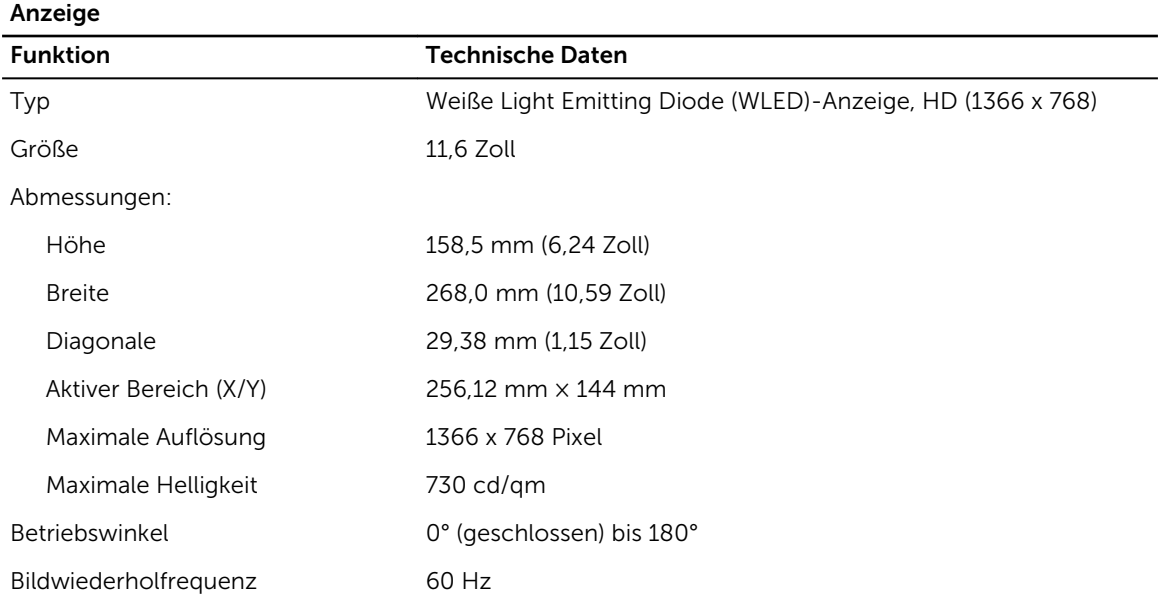

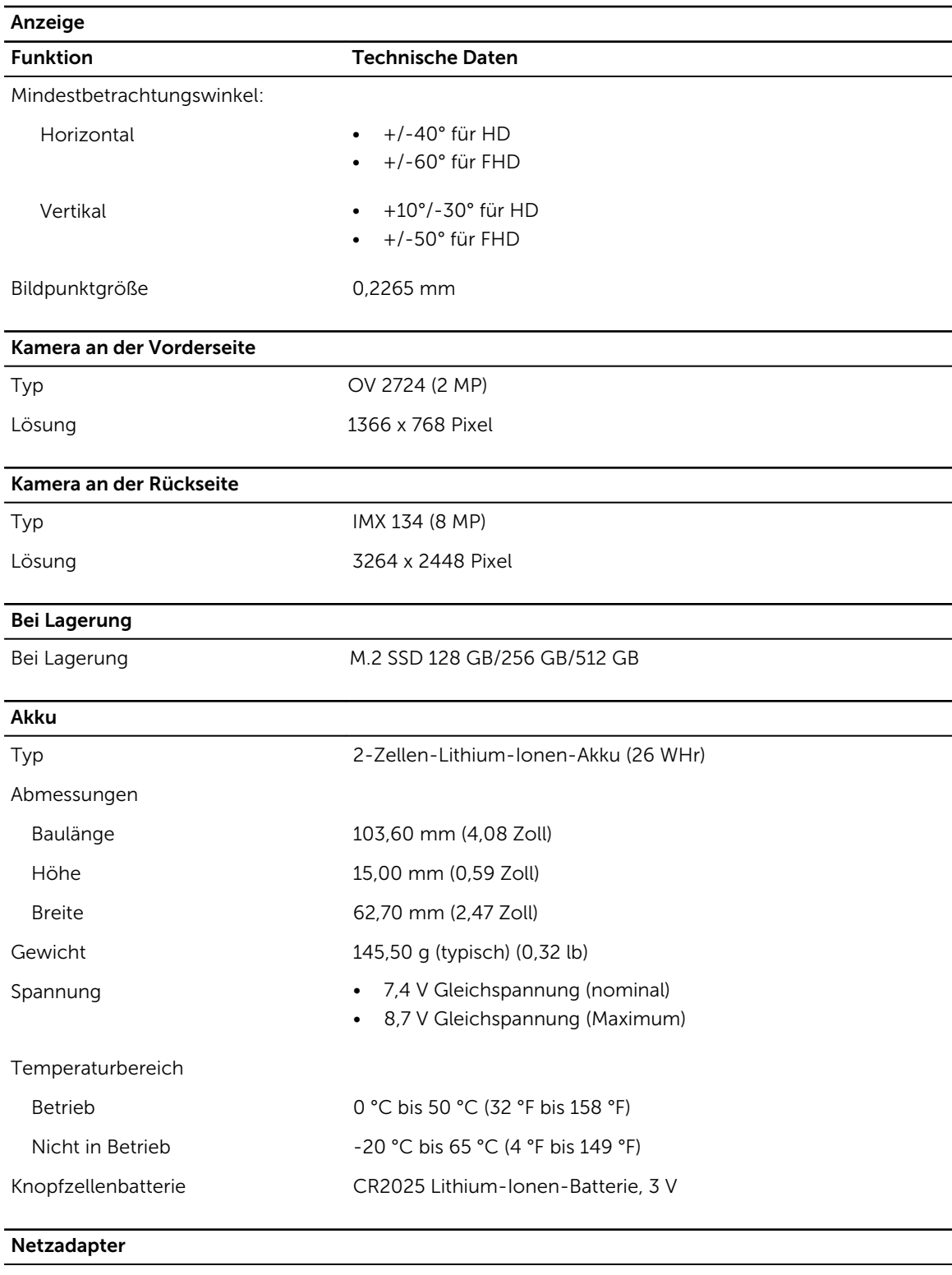

Typ

Eingangsspannung 100-240 V Wechselspannung

#### **Netzadapter**

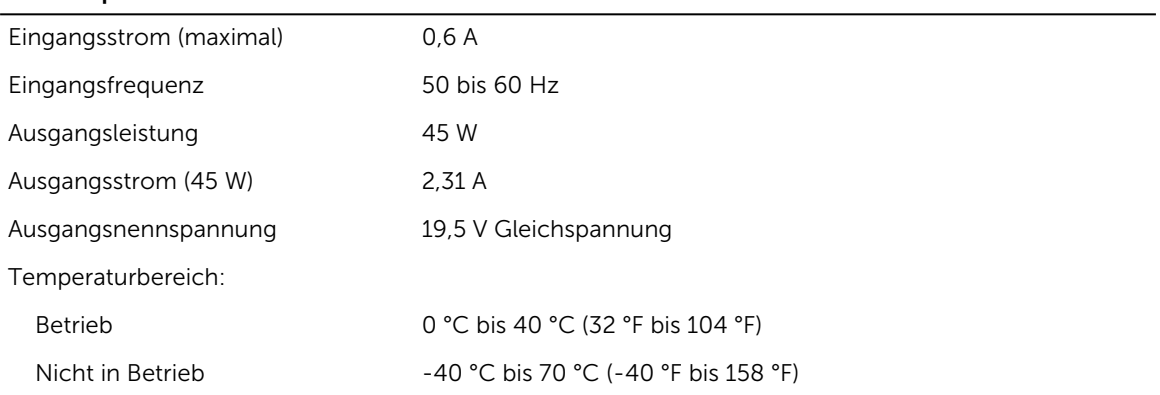

#### Abmessungen und Gewicht

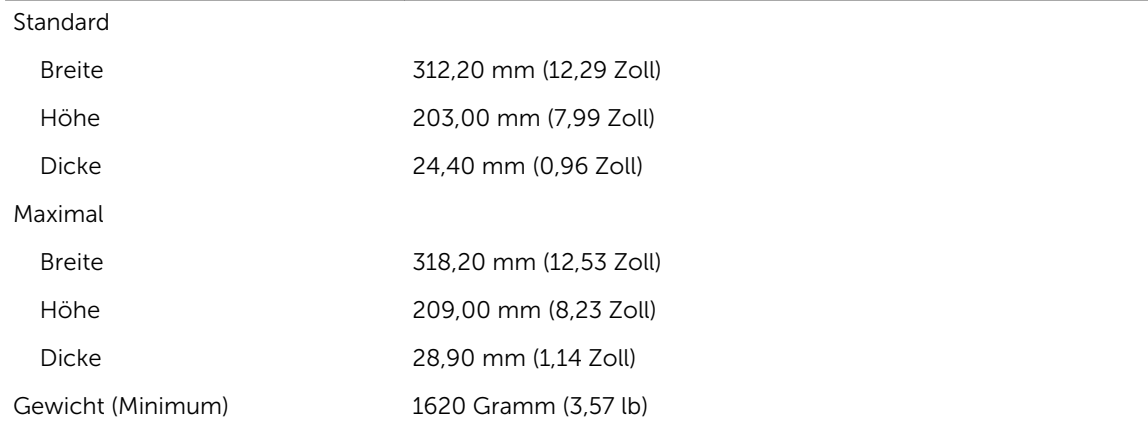

#### Umgebungsbedingungen

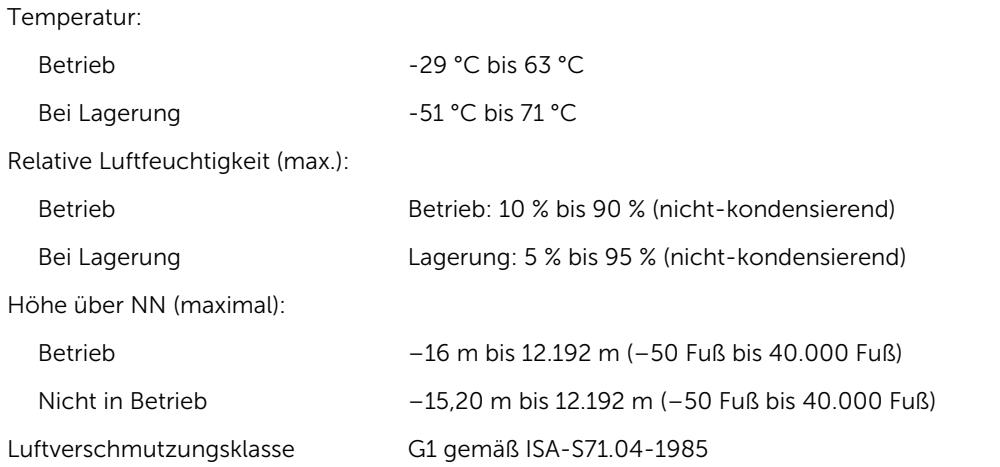

# 10

## <span id="page-104-0"></span>Kontaktaufnahme mit Dell

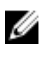

ANMERKUNG: Wenn Sie nicht über eine aktive Internetverbindung verfügen, können Sie Kontaktinformationen auch auf Ihrer Auftragsbestätigung, dem Lieferschein, der Rechnung oder im Dell-Produktkatalog finden.

Dell stellt verschiedene onlinebasierte und telefonische Support- und Serviceoptionen bereit. Da die Verfügbarkeit dieser Optionen je nach Land und Produkt variiert, stehen einige Services in Ihrer Region möglicherweise nicht zur Verfügung. So erreichen Sie den Vertrieb, den Technischen Support und den Kundendienst von Dell:

Besuchen Sie die Website dell.com/contactdell.

## Tablet Dell Latitude 12 Rugged Tablet – 7202 Guida introduttiva

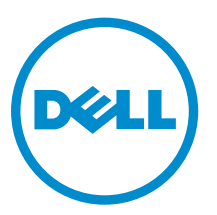

Modello normativo: T03H Tipo normativo: T03H001

## Messaggi di N.B., Attenzione e Avvertenza

N.B.: Un messaggio di N.B. indica informazioni importanti che contribuiscono a migliorare l'utilizzo del computer.

ATTENZIONE: Un messaggio di ATTENZIONE indica un danno potenziale all'hardware o la perdita di dati, e spiega come evitare il problema.

AVVERTENZA: Un messaggio di AVVERTENZA indica un rischio di danni materiali, lesioni personali o morte.

Copyright **©** 2015 Dell Inc. Tutti i diritti riservati. Questo prodotto è protetto dalle leggi sul copyright e sulla proprietà intellettuale degli Stati Uniti e internazionali. Dell e il logo Dell™ sono marchi commerciali di Dell Inc. negli Stati Uniti e/o in altre giurisdizioni. Tutti gli altri marchi e nomi qui menzionati possono essere marchi registrati delle rispettive società.

2015 - 06

Rev. A00

# Sommario

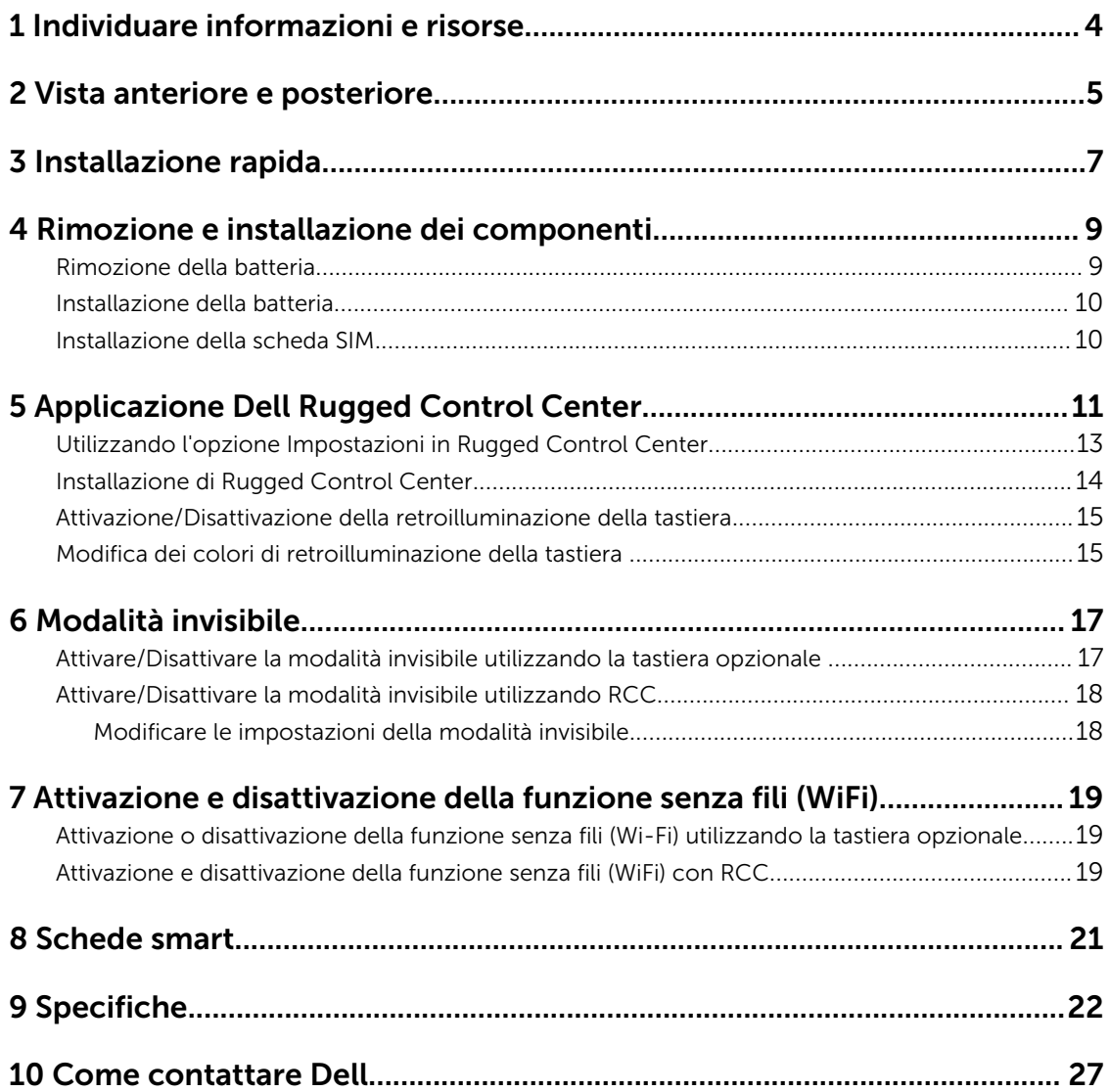
# 1

# Individuare informazioni e risorse

Consultare i documenti sulla sicurezza e normativi spediti con il computer e il sito Web sulla conformità normativa all'indirizzo www.dell.com/regulatory\_compliance per maggiori informazioni su:

- Best practice sulla sicurezza
- Certificazione normativa
- Ergonomia

Consultare www.dell.com per informazioni aggiuntive su:

- Garanzia
- Termini e condizioni (solo USA)
- Contratto di licenza con l'utente finale

Ulteriori informazioni sul prodotto sono disponibili su www.dell.com/support/manuals

### Vista anteriore e posteriore

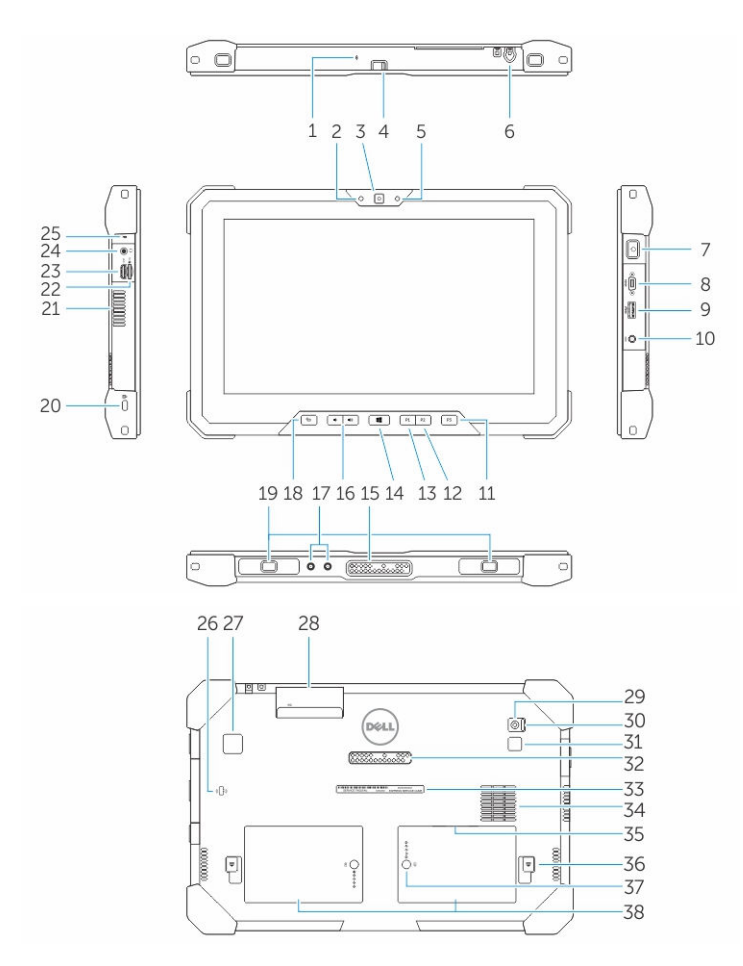

- 1. Microfono
- 2. Indicatore di stato della fotocamera
- 3. Webcam
- 4. Interruttore dell'otturatore della fotocamera
- 5. Sensore di luminosità ambientale
- 6. Stilo
- 7. Accensione
- 8. Porta micro a seriale
- 9. connettore USB 3.0 con PowerShare
- 10. Connettore di alimentazione:
- 11. Pulsante programmabile dall'utente 3
- 12. Pulsante programmabile dall'utente 2
- 13. Pulsante programmabile dall'utente 1
- 14. pulsante Windows
- 15. Pin pogo di alloggiamento
- 16. Tasti del volume
- 17. Connettore pass-through a radio frequenza
- 18. Pulsante di blocco della rotazione dello schermo
- 19. Slot della guida di alloggiamento di espansione
- 20. Slot per cavo di sicurezza
- 21. Uscita ventola QuadCool
- 22. Lettore di schede di memoria
- 23. Porta HDMI
- 24. Connettore cuffie
- 25. Microfono
- 26. Lettore di schede smart senza contatto
- 27. Lettore di impronte digitali
- 28. Lettore di Smart Card
- 29. Fotocamera posteriore
- 30. Interruttore dell'otturatore della fotocamera
- 31. Spia del flash della fotocamera
- 32. Pin pogo per modulo di espansione
- 33. Etichetta Numero di servizio
- 34. Ventola di aspirazione QuadCool
- 35. Slot per SIM (rimuovere la batteria per accedere)
- 36. Dispositivo di chiusura a scatto della batteria
- 37. Indicatori di durata della batteria
- 38. Batteria

AVVERTENZA: Il tablet Rugged Dell è progettato per impedire danni dovuti all'ingresso di polvere o sporcizia nella ventola di aspirazione QuadCool. Si consiglia pertanto di tenere le ventole QuadCool libere e pulite per ottenere prestazioni ottimali.

### Installazione rapida

AVVERTENZA: Prima di iniziare le procedure descritte in questa sezione, leggere le informazioni sulla sicurezza fornite assieme al computer. Per maggiori informazioni sulle best practice, consultare il sito Web www.dell.com/regulatory\_compliance

AVVERTENZA: L'adattatore c.a. è compatibile con le prese elettriche di tutto il mondo. I connettori di alimentazione e le prese multiple variano in base al paese. L'utilizzo di un cavo incompatibile o non correttamente collegato alla presa multipla o alla presa elettrica potrebbe provocare incendi o il danneggiamento dell'apparecchiatura.

ATTENZIONE: Quando si scollega il cavo dell'adattatore c.a. dal computer, afferrare il connettore, non il cavo stesso, e tirare con decisione ma delicatamente, per evitare di danneggiare il cavo. Quando si avvolge il cavo dell'adattatore c.a. accertarsi di seguire l'angolo del connettore sull'adattatore c.a. per non danneggiare il cavo.

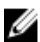

N.B.: Alcuni dispositivi potrebbero non essere inclusi se non sono stati ordinati.

1. Collegare l'adattatore c.a. al connettore dell'adattatore c.a. sul computer e alla presa elettrica.

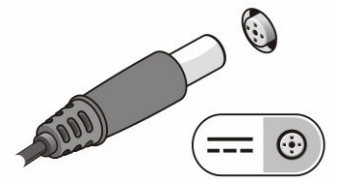

Figura 1. Adattatore c.a.

2. Collegare le periferiche USB, come un mouse o una tastiera (opzionale).

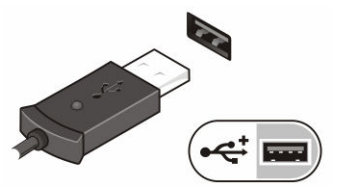

Figura 2. Connettore USB

3. Premere il pulsante di alimentazione per accendere il computer.

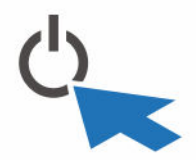

Figura 3. Accensione

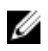

N.B.: È consigliabile accendere il computer ed arrestare il sistema almeno una volta prima di installare eventuali schede o collegare il computer ad una periferica di alloggiamento, oppure ad un'altra periferica esterna, quale una stampante.

4

# <span id="page-113-0"></span>Rimozione e installazione dei componenti

La seguente sezione fornisce informazioni dettagliate su come rimuovere o installare i componenti dal computer.

### Rimozione della batteria

⚠

 $\wedge$ 

AVVERTENZA: L'utilizzo di batterie non compatibili potrebbe aumentare il rischio di incendi o esplosioni. Sostituire la batteria solo con una batteria compatibile acquistata da Dell. La batteria è progettata per funzionare con il tablet Dell. Non utilizzare una batteria proveniente da altri tablet.

AVVERTENZA: Prima di effettuare tali procedure, spegnere il tablet, scollegare l'adattatore c.a.  $\mathbb{A}$ dalla presa elettrica e dal tablet, scollegare il modem dal connettore a parete e dal tablet, quindi rimuovere eventuali altri cavi esterni dal tablet.

AVVERTENZA: Non per l'uso in ambienti pericolosi. Vedere le istruzioni di installazione.

- 1. Per rimuovere la batteria:
	- a. Sbloccare il dispositivo di chiusura a scatto della batteria facendolo scorrere verso la batteria.
	- b. Premere il pulsante verso il basso per sbloccare la batteria.

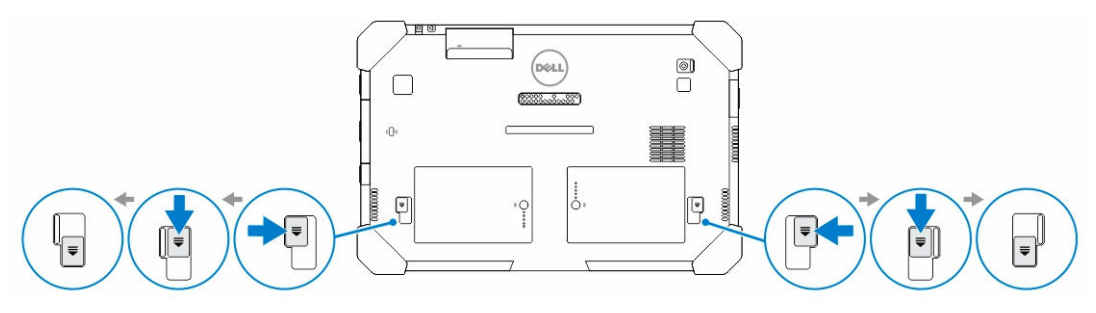

N.B.: Sono presenti due pulsanti di rilascio della batteria per la rimozione della batteria 1 e 2 Ø del tablet.

2. Sollevare delicatamente le batterie dal tablet.

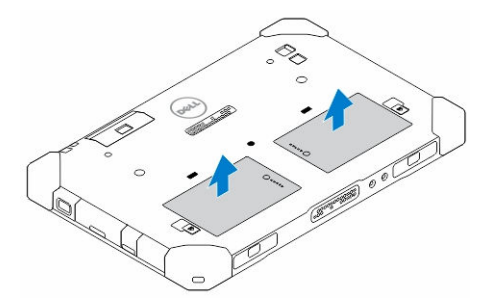

#### Installazione della batteria

- 1. Far scorrere la batteria nel relativo slot finché non scatta in posizione.
- 2. Bloccare la batteria facendo scorrere il dispositivo di chiusura a scatto.

### Installazione della scheda SIM

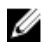

- N.B.: Lo slot della scheda SIM si trova sotto lo slot della batteria 2.
- 1. Rimuovere la **batteria**.
- 2. Per installare la scheda SIM:
	- a. Premere il fermo della SIM e tirarlo verso l'esterno.
	- b. Inserire la scheda SIM nell'alloggiamento.
	- c. Spingere il fermo della SIM per bloccarlo.

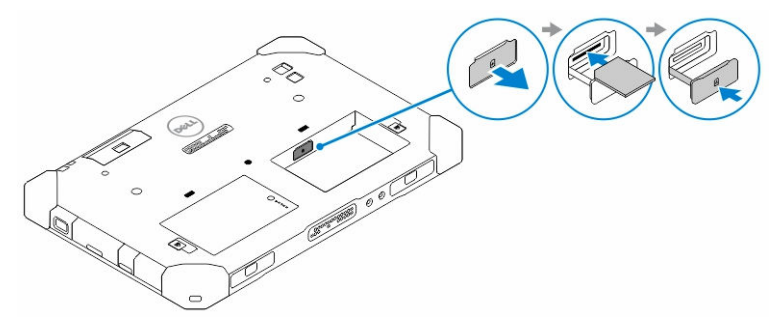

3. Collocare la batteria nel relativo alloggiamento.

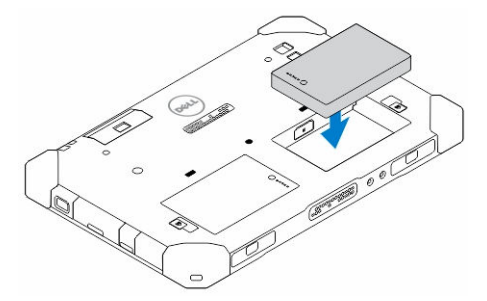

4. Far scorrere i dispositivi di chiusura a scatto della batteria verso l'alto, e quindi verso destra per bloccarla.

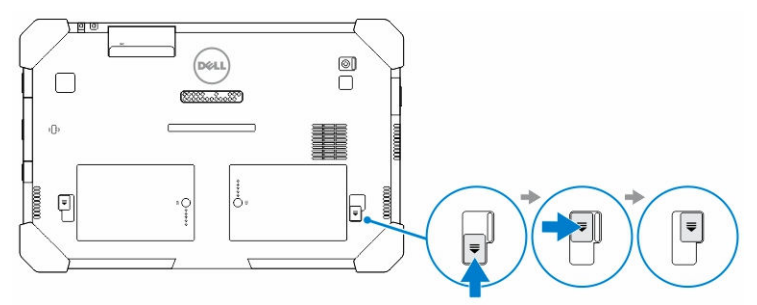

# Applicazione Dell Rugged Control Center

Rugged Control Center (RCC) di Dell è un'applicazione progettata per il *tablet Latitude 12 Rugged di Dell*, che consente di eseguire sul tablet diverse attività importanti. Dopo aver installato l'applicazione Rugged Control Center sul tablet, è possibile visualizzare tutte le principali funzioni, tra cui connessione Wi-Fi, Bluetooth, fotocamera, volume, luminosità e molto altro.

Inoltre, questa applicazione consente di aggiungere pratici collegamenti alle funzioni in essa contenute. Utilizzando questa applicazione, è possibile controllare o regolare tutte le principali funzioni direttamente sul tablet.

È possibile avviare l'applicazione facendo clic sull'icona *Rugged Control Center*, disponibile sul desktop. È inoltre possibile avviare l'applicazione RCC dall'angolo in basso a destra della barra delle applicazioni.

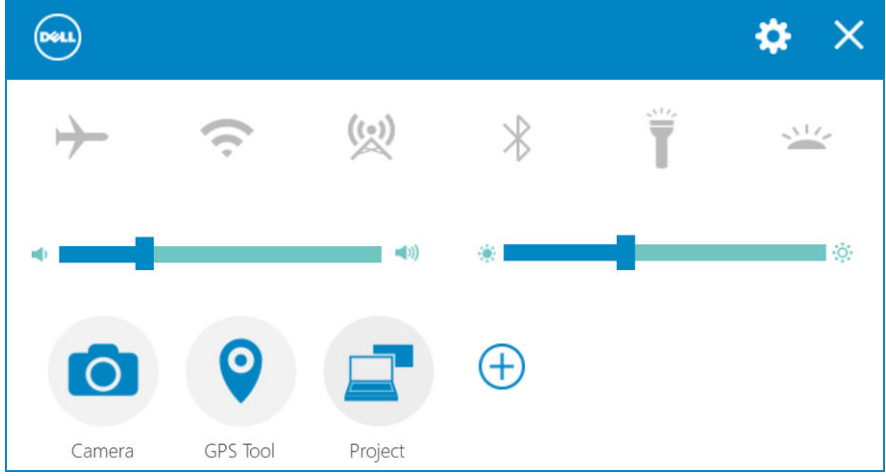

La tabella riportata di seguito contiene una descrizione di ciascuna funzione dell'applicazione Rugged Control Center:

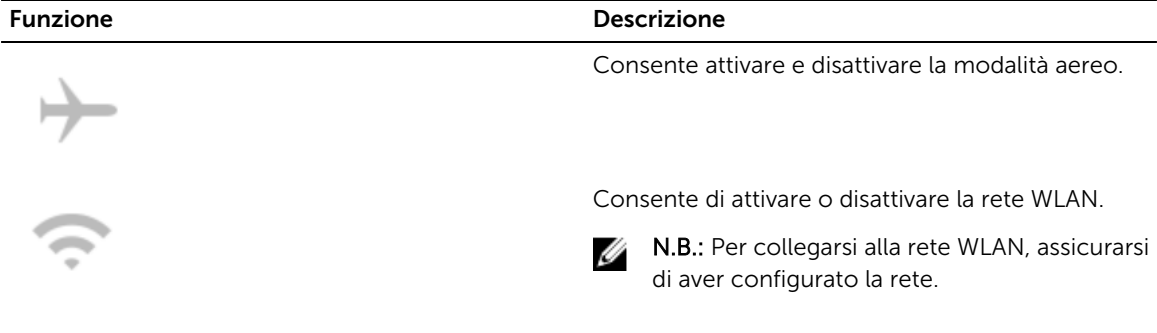

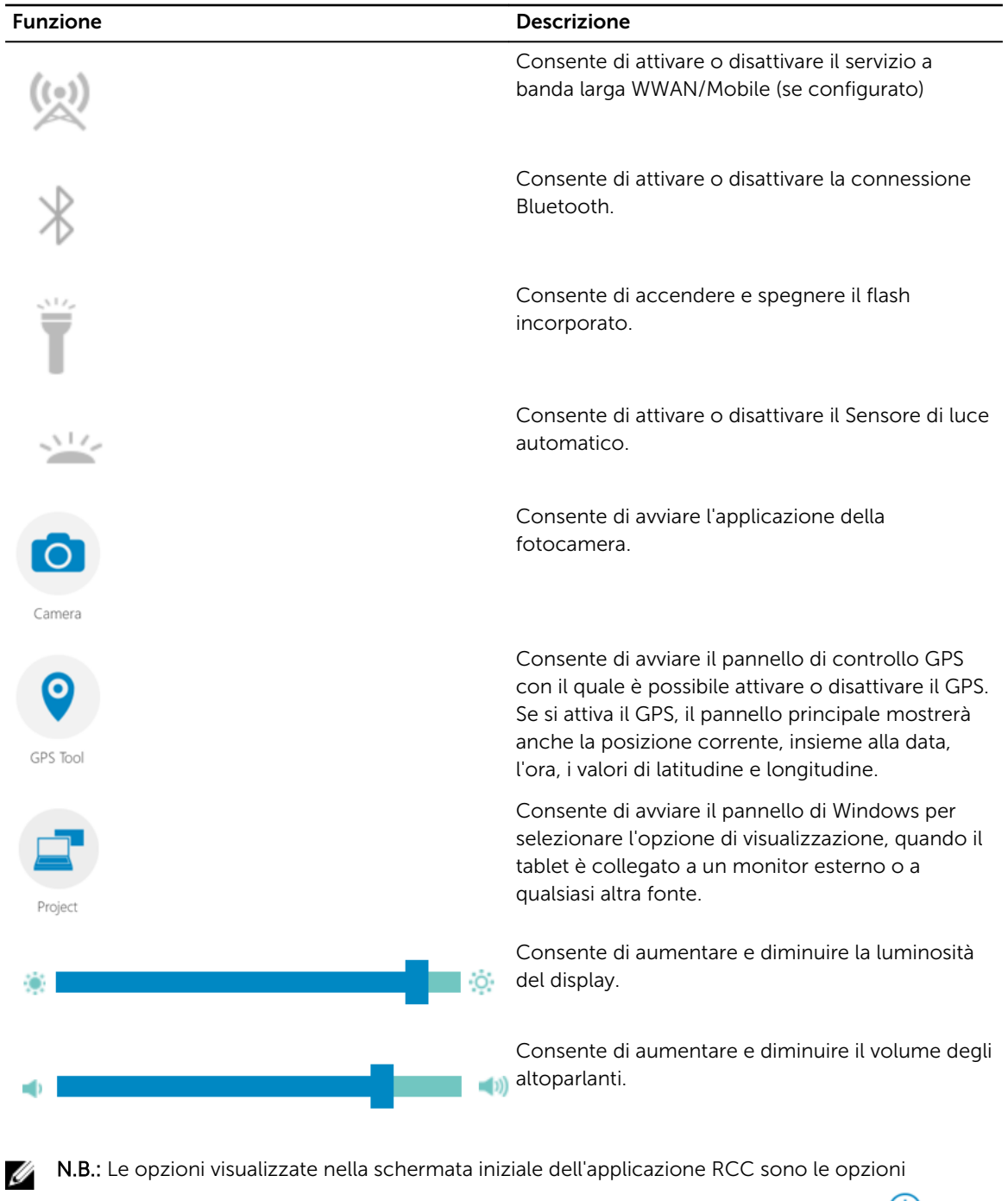

predefinite. È possibile aggiungere una funzione all'applicazione, facendo clic sull'icona  $\bigoplus$ .

### Utilizzando l'opzione Impostazioni in Rugged Control Center

È anche possibile toccare un'opzione dall'angolo in alto a destra dell'applicazione RCC per esplorare altre opzioni.

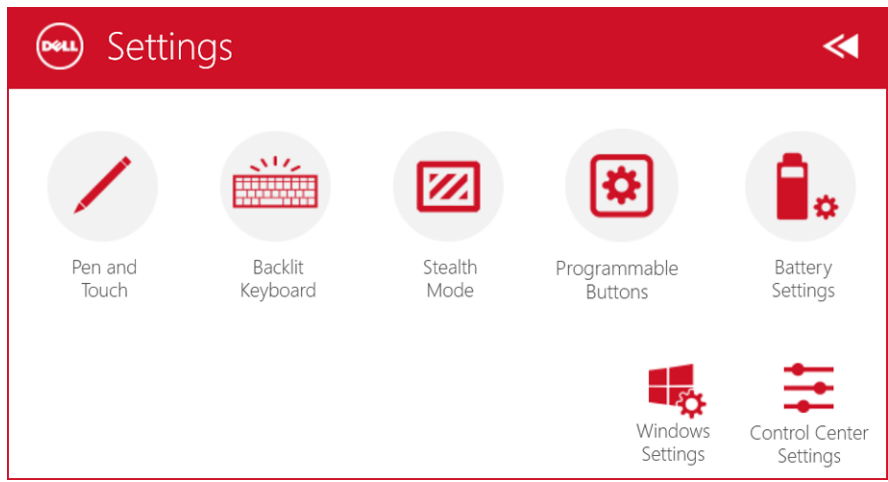

La tabella di seguito contiene una descrizione delle funzioni disponibili nell'opzione Impostazioni per l'applicazione RCC:

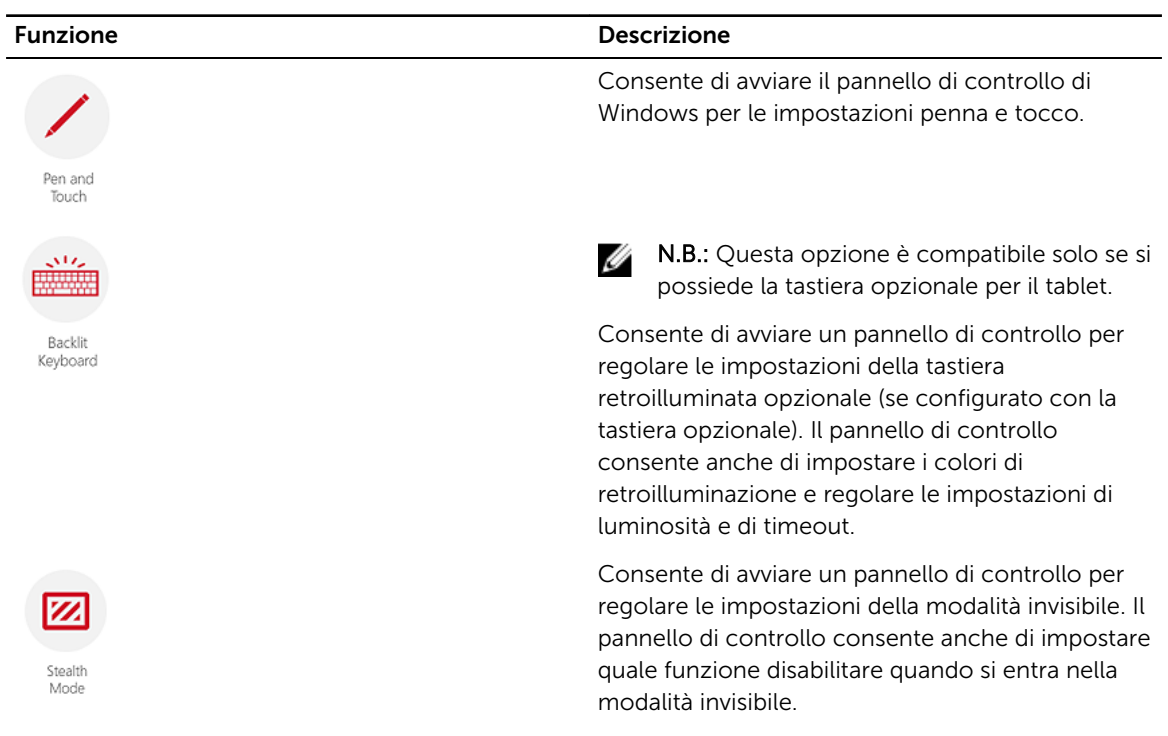

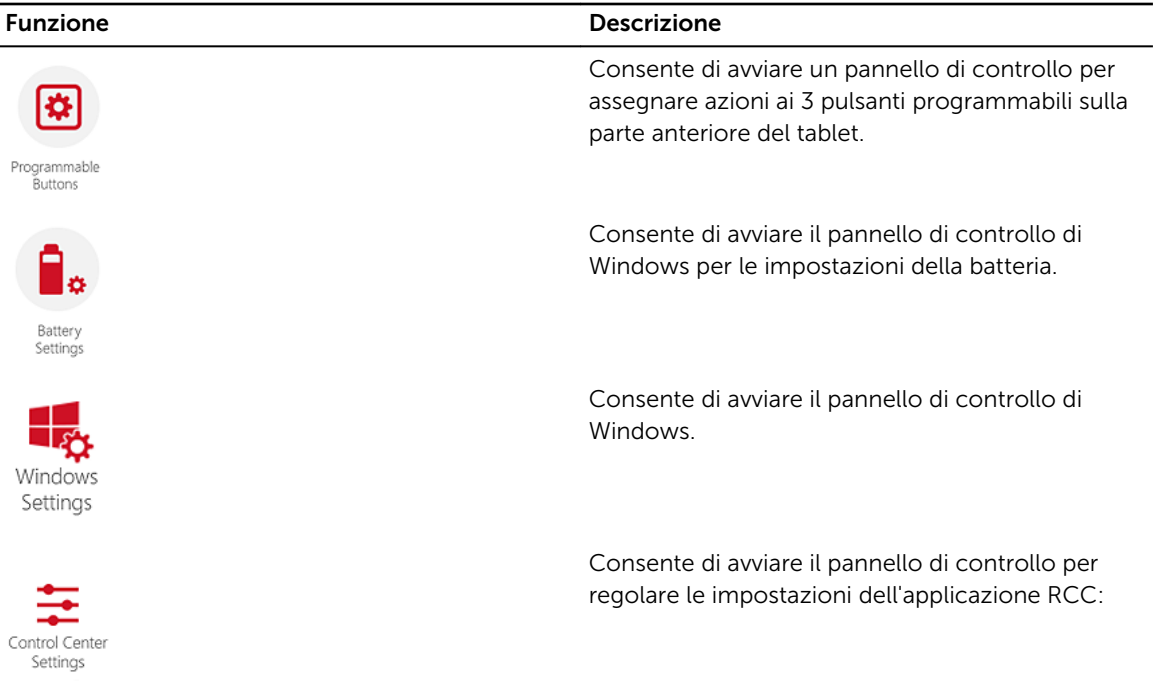

### Installazione di Rugged Control Center

#### **6** N.B.:

- Dell Rugged Control Center è compatibile solo con i sistemi operativi Windows 8 o versioni successive.
- Prima di installare questa applicazione, consultare la pagina **[Dell.com/support](http://www.dell.com/support)** per assicurarsi di aver installato la versione più recente del file di installazione per il *Tablet Dell Latitude 12 Rugged 7202*.
- Dopo aver installato o disinstallato l'applicazione Dell Rugged Control Center sul tablet, si consiglia di riavviare il sistema.
- 1. Fare doppio clic sul file eseguibile del driver.
	- Viene visualizzata la pagina Configurazione guidata .
- 2. Fare clic su Avanti.

Viene visualizzata la pagina Selezione della lingua .

3. Selezionare la lingua dal menu a discesa e fare clic su Avanti.

**A.B.:** La lingua predefinita è l'inglese.

- 4. Fare clic su Installa.
- 5. Fare clic su Sì per fornire i diritti di amministratore necessari per avviare il processo di installazione. Viene avviato il processo di installazione.
- 6. Una volta completata l'installazione, fare clic su Fine.

È ora possibile visualizzare l'icona di Rugged Control Center sul desktop.

#### Attivazione/Disattivazione della retroilluminazione della tastiera

N.B.: Questa funzione può essere utilizzata solo se il tablet è collegato una tastiera esterna (in Ø vendita separatamente).

- 1. Avviare l'applicazione Rugged Control Center.
- 2. Premere Impostazioni  $\mathbf{R}$  nell'angolo in alto a destra.

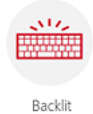

3. Premere il pulsante Tastiera retroilluminata Keyboard per accedere al pannello di controllo della Tastiera retroilluminata.

4. Regolare i parametri richiesti per le impostazioni di retroilluminazione e i colori di retroilluminazione.

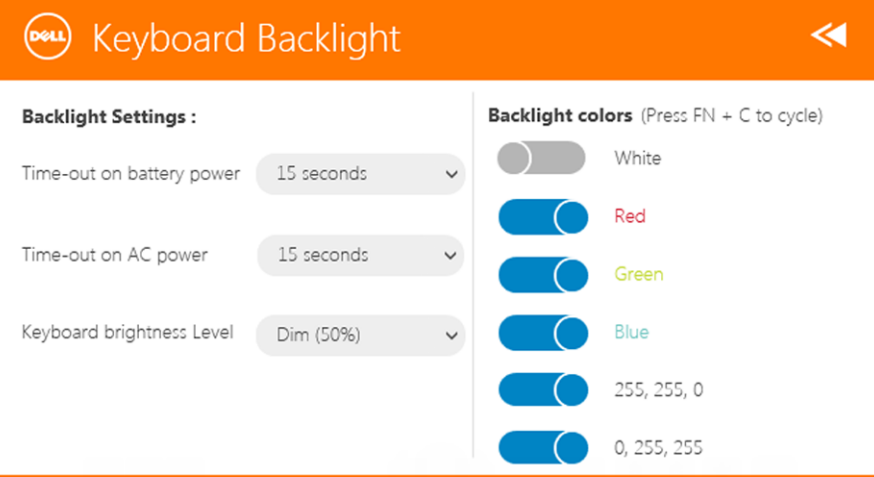

#### Modifica dei colori di retroilluminazione della tastiera

1. Premere i tasti <Fn> + <C> per ripetere i colori di retroilluminazione della tastiera.

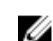

N.B.: Premere i tasti <Fn> + <C> per ripetere i colori di retroilluminazione della tastiera.

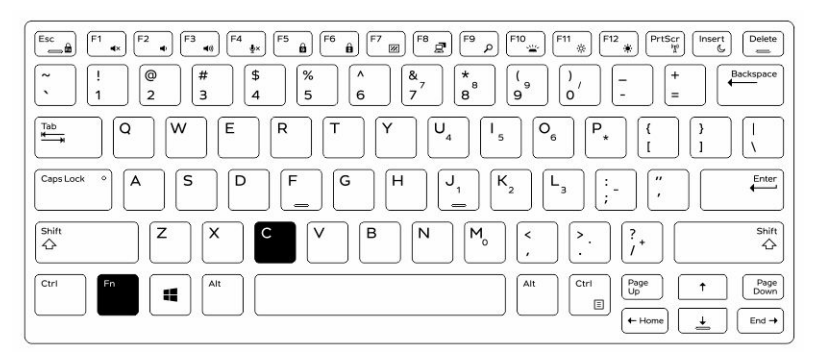

2. Premere i tasti <Fn> + < F10> per regolare la luminosità.

# Modalità invisibile

I prodotti Latitude Rugged vengono forniti dotati della modalità invisibile. La modalità invisibile consente di spegnere il display, tutti gli indicatori LED, gli altoparlanti interni, la ventola e le radio wireless con una singola combinazione di tasti.

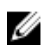

N.B.: Questa modalità ha lo scopo di utilizzare il computer in operazioni segrete. Quando è attivata la modalità invisibile, il computer rimane funzionale ma non emette alcuna luce o alcun suono.

È possibile attivare la modalità invisibile, utilizzando l'applicazione Rugged Control Center e utilizzando la tastiera opzionale.

#### Attivare/Disattivare la modalità invisibile utilizzando la tastiera opzionale

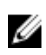

N.B.: I passaggi seguenti sono applicabili solo se la tastiera opzionale è stata collegata al tablet. La modalità invisibile può essere configurata all'interno del tablet utilizzando l'applicazione Rugged Control Center (RCC) precaricata sul dispositivo.

1. Premere la combinazione di tasti <**Fn> + <F7>** (il tasto <Fn> non è necessario se il blocco FN è attivo) per attivare la modalità invisibile.

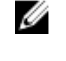

N.B.: La modalità invisibile è una funzione secondaria del tasto <F7>. Questo può essere utilizzato per eseguire altre funzioni sul computer quando non viene utilizzato in combinazione con il tasto <Fn> per attivare la modalità invisibile.

- 2. Tutte le luci e i suoni sono disattivati.
- 3. Premere la combinazione di tasti <Fn> + <F7> nuovamente per spegnere la modalità invisibile.

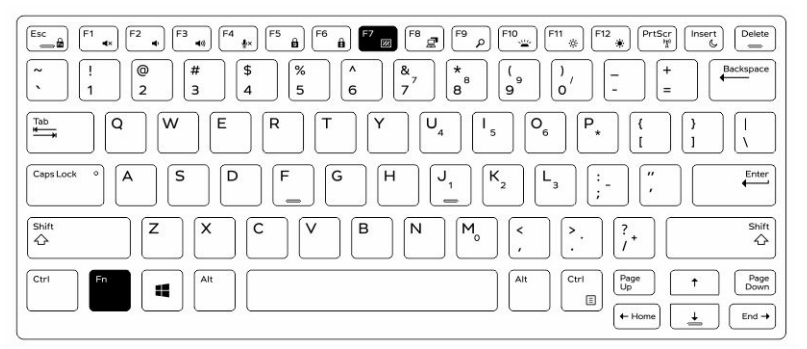

### Attivare/Disattivare la modalità invisibile utilizzando RCC

- 1. Avviare l'applicazione Rugged Control Center sul tablet.
- 2. Dalla schermata iniziale, premere il pulsante **Impostazioni | 10. Pulsanti programmabili**.
- 3. Impostare uno dei 3 pulsanti programmabili per attivare o disattivare la modalità invisibile.
- 4. Utilizzare il pulsante programmabile per attivare o disattivare la modalità invisibile.

#### Modificare le impostazioni della modalità invisibile

È inoltre possibile modificare le funzioni che si desidera disattivare nelle impostazioni della modalità invisibile. Per modificare le impostazioni della modalità invisibile:

- 1. Avviare l'applicazione Rugged Control Center sul tablet.
- 2. Dalla schermata iniziale, premere il pulsante Impostazioni **XX** > Modalità invisibile.
- 3. Selezionare le funzioni che si desidera disattivare in modalità invisibile. Ad esempio: volume, connessione senza fili, schermo e altro ancora.

### Attivazione e disattivazione della funzione senza fili (WiFi)

È possibile attivare o disattivare la funzione senza fili (Wi-Fi), utilizzando la tastiera opzionale e mediante i pulsanti programmabili nell'applicazione RCC.

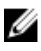

N.B.: La funzione WiFi può anche essere attivata/disattivata utilizzando i tasti programmabili dall'utente presenti sul tablet.

#### Attivazione o disattivazione della funzione senza fili (Wi-Fi) utilizzando la tastiera opzionale

- 1. Premere i tasti <Fn> + <PrtScr> nuovamente per attivare la rete senza fili.
- 2. Premere i tasti<Fn> + < PrtScr> nuovamente per disattivare la rete senza fili.

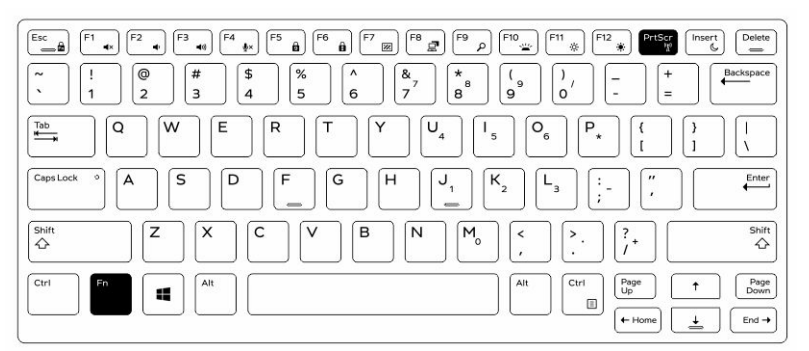

#### Attivazione e disattivazione della funzione senza fili (WiFi) con RCC

- 1. Avviare l'applicazione Rugged Control Center sul tablet.
- 2. Premere il pulsante **Impostazioni dell'angolo in alto a destra.**

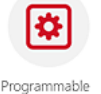

- 3. Premere Pulsanti programmabili **Buttons**
- 4. Impostare uno dei 3 pulsanti programmabili su Attivazione/Disattivazione connessione senza fili.

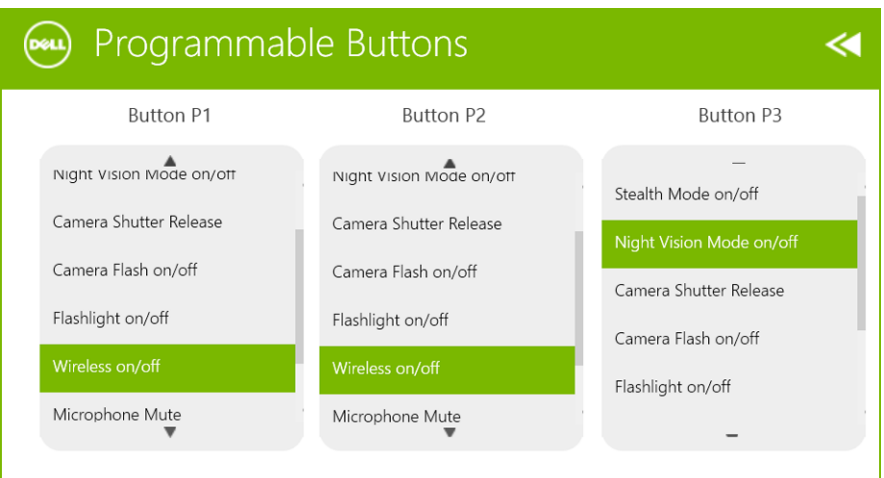

5. Utilizzare il pulsante programmato per Attivare/Disattivare le reti senza fili sul tablet.

### Schede smart

Ci sono due tipi di schede Smart o Common Access Cards (CAC):

1. Schede Smart incorporate: queste schede possiedono un'area di contatto con strisce di contatto dorate. Quando le si inserisce in un lettore di schede, le informazioni da un chip possono essere lette e scritte.

Inserire la scheda nello slot per scheda Smart con la striscia di contatto dorata rivolta verso l'alto e verso lo slot per smart card. Far scorrere la scheda nello slot fino a quando non è completamente inserita nel relativo connettore.

2. Schede Smart senza contatti: queste schede non richiedono alcun contatto fisico con il lettore. Il chip comunica con il lettore di schede attraverso la tecnologia ad induzione RFID.

Queste schede richiedono di essere in prossimità di un'antenna di un lettore di schede per completare le transazioni.

# Specifiche

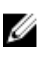

**N.B.:** Le offerte possono variare in base alla regione. Le seguenti specifiche sono esclusivamente quelle richieste dalla legge per la spedizione del computer. Per maggiori informazioni sulla configurazione del computer, fare clic su Guida e supporto e selezionare l'opzione per visualizzare le informazioni sul computer.

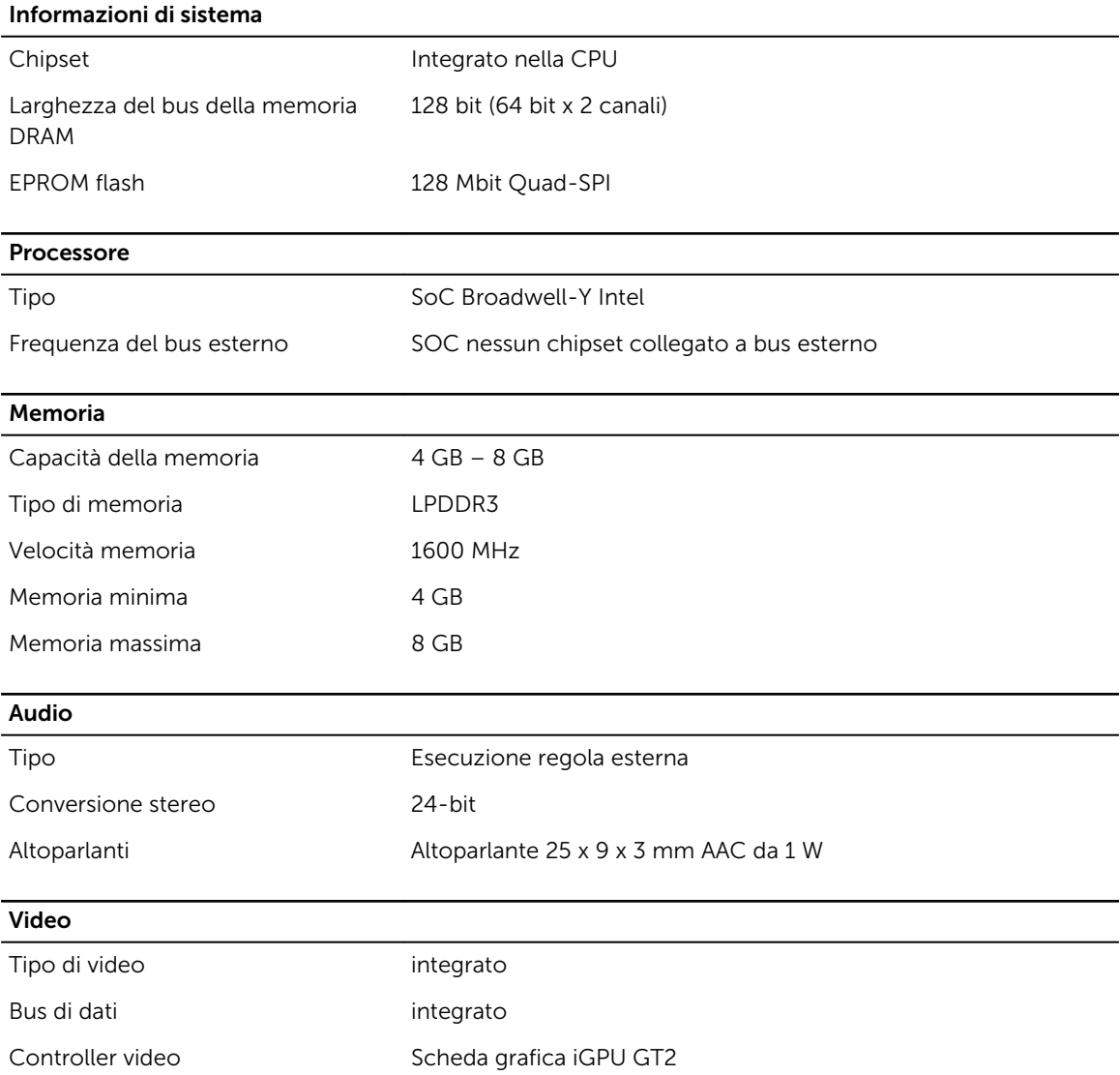

Comunicazioni

Adattatore di rete WLAN, LTE, HSPA+

Wireless BT, NFC

• Bluetooth 4.0 a basso consumo energetico

N.B.: Il modulo di espansione I/O opzionale, se acquistato con il tablet, è dotato di una porta di rete Ø aggiuntiva (Ethernet).

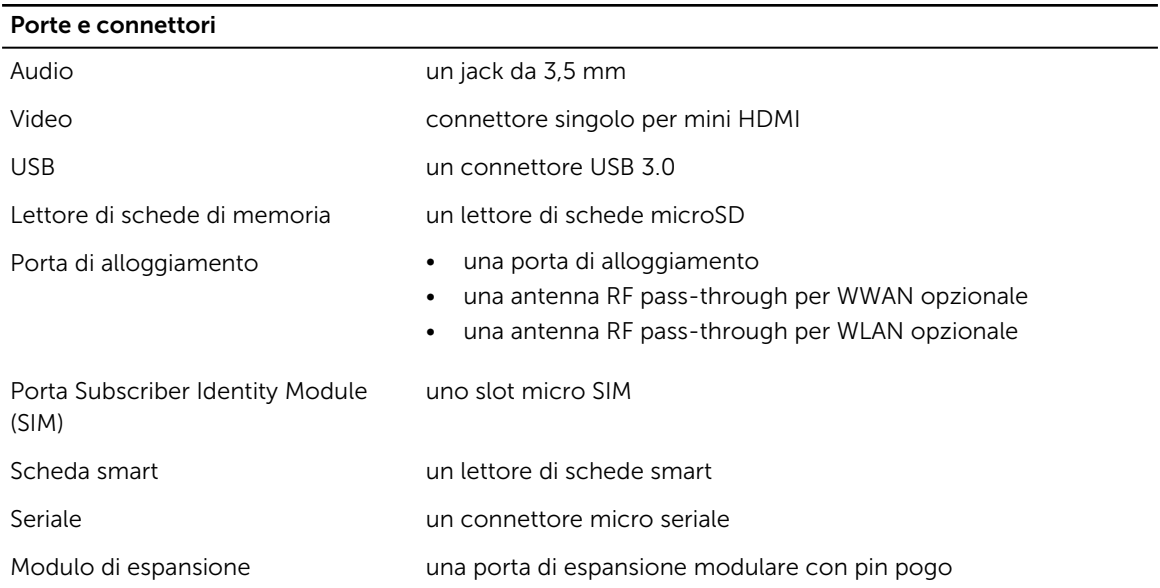

N.B.: Il modulo di espansione opzionale, se acquistato con il tablet, è dotato di due porte USB 3.0 Ø aggiuntive.

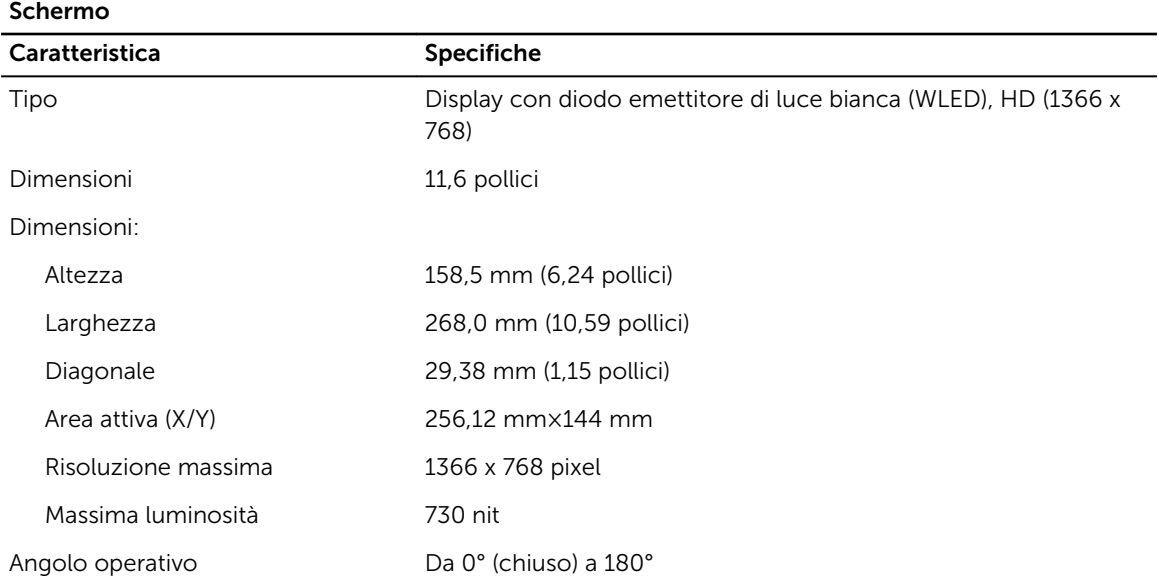

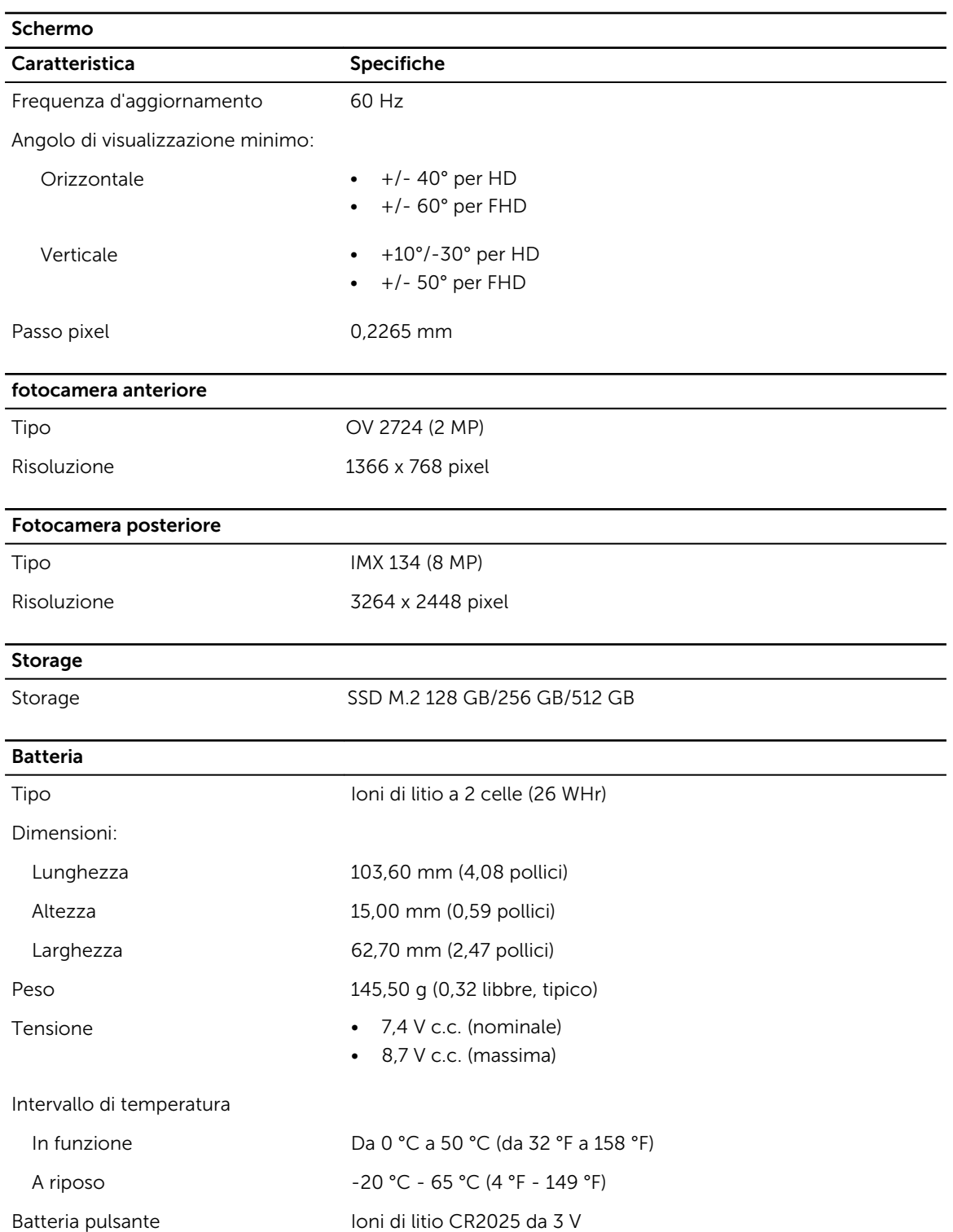

#### Adattatore c.a.

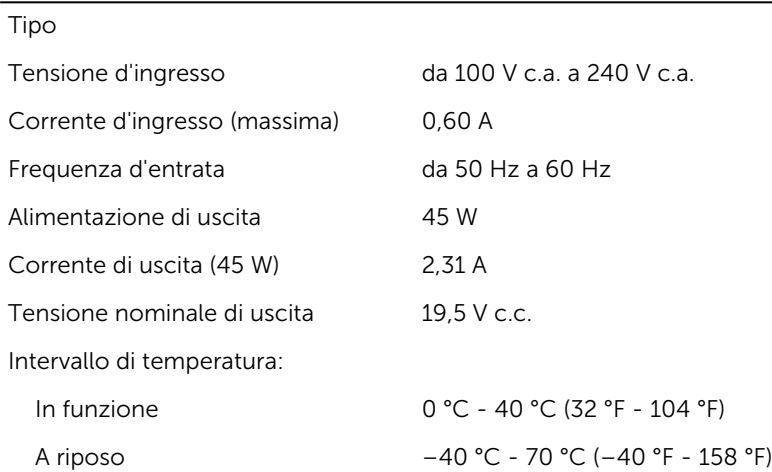

#### Caratteristiche

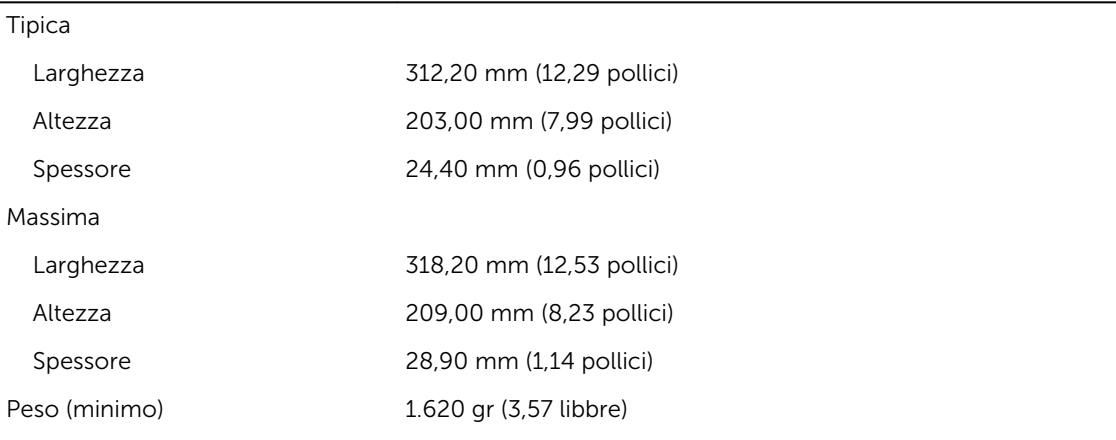

#### Ambiente

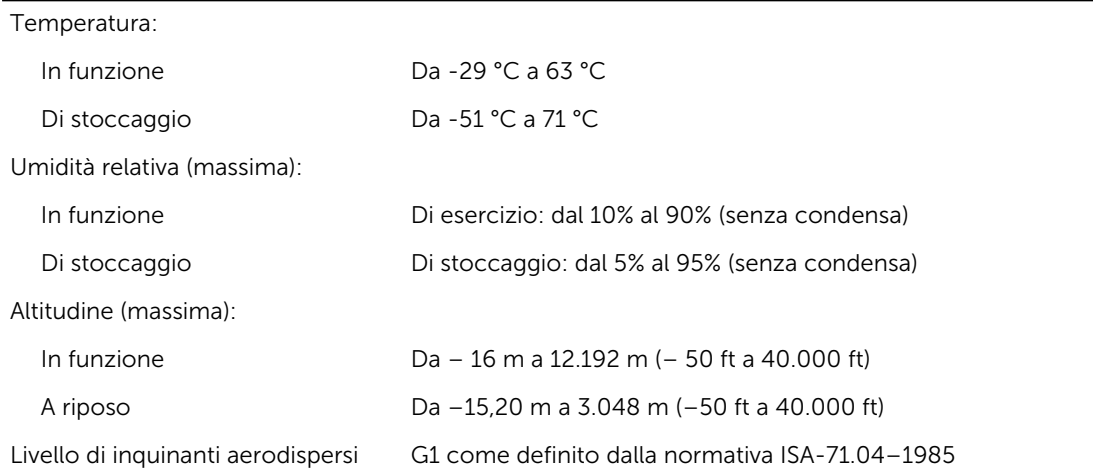

# 10

# Come contattare Dell

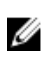

K N.B.: Se non si dispone di una connessione Internet attiva, è possibile trovare i recapiti sulla fattura di acquisto, sulla distinta di imballaggio, sulla fattura o sul catalogo dei prodotti Dell.

Dell offre diverse opzioni di servizio e assistenza telefonica e online. La disponibilità varia per paese e prodotto, e alcuni servizi potrebbero non essere disponibili nella vostra zona. Per contattare Dell per problemi relativi alla vendita, all'assistenza tecnica o all'assistenza clienti:

Accedere al sito Web dell.com/contactdell.